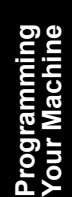

Appendix

Before operating this machine,please carefully read this manual,and keep this documentation in a safe place for future reference.

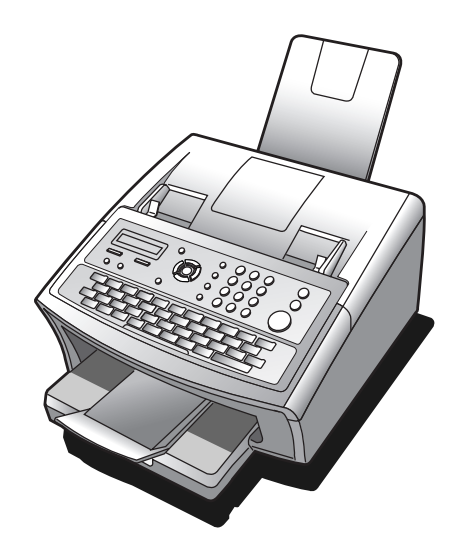

# **Panasonic**®

# **Operating Instructions (For Internet Fax)**

# **Facsimile Transceiver**

UF-6300 Model No.

**Panafax** 

# **Table of Contents**

# **Getting to Know Your Machine**

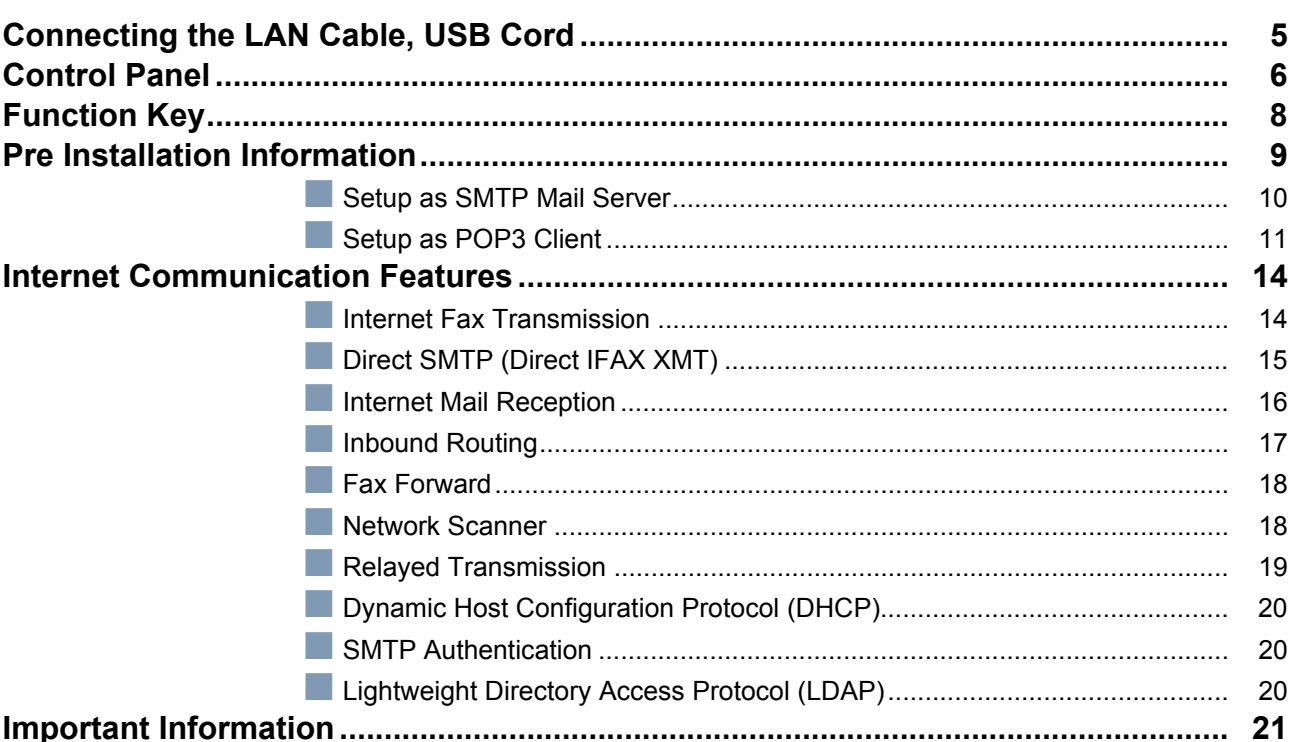

# **Installing Your Machine**

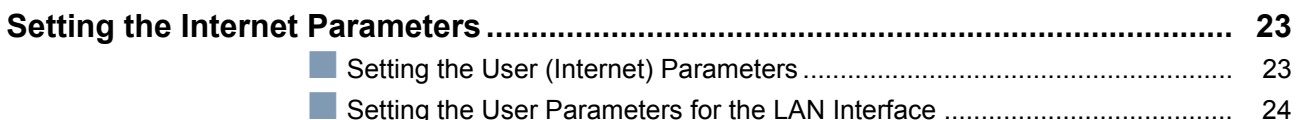

## **Programming Your Machine**

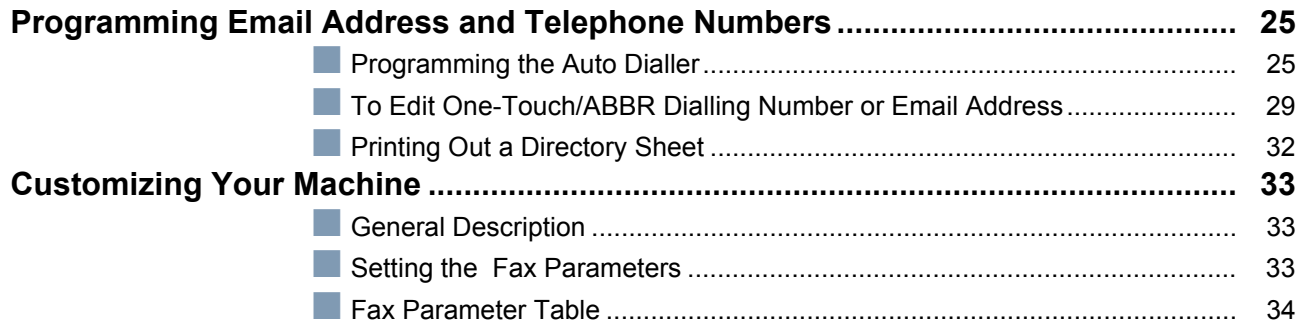

## **Table of Contents**

# **Basic Operations**

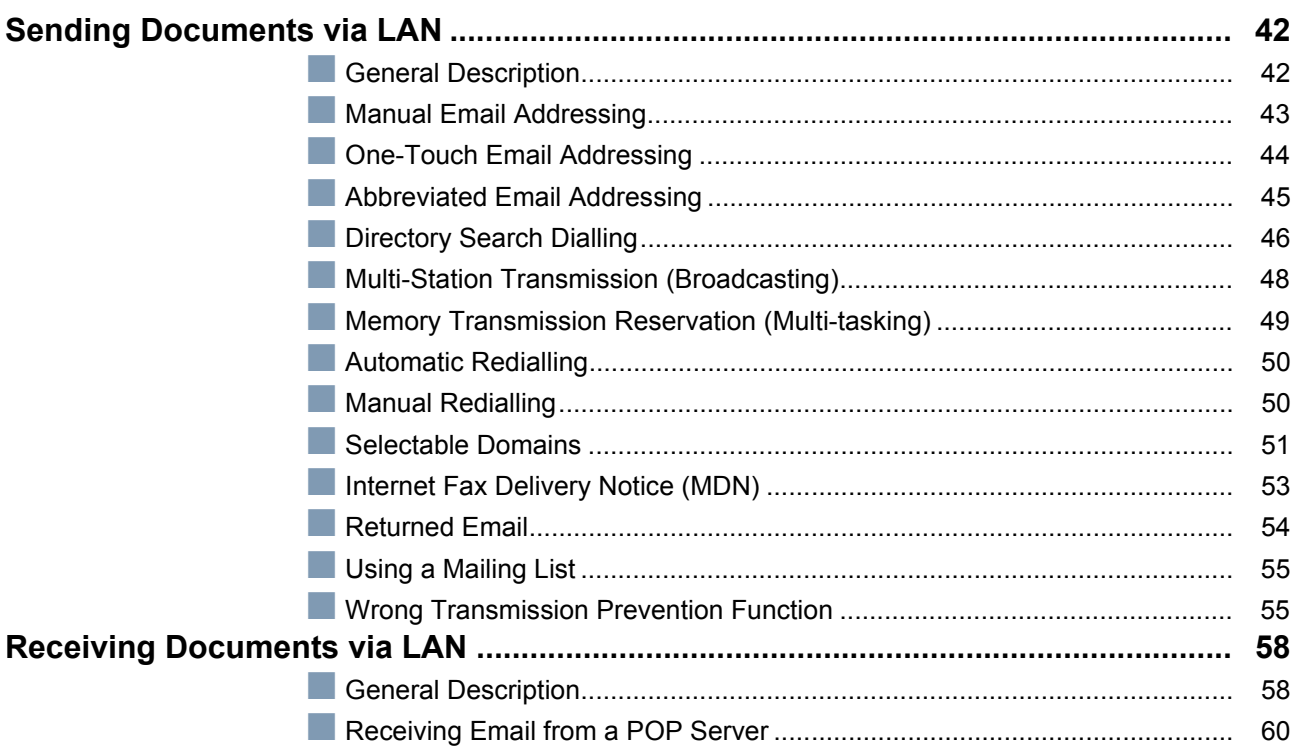

## **Advanced Features**

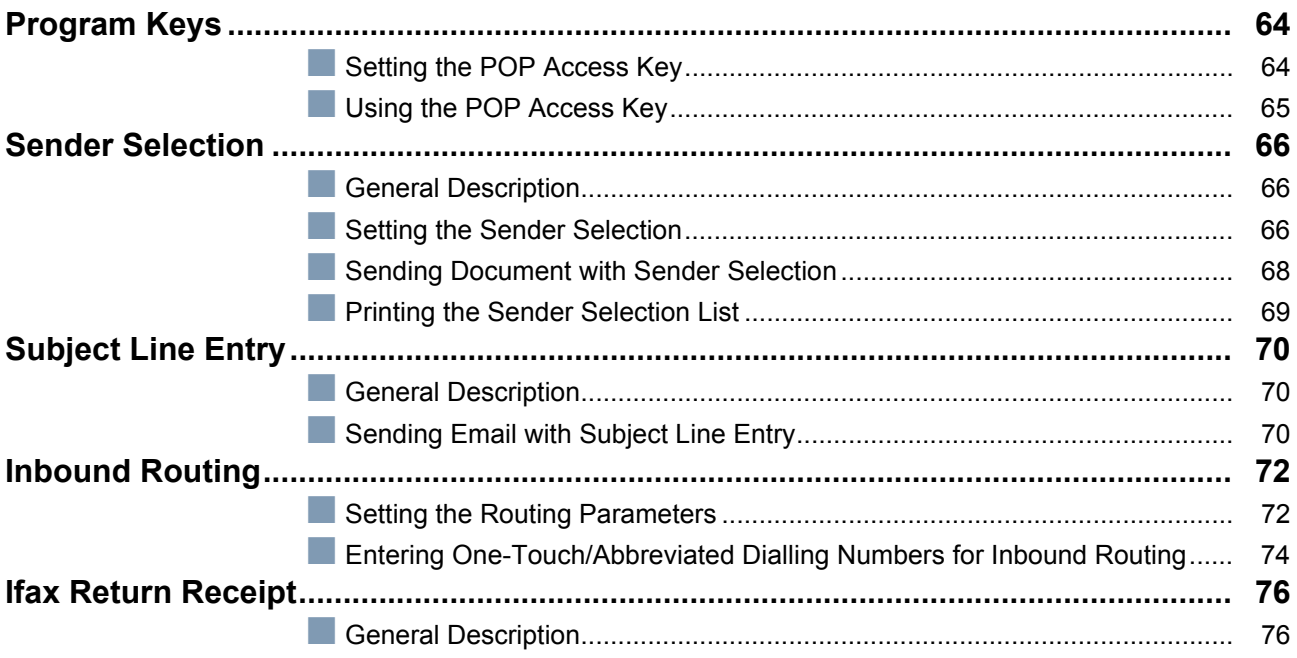

## **Table of Contents**

## **Network Features**

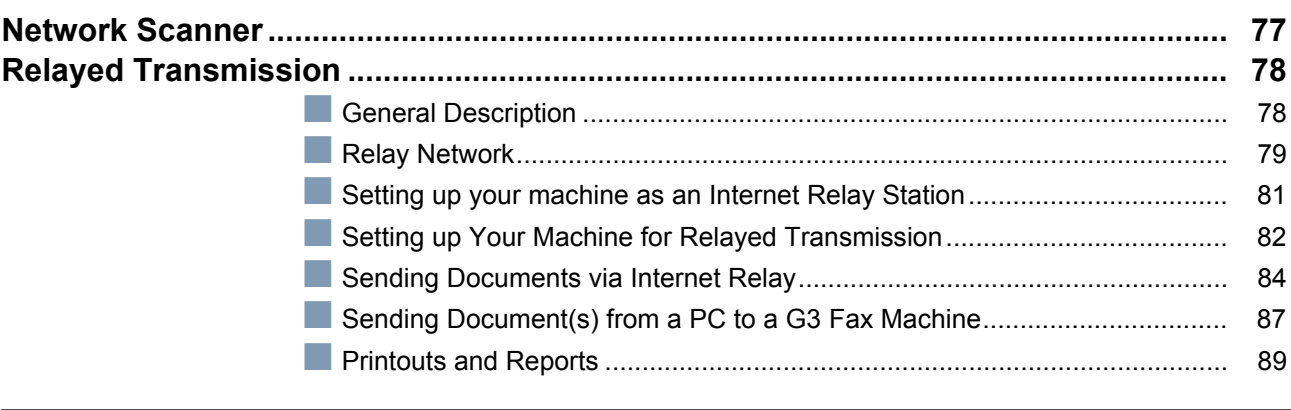

# **Problem Solving**

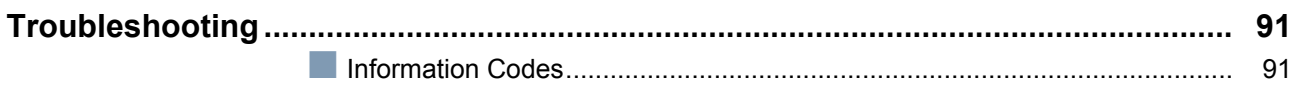

# Appendix

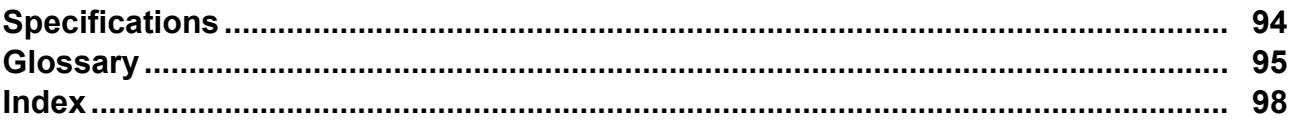

# <span id="page-4-1"></span><span id="page-4-0"></span>**Connecting the LAN Cable, USB Cord**

■ Ethernet LAN Cable

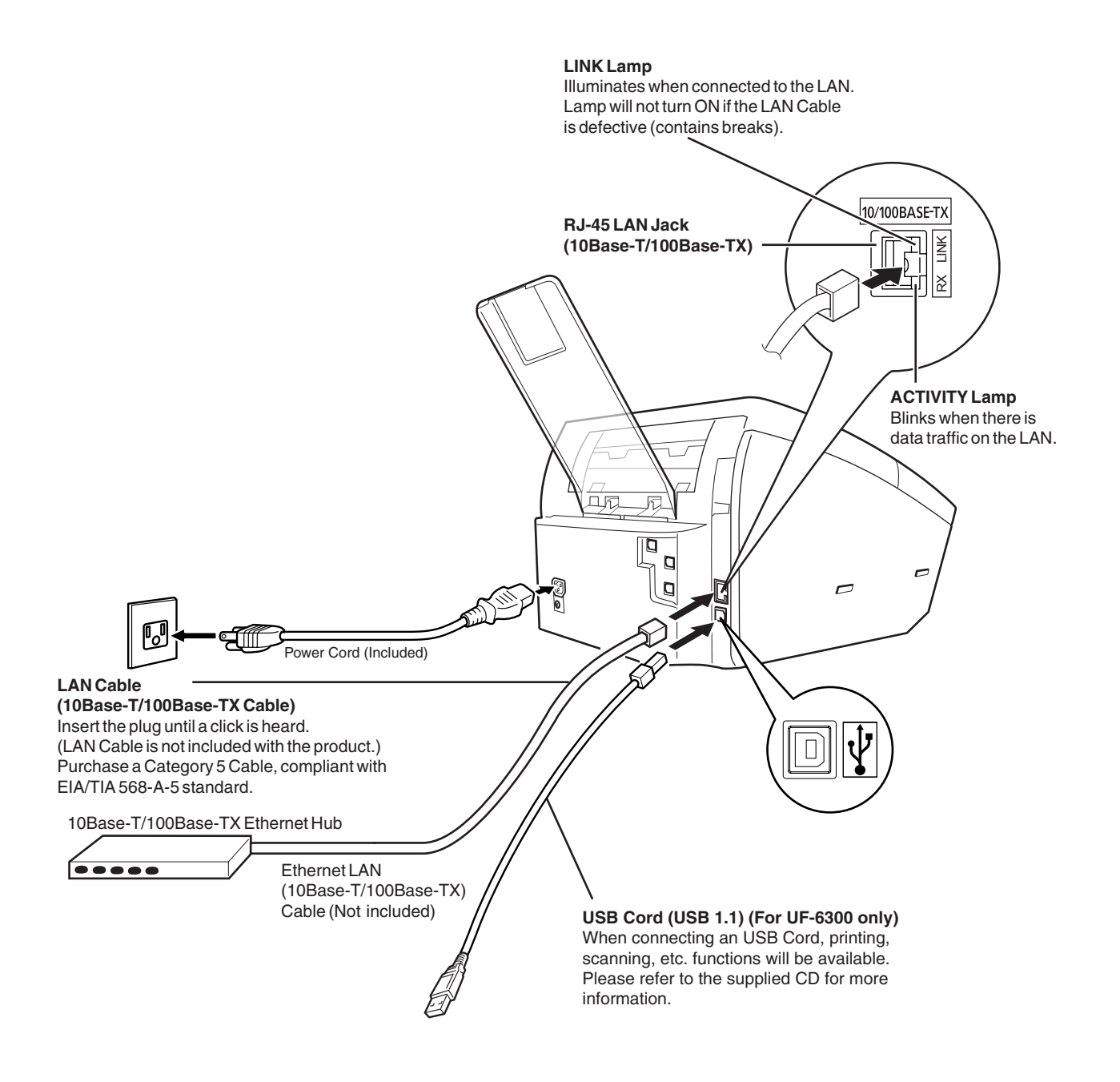

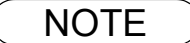

- NOTE *1. USB Cord is not supplied with this products (Please purchase an USB Cord separately). 2. This indicates the specification (USB1.1 Comapatible) of USB Cord.*
	- *3. The shape of the telephone line cable and power cord may differ depending on each country's regulations or specifications.*
	- *4. The Telephone Line Cable Adapter is available in certain countries only.*

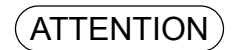

ATTENTION *1. Please observe the standards for USB cables. There is a danger that the circuit board could be damage by voltage difference. It is recommended that identical cable taps be used to supply power.*

# <span id="page-5-0"></span>**Control Panel**

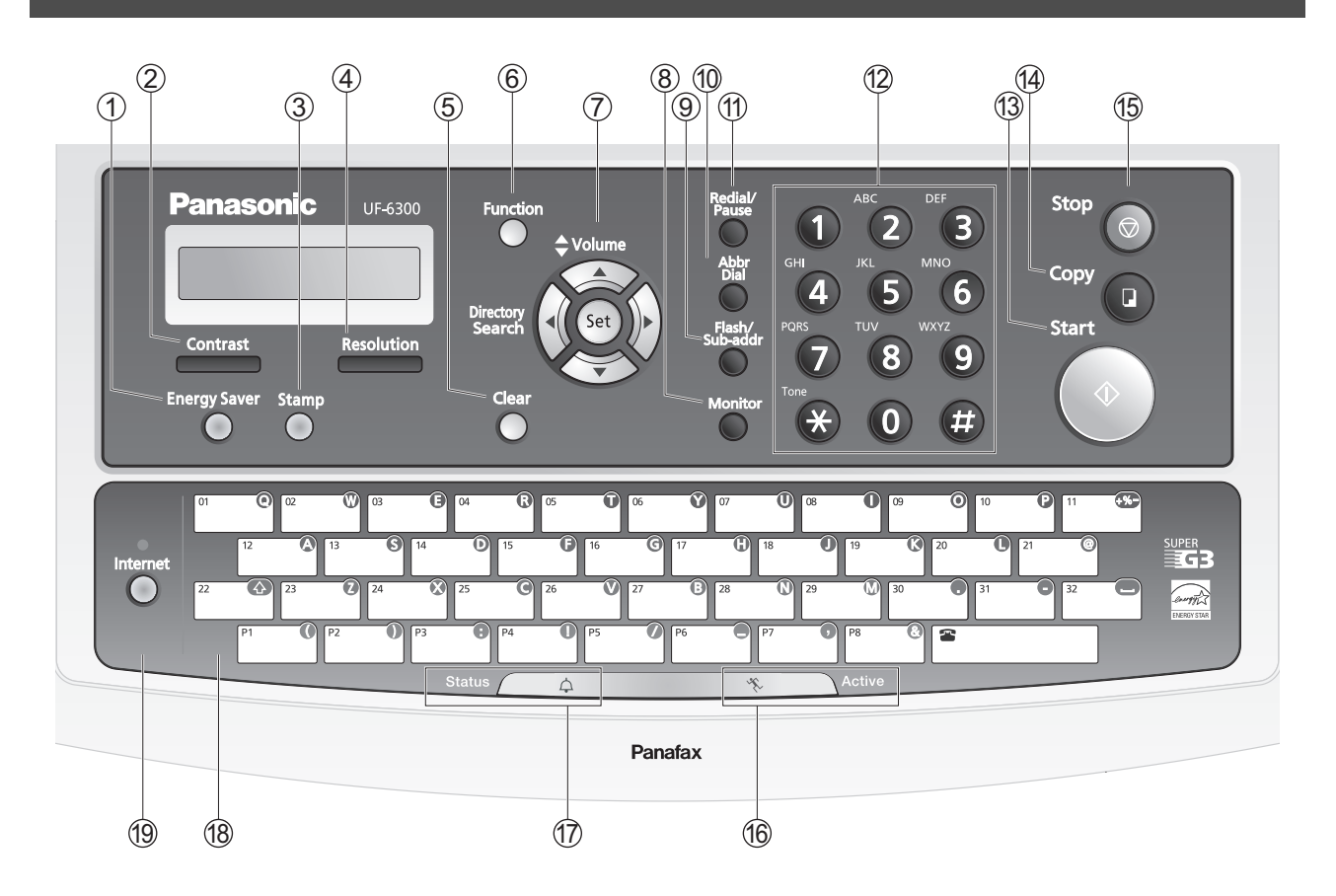

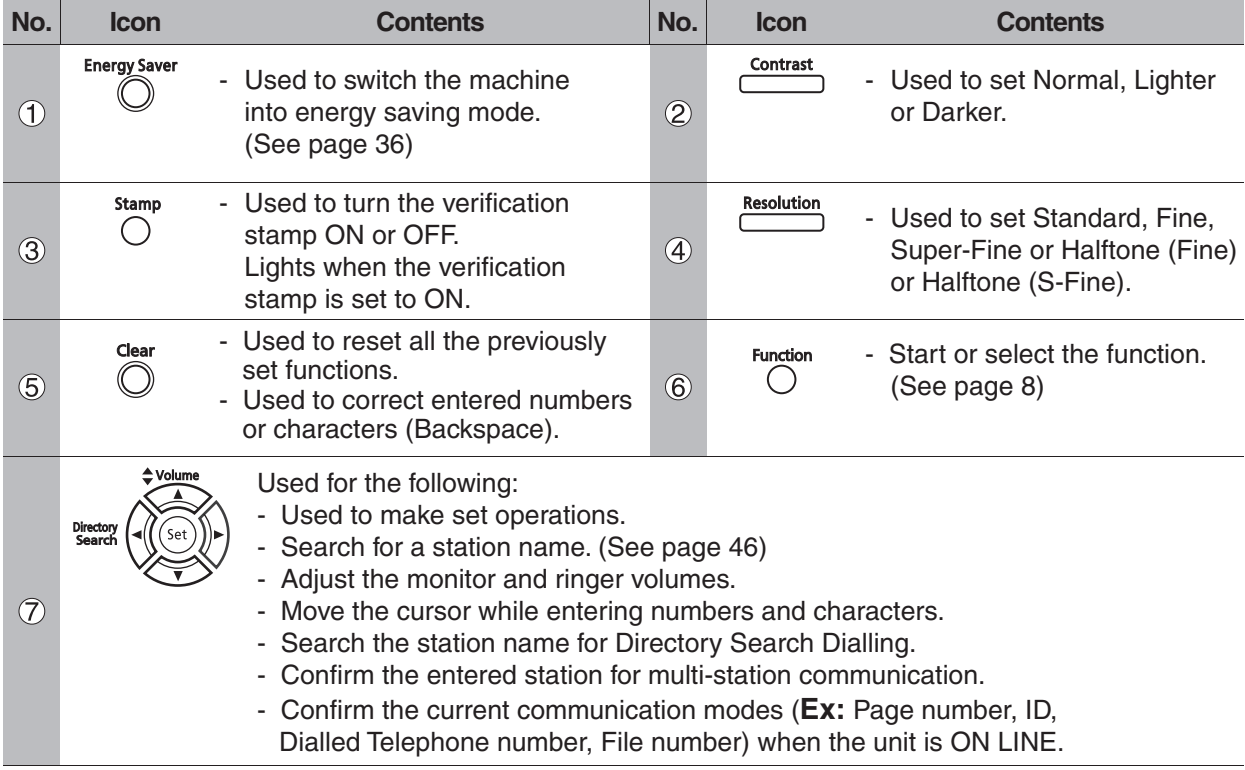

## **Control Panel**

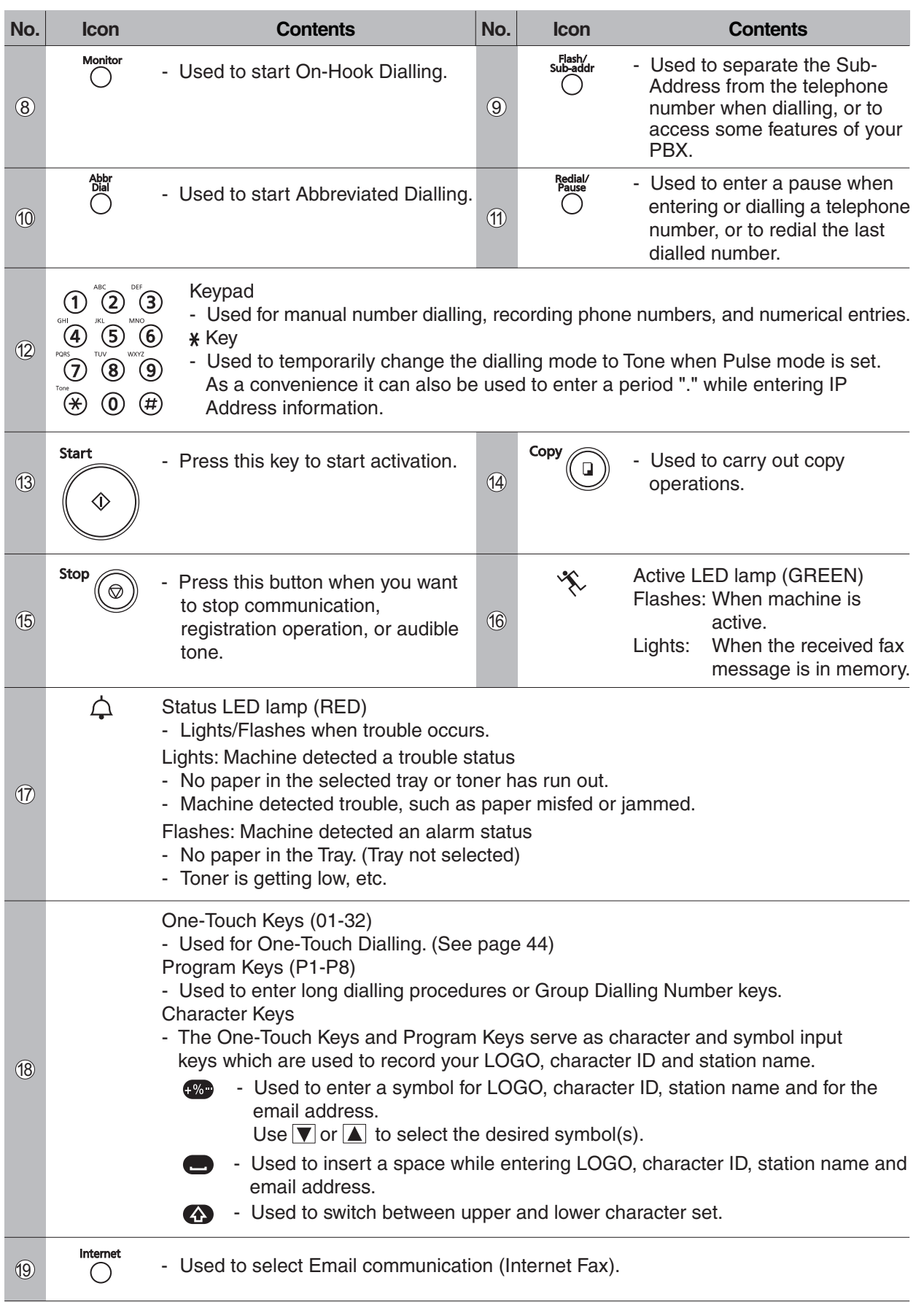

# <span id="page-7-1"></span><span id="page-7-0"></span>**Function Key**

Any function can be started by first pressing  $\boxed{\phantom{a}$  Function  $\phantom{a}$  and then entering the function number, or by pressing  $\blacktriangledown$  or  $\blacktriangle$  scroll key repeatedly until the desired function appears on the display.

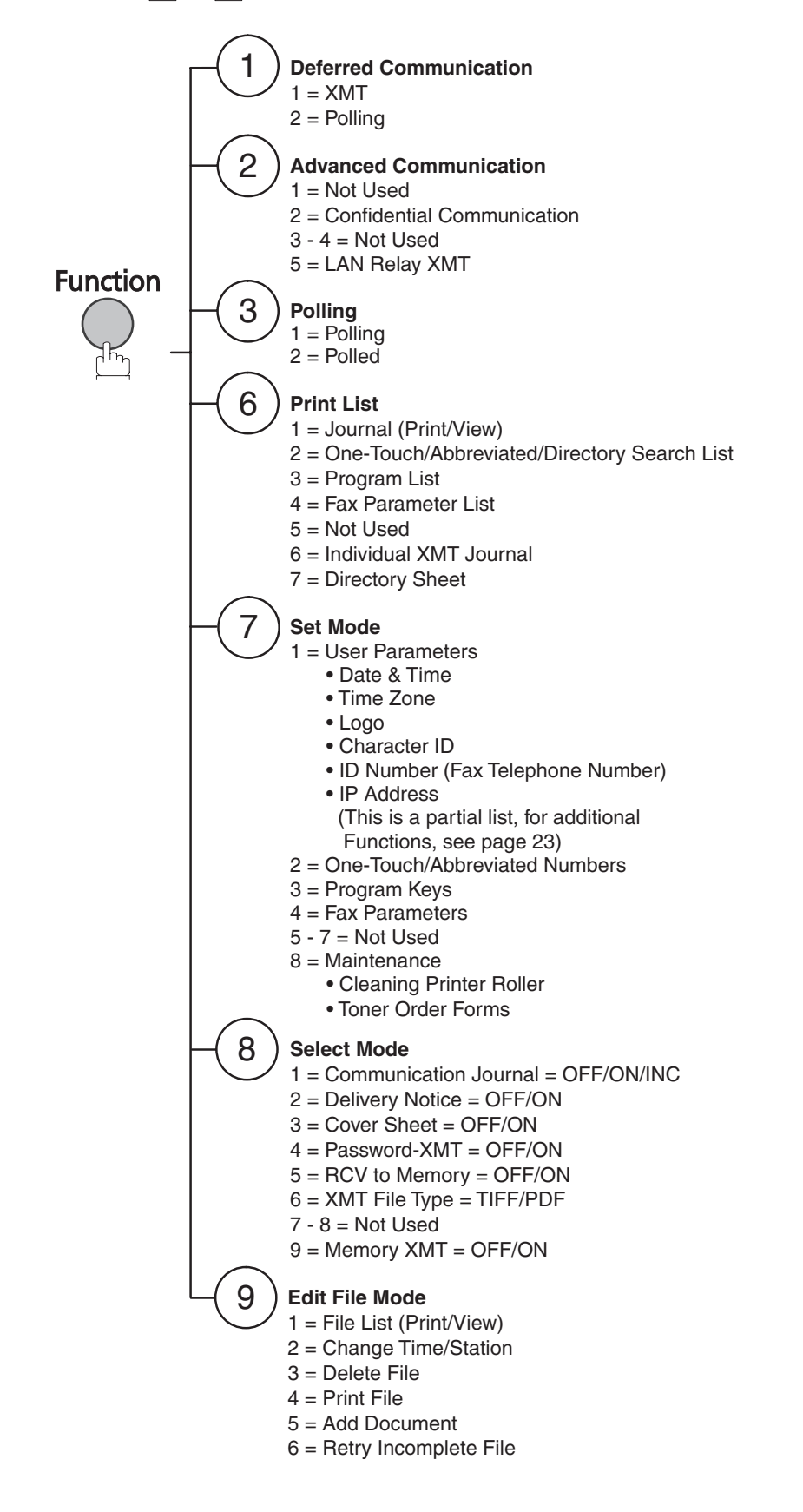

<span id="page-8-0"></span>Before setting up your Panasonic machine on your network, please read this entire section to be familiar with its functions.

Your machine is able to perform the following when connected to a 10Base-T/100Base-TX Ethernet LAN (Local area network):

- Send paper-based information as an Internet Email.
- Send Internet fax message (Direct IFAX XMT).
- Receive and print an Internet Email automatically.
- Forward received G3 fax message or Email automatically to the preprogrammed Email address or regular G3 fax machine.
- Route received G3 fax message automatically to the sender-specified Email address or G3 fax machine using ITU-T SUB-Address (See "Inbound Routing" on pages [72](#page-71-1) to [75](#page-74-0)).
- Route received G3 fax messages automatically to the preprogrammed Email address or G3 fax machine using the sender's fax ID code (See "Inbound Routing" on pages [72](#page-71-1) to [75](#page-74-0)).
- Relay an Internet Email to a G3 fax machine via regular fax transmission (See "Relayed Transmission" on pages [78](#page-77-0) to [90\)](#page-89-0).
- Network scanning and printing.

To utilize the above functions, your machine needs to be set up properly on your network. *Please contact your network administrator for actual network setup.*

Copy the Pre-installation Information form found at the end of this section on page [12](#page-11-0), record the MAC Address on the form and ask your network administrator to complete the remaining information on the form. The MAC Address of your machine can be found in the Fax Parameter List printout (Press Function  $(6)(4)$  Set ).

Your machine can be set up as either **SMTP mail server** or **POP3 client**. Depending on the type of setup, different functions are available as follows.

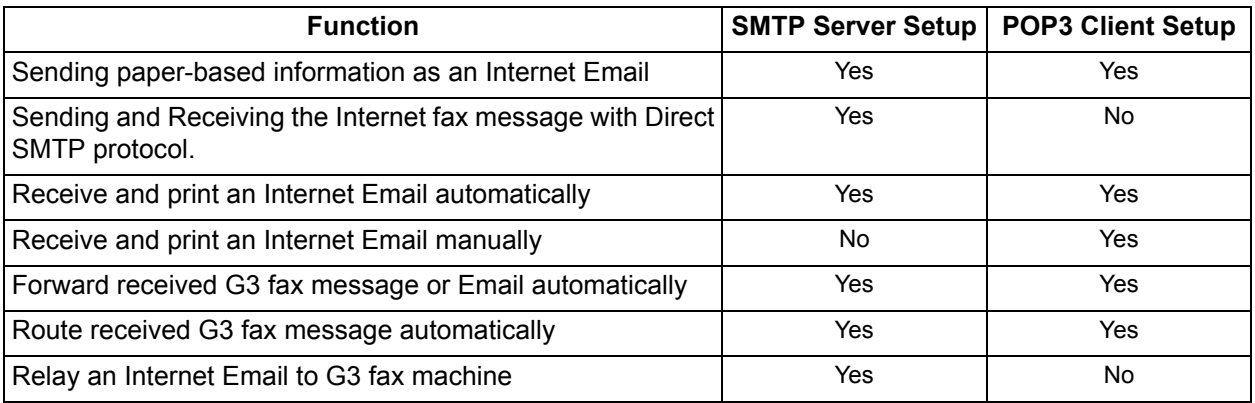

- NOTE *1. To function as SMTP mail server, your machine's email address must include its unique Host name within your company domain. This unique Host name must be registered within your network's DNS (Domain Name System) server. Ex: Internet\_Fax@fax01.panasonic.com*
	- *2. "Automatically" refers to immediate SMTP transfer or immediate POP3 retrieval. "Manually" refers to manual retrieval of mail when configured as POP3 client.*
	- *3. If you are using DHCP to acquire the network parameters, contact your Network Administrator to reserve the obtained IP Address printed on the Fax Parameter List.*
	- *4. Your machine will receive, print, forward or relay emails in text message format and TIFF-F image file attachment only.*

#### <span id="page-9-0"></span>**Setup as SMTP Mail Server**

To install your machine as an SMTP mail server, the following network parameters need to be programmed on your network and on your machine.

- IP Address of the DNS Server (If not available, see Note 2)
- IP Address of your machine
- Subnet Mask of your machine
- Name or IP Address of the Default SMTP mail server
- IP Address of the Default Gateway
- Email Address of your machine (See Note 1)
- Host Name
- SMTP Authentication Name (When authentication with the SMTP server is required)
- SMTP Authentication Password (When authentication with the SMTP server is required)

#### **Email (From your machine to a PC) and Direct IFAX XMT Transmission**

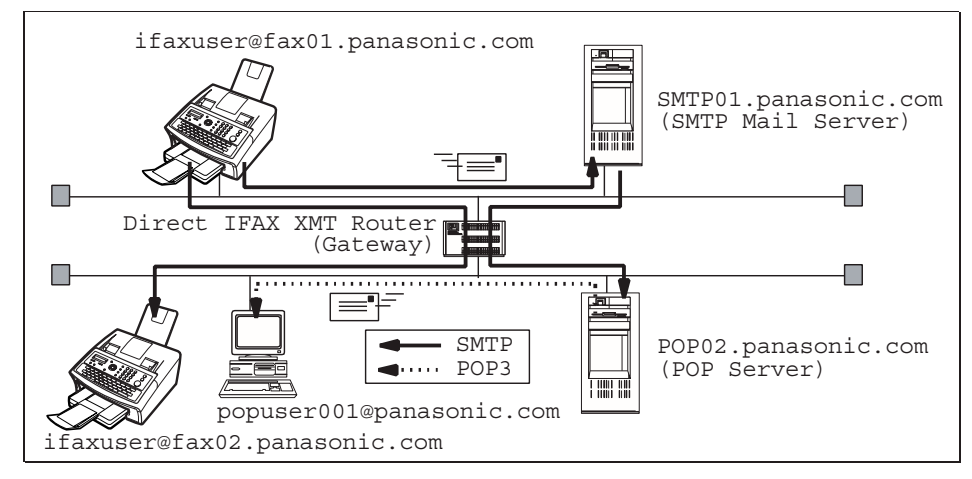

#### **Email (From a PC to your machine) and Direct IFAX XMT Reception**

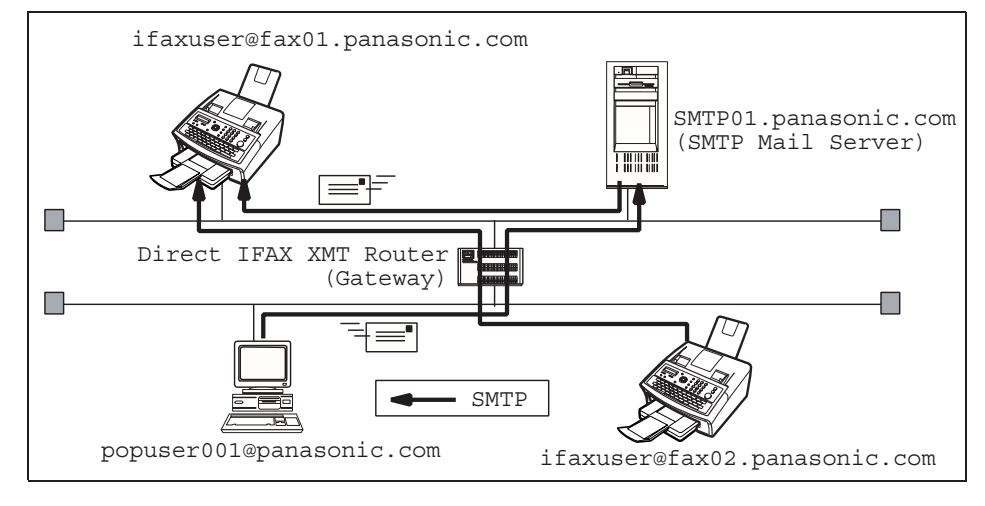

$$
\fbox{\rm\thinspace NOTE}
$$

- 1. To function as an SMTP mail server, your machine's email address must include its unique *Host name within your company domain. This unique Host name must be registered within your network's DNS (Domain Name System) server. Ex: Internet\_Fax@fax01.panasonic.com*
- *2. By default the machine requires the IP Address of the DNS Server and prompts you to enter the SMTP Server Name. If the DNS Server is not available, change the Fax Parameter No. 161 (DNS SERVER) to "1:INVALID". The machine will then prompt you to enter the IP Address of the SMTP Server.*

#### <span id="page-10-0"></span>**Setup as POP3 Client**

To install your machine as POP3 Client, the following network parameters need to be programmed on your network.

- IP Address of the DNS Server (If not available, see Note 2)
- IP Address of your machine
- Subnet Mask of your machine
- Name or IP Address of the Default SMTP mail server
- IP Address of the Default Gateway
- POP Server Name or IP Address
- POP User Account Name
- POP Password
- Email Address of your machine (See Note 1)

#### **Email Transmission (From your machine to a PC)**

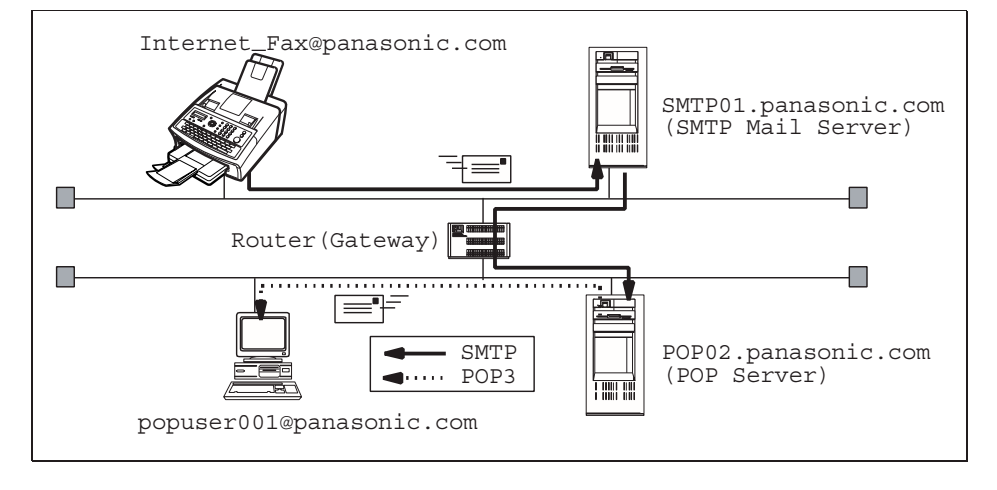

#### **Email reception (From a PC to your machine)**

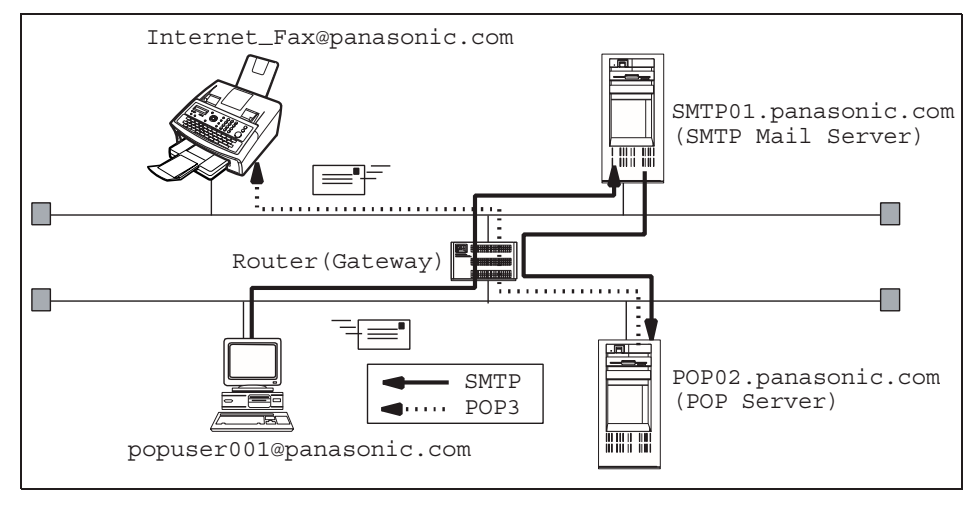

- NOTE *1. The email address format can be the same as your regular email address. If your email address is popuser001@panasonic.com, your machine's email address can be Internet\_Fax@panasonic.com.*
	- *2. By default the machine requires the IP Address of the DNS Server and prompts you to enter the SMTP and POP Server Names. If the DNS Server is not available, change the Fax Parameter No. 161 (DNS SERVER) to "1:INVALID". Then the machine will prompt you to enter the IP Address of the SMTP and POP Servers.*

<span id="page-11-1"></span>For the total system to work properly via LAN, certain information and additional parameters must be set. Please contact your network administrator for the required information and connection to the LAN. **Important:** Make a copy of this page and ask the Network Administrator to complete the required information. After its return transfer the information to the back side of the front cover of this manual for future reference and troubleshooting.

<span id="page-11-0"></span>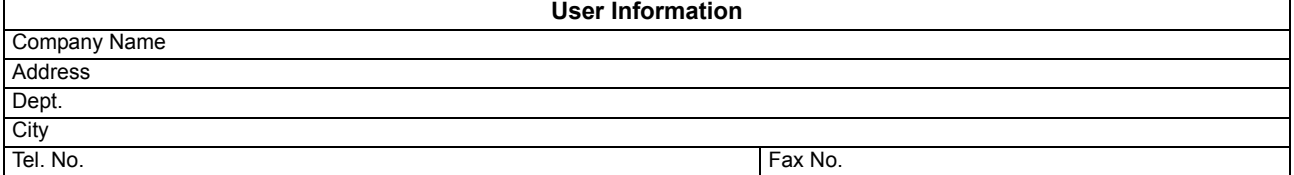

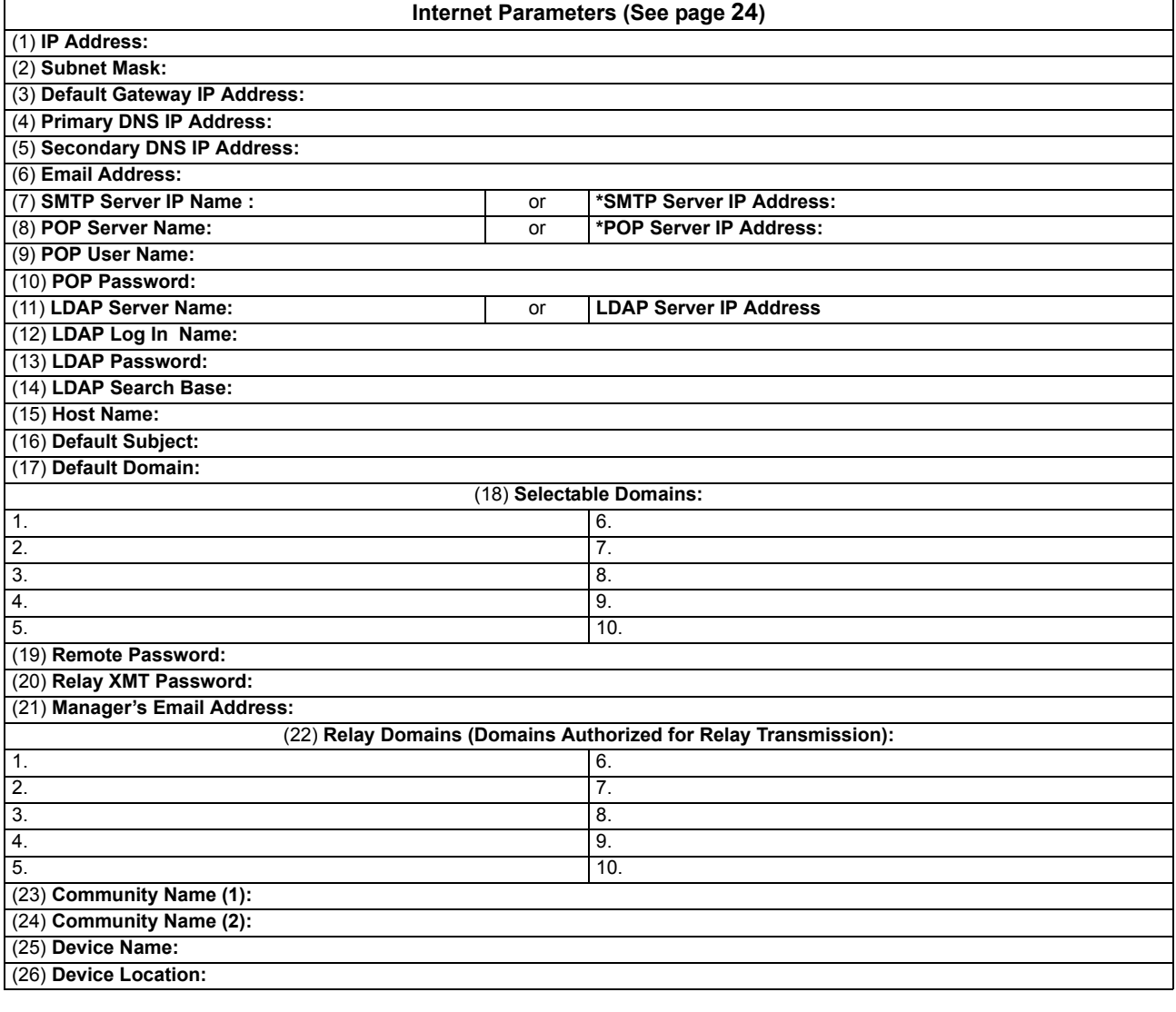

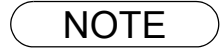

NOTE *1. Items in Bold, depict information obtained from you Network Administrator.*

*2. By default the machine requires the IP Address of the DNS Server and prompts you to enter the SMTP and POP Server Names (items 3 and 7 above). If the DNS Server is not available, change the Fax Parameter No. 161 (DNS SERVER) to "1:INVALID". Then the machine will prompt you to enter the IP Address of the SMTP and POP Servers.*

*3. If required, the MAC Address of your machine can be obtained from the Fax Parameter List*

*printout, by pressing*  $\boxed{\text{Function}}$   $(6)(4)$  Set .

#### <span id="page-12-0"></span>**Explanation of Contents**

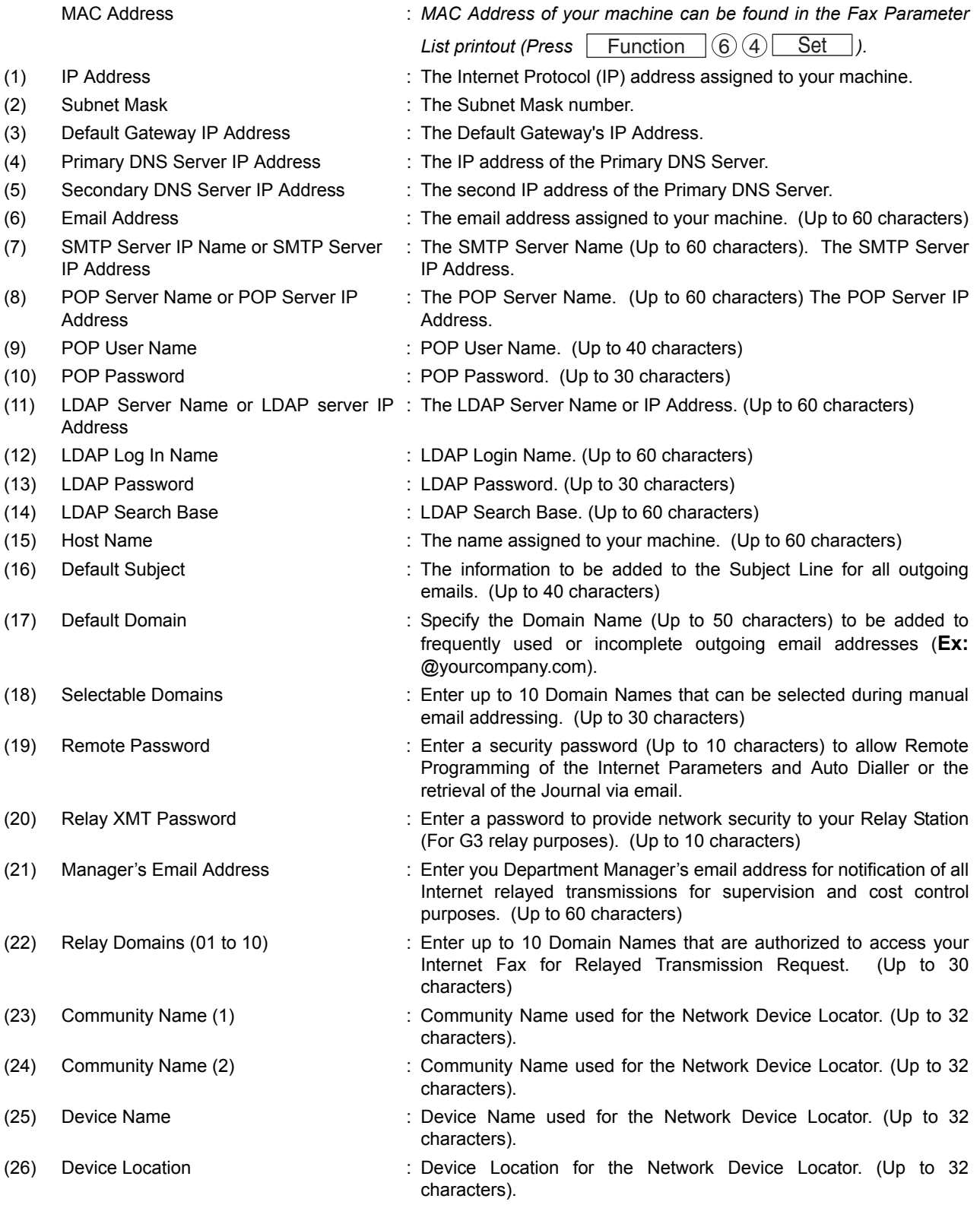

NOTE *1. All IP Addresses consist of 4 parts separated by periods "." (Ex: 165.113.245.2). For your convenience, you can use the \* key to enter a period "." while entering the IP Address information.*

#### <span id="page-13-1"></span><span id="page-13-0"></span>**Internet Fax Transmission**

Your machine allows you to transmit documents over the Internet to another Internet Fax or a PC. The document is first scanned and converted into a TIFF-F or PDF\* file, and then transmitted to the remote location as an attachment file to an email using MIME encoding.

\***Note:** PDF file is only available if sending the document(s) to a PC.

The email system at the receiving end must support MIME. Otherwise, the attachment file will be detached and lost.

When you send an email message to someone, your machine uses Simple Mail Transfer Protocol (SMTP) to transfer your outgoing mail to your SMTP mail server, which in turn uses SMTP to send your mail to the Internet.

#### **Internet Fax Delivery Notice (MDN)**

If the sender (Internet Fax) desires a processing confirmation, it must request a Message Disposition Notification when sending the message itself to a device supporting this notification function.

Several email applications such as Eudora<sup>®</sup> and Outlook<sup>®</sup> Express support and are able to respond to the delivery confirmation notification sent from the Internet Fax. It is also possible to send a request for notification to the Internet Fax by email applications that support MDN (Message Disposition Notification) function.

For additional details on MDN, consult a suitable reference such as the Help file and the User's guide of the respective email application.

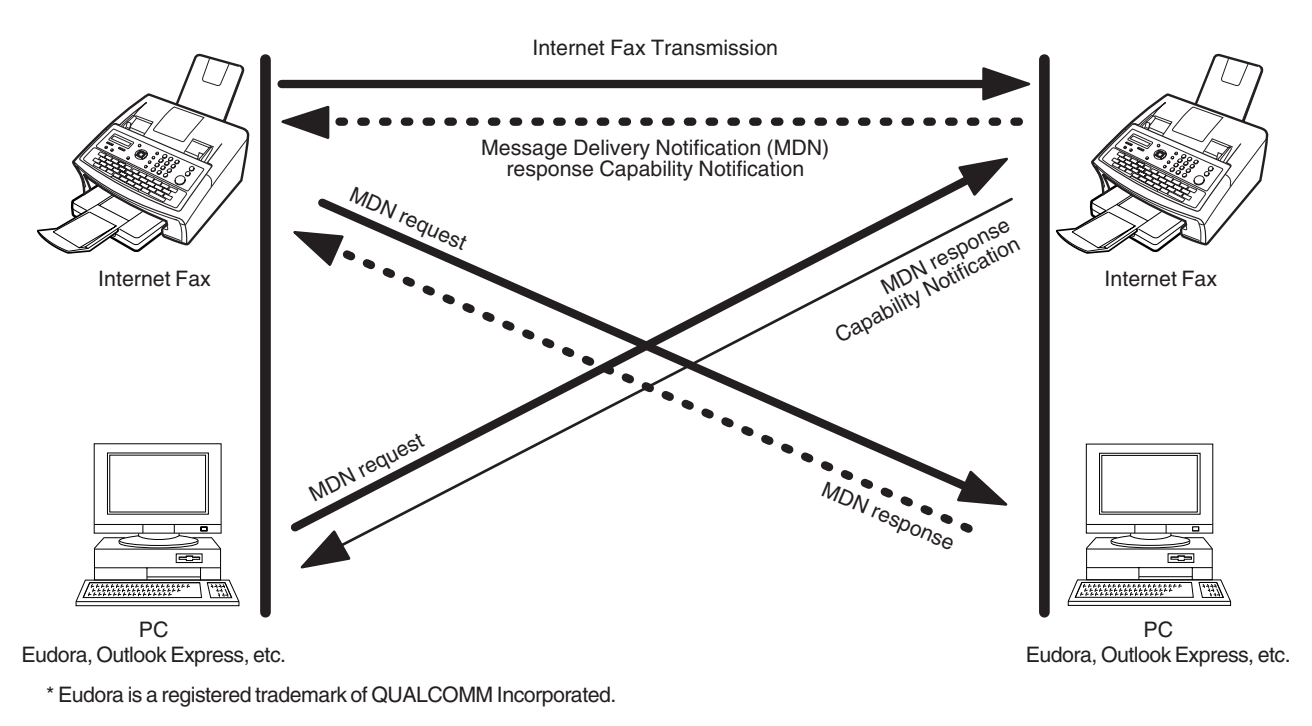

```
Legend :
```
: MDN request from the Originator

: MDN response with Capability Notification from the Recepient

: MDN response from the Recipient

#### <span id="page-14-0"></span>**Direct SMTP (Direct IFAX XMT)**

Simple Mail Transfer Protocol (SMTP) is used to transfer mail reliably and efficiently. An important feature of SMTP is its capability to transport mail across networks, usually referred to as SMTP mail relay by employing SMTP server.

Direct SMTP allows you to transmit documents to another Internet Fax directly without using an SMTP server. For this feature to work reliably, the IP Address should remain unchanged (Ask your Network Administrator to reserve the IP Address). The Domain Name of the machines and other record information must be properly registered in the DNS server.

Furthermore, in most cases only email and web service from the Internet are permitted into the corporate intranet, and corporate network administrators are extremely unwilling to open the firewall for other, incoming services, since each opened path represents additional potential security threats.

This makes Direct SMTP attractive because it can operate throughout the organization's Intranet.

Capability exchanges and content negotiations are also available to achieve advantageous communication between Internet Fax communications.

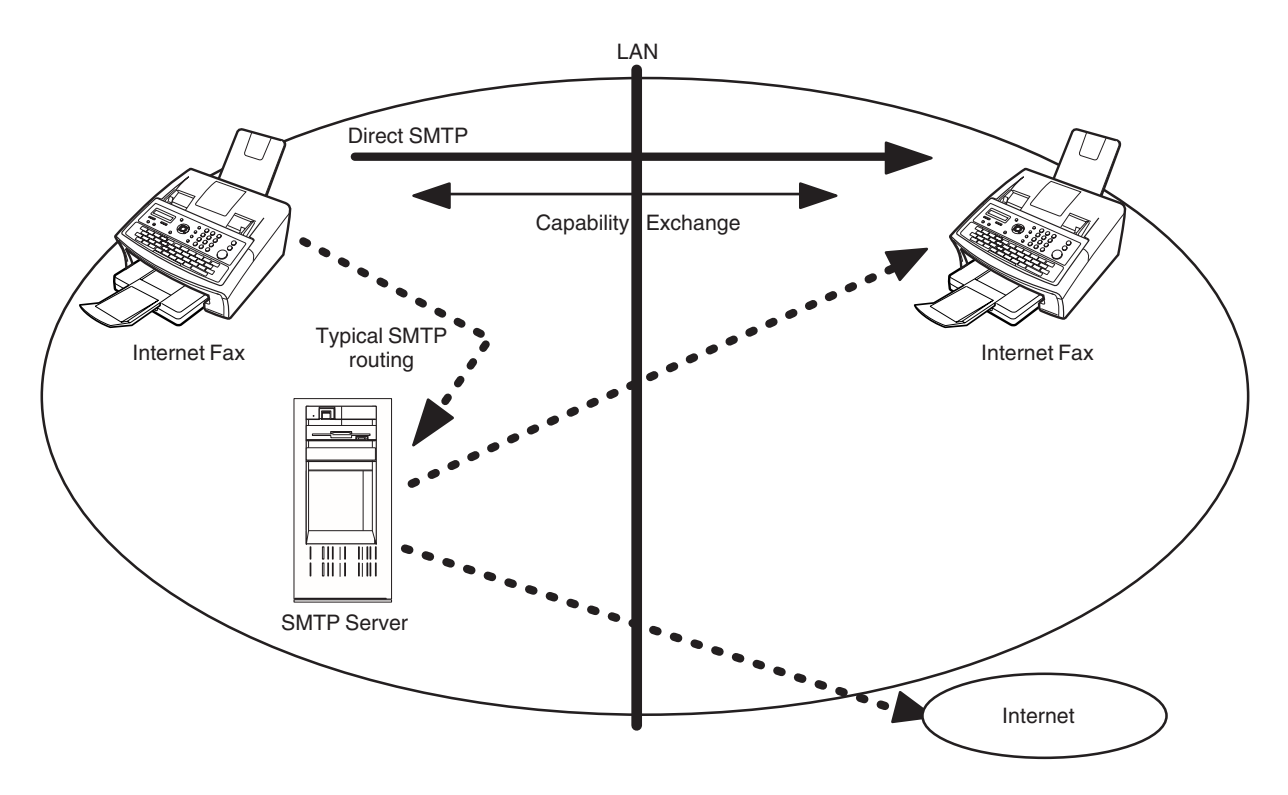

More detailed information, please refer to the following site. [http://panasonic.net/pcc/support/office\\_products.html](http://panasonic.net/pcc/support/office_products.html) (Business Fax -- Download -- Software / Documentation for InternetFax -- How to use Direct Internet Fax (IFAX) Transmission)

#### <span id="page-15-0"></span>**Internet Mail Reception**

Your machine allows you to receive and print a PC transmitted email automatically or manually, depending on its setup configuration. However, if the received email includes a file attachment in a format other than TIFF-F®, such as PDF, Word, Excel®, Power Point®, your machine prints an error message instead.

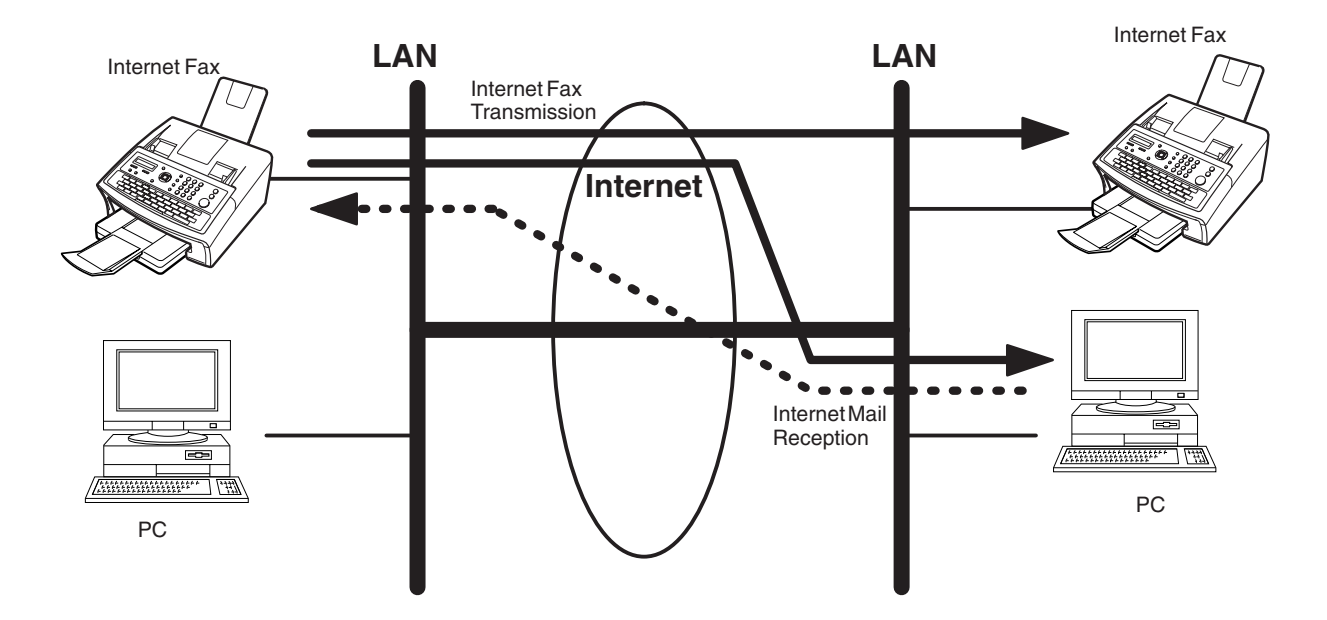

#### <span id="page-16-0"></span>**Inbound Routing**

Using the Inbound Routing feature, your machine can route documents received from a G3 fax machine to email address(es) or to Internet Fax machine(s) connected to a LAN as an email, as well as to other G3 fax machine(s) over the telephone line.

When an incoming Internet Fax, email or a regular fax document is received, your machine checks for the following:

- 1. First, your machine checks whether a sub-address is included. If so, it will look for a sub-address match within its auto dialler and will route the documents to the corresponding stations email address(s) and/or fax telephone number(s).
- 2. If no sub-address is specified, then your machine tries to match the originating fax machine's Numeric ID (TSI) with the TSI routing information within its auto dialler and will route the documents to the corresponding stations email address(s) and/or fax telephone number(s).

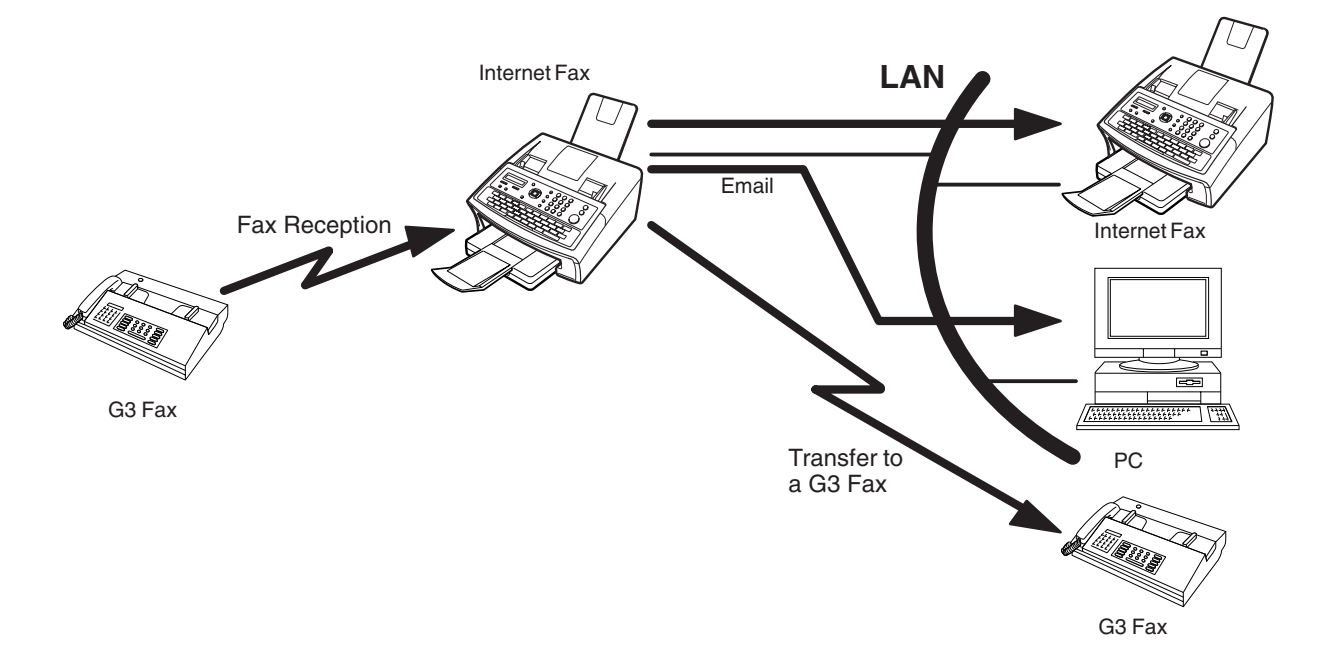

- NOTE *1. If the originating fax machine does not support the above sub-address function, sub-address destination(s) cannot be selected.*
	- *2. Your machine will allow you to register the same sub-address number for an email address and a telephone number. It will also allow you to "tag" multiple email addresses and/or fax telephone numbers for routing.*

#### <span id="page-17-0"></span>**Fax Forward**

Your machine is capable of transferring all received Internet email or regular G3 fax documents to a preprogrammed G3 fax or a PC destination.

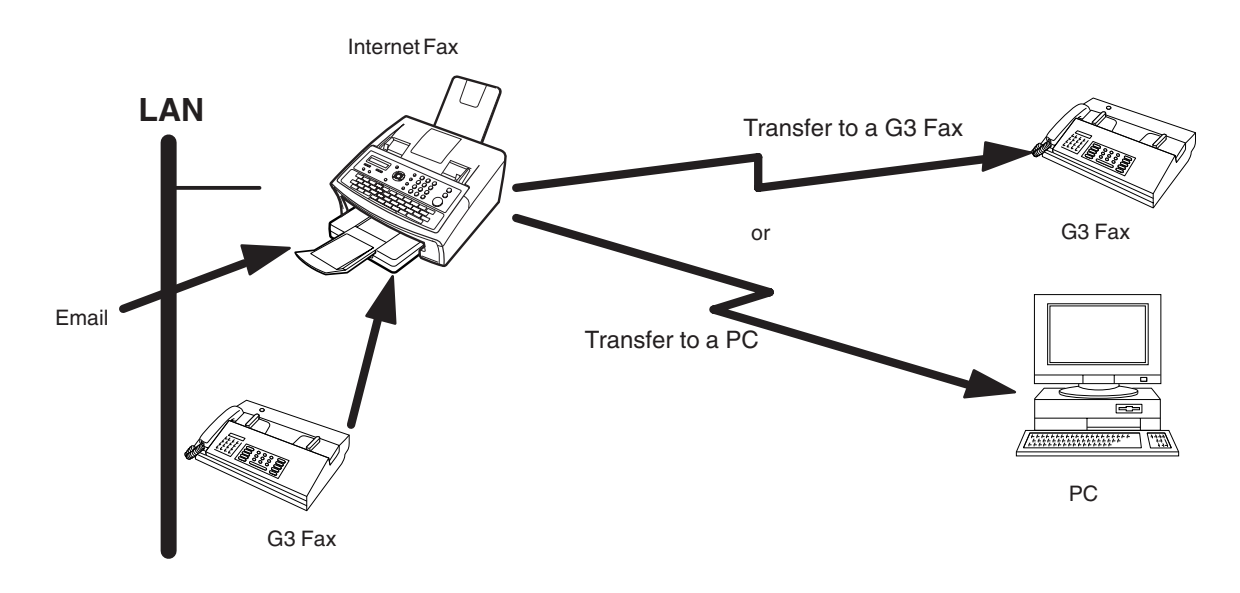

#### <span id="page-17-1"></span>**Network Scanner**

Your machine can be utilized as a network scanner by simply transmitting an image to a PC as TIFF-F or PDF attachment to an email.

This feature was enhanced with an addition of a new Fax Parameter No. 164 (IFAX XMT HEADER), giving you a selection of whether to include the header when sending a document to an address in the same Domain as specified in the Default Domain parameter. (See Note 1)

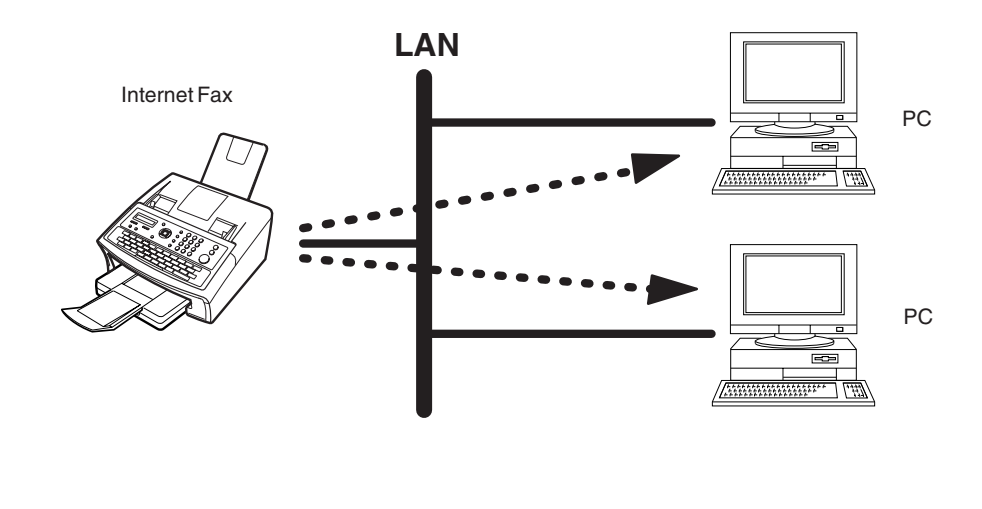

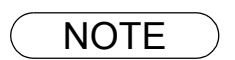

NOTE *1. When sending to a Domain other than as specified in the Default Domain parameter, the header will be included regardless of the selection.*

#### <span id="page-18-0"></span>**Relayed Transmission**

Your machine allows you to transmit an email received from an Internet Fax or PC connected to the LAN to multiple fax machines via a telephone line. You can attach files with the TIFF-F format to this email.

Using the Sub-address specified by the originating fax machine, your machine can then route the received documents to the remote machine via an email, which can then relay these documents to final destinations where the final recipient is a regular G3 fax machine.

Your machine also allows you to convert a data file from various application programs such as spreadsheet into a TIFF-F format file and then transmit this file attached to an email.

To convert applications into a TIFF-F formatted file, however, requires you to first download the software (TIFF Converter and MAPI Mail Linking program) from the web site listed below or install the software from the CD-ROM included with the machine. (Saved under the English\Extra\Tiff Converter folder) The second part requires you to install the software on your PC.

(See the web site for details about the software installation and operation.)

You can download the Panasonic software from any of the following URL addresses:

#### <http://panasonic.co.jp/pcc/en/>

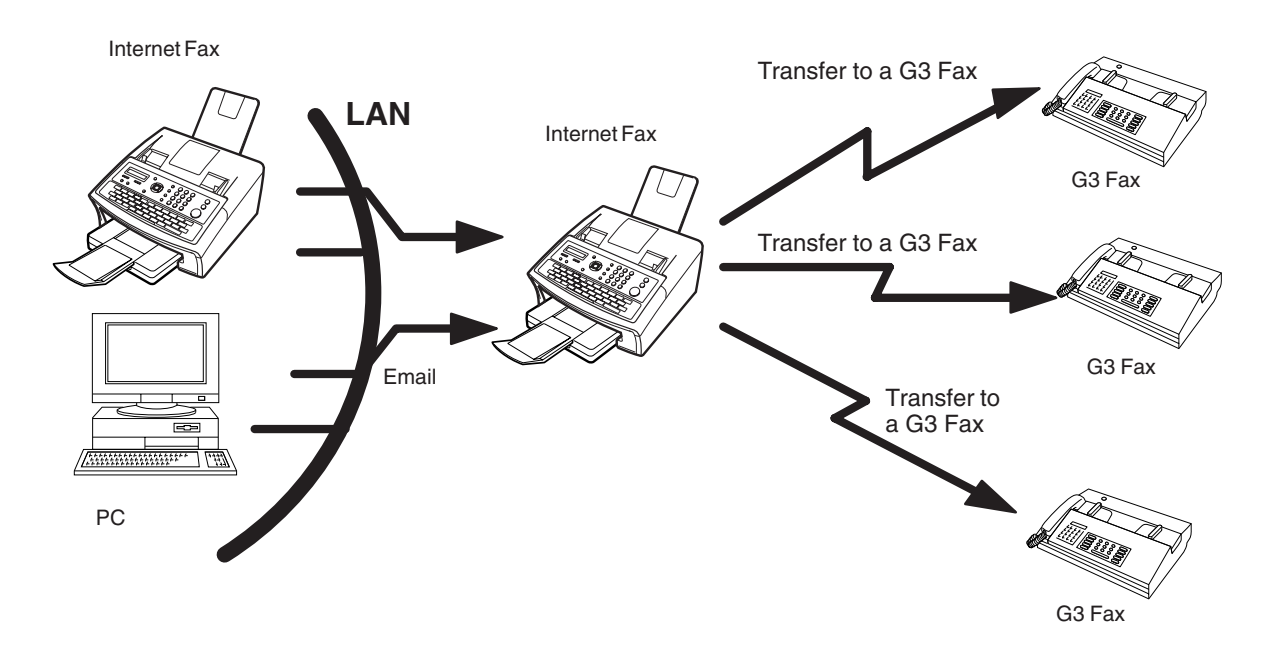

#### <span id="page-19-1"></span>**Dynamic Host Configuration Protocol (DHCP)**

DHCP is a protocol for dynamically assigning IP addresses to Internet Fax and client PCs. With DHCP, an Internet Fax can automatically acquire a unique IP address each time it connects to a network, making IP address management an easier task for network administrators. When an Internet Fax logs on to the network, the DHCP server selects an IP address from a master list and assigns it to the system. If you wish to enable the following options on your Internet Fax, a static (Reserved by a Network Administrator) IP address and configurations must be used instead of the DHCP operation.

SMTP Receiving G3 Gateway Direct SMTP (Direct IFAX XMT)

#### <span id="page-19-2"></span>**SMTP Authentication**

The Internet's emergence as a worldwide digital infrastructure has dramatically encouraged a market for communications-oriented appliances. However, the no object security technique has gained widespread and dominant use over the Internet due to several reasons.

- 1. Internet mail is a multi-hop store and forward architecture, and use of channel-based security is generally difficult.
- 2. No single technique is recommended by the Internet Fax standard.

To improve the system and make it more robust, Authentication through encryption-based techniques are provided as a typical solution. The techniques may be associated with the transmission channel, such as by using Simple Authentication and Security Layer (SASL).

Some Internet Service Providers (ISP) take advantage of Internet mail service by providing an Authentication feature.

Your Internet Fax provides the following three Authentication options.

1. SMTP Service Extension for Authentication (SMTP AUTH) -- while sending

2. Lightweight challenge-response mechanism POP (APOP) -- while receiving

3. POP before SMTP -- performs POP procedure prior to every SMTP transaction

#### <span id="page-19-0"></span>**Lightweight Directory Access Protocol (LDAP)**

For convenience, your Internet Fax has an LDAP client feature to enable the search for the recipient's email addresses from the LDAP server, which assists the entering of long email addresses.

The Lightweight Directory Access Protocol (LDAP) is a protocol for accessing online directory services. An LDAP client connects to an LDAP server and asks a question. The server responds with an answer.

Your Internet Fax indicates the search result from the LDAP server on the LCD display. This enables you to easily choose the recipients you wish to send to and spares you the chore of entering long and intricate email addresses.

# <span id="page-20-0"></span>**Important Information**

Your machine uses the same communication protocols as email: the Simple Mail Transfer Protocol (SMTP). The differences from a standard G3 fax communication using the Public Telephone Network (PSTN) are as follows.

#### **Differences between Internet Fax and Regular Fax**

A regular Fax machine goes off-hook, dials, and the phone network completes a circuit over phone lines to the receiving fax. You pay for the circuit. The two faxes negotiate a connection, synchronize and exchange image data.

The Internet Fax works like an email, the image data is broken down into packets and transmitted through your Local Area Network (LAN) to the Internet or Intranet instead of using a telephone company's network, thus saving you long distance costs.

#### **Transmitted Document Confirmation**

- 1. Your machine does not directly connect to the final destination (See Note below), but rather connects to a Mail Server via LAN. Therefore, if a document cannot be correctly transmitted due to an error, the erroneous mail may be returned from the Mail Server to your machine.
- 2. The erroneous mail may take a long time to return (20 to 30 minutes) depending on the destination location, traffic on the network or the LAN system configuration.
- 3. Depending on the Mail Server, it is also possible that erroneous mail is not returned at all. Therefore, when transmitting important or time sensitive documents, it is recommended that you follow up with a telephone call to confirm reception.
- 4. Documents cannot be transmitted correctly if the destination Mail Server does not conform to the MIME protocol. Erroneous mail may not be returned depending on the Mail Server. **Note:**
	- 1) Fax Parameter 172 (DIRECT IFAX XMT), if set to "VALID", allows you to configure One-Touch/ABBR so that you can directly send to the destination without the medium of SMTP.
- 2) Your machine supports the Delivery Notice feature (See page [53\)](#page-52-0).

#### **Your Machine Cannot Make a Phone Call via LAN**

Your machine can only make a phone call using a regular telephone line (PSTN).

#### **Dual Port Communication**

Your machine's dual port capability allows simultaneous G3 Fax Communication over regular telephone line (PSTN) and LAN communication.

#### **Transmission Resolution**

In view of PC transmission, the factory default setting for the resolution is set to FINE mode. If required, this setting can be changed to Normal.

#### **Internet Mail Reception**

- 1. Your machine can receive text email from a PC and print ANSI characters. It will print a "I" symbol if an unrecognized character is received.
- 2. Received email font and character size are fixed and cannot be changed.
- 3. Text email will be printed at about 72 lines per page. It is recommended that you use A4/Letter size recording paper.
- 4. If the received text email includes a file attachment in a format other than TIFF-F, such as Word, Excel, Power Point, your machine prints an error message instead.
- 5. If the received email includes attached TIFF-F formatted image files, the text and TIFF-F formatted image file will be printed on separate pages.

#### **Important Information**

#### **Sending a Document to a PC via LAN**

When transmitting a document to an email address, the following instructions are sent as a text message in addition to the TIFF-F formatted image file.

An Image data in TIFF-F format has been attached to this email. You can download the TIFF-F Image Viewer from the following URL addresses:

#### <http://panasonic.co.jp/pcc/en/>

**Note:** If the document(s) being sent are in the PDF format, the following message is shown instead.

An image data in PDF format has been attached to this email.

#### **Internet Relayed Transmission**

To prevent unauthorized stations from accessing your Relay Station for Internet Relayed Transmission, you must set up your Network security. Enter a Relay Station Name, which is concealed from the final destinations, and a Manager's Email Address for notification of all Internet Relayed Transmissions.

# <span id="page-22-3"></span><span id="page-22-1"></span><span id="page-22-0"></span>**Setting the Internet Parameters**

#### <span id="page-22-2"></span>**Setting the User (Internet) Parameters**

Before starting, you will need a completed copy of page [12](#page-11-1) (Pre Installation Information). For your machine to be able to operate on the Network properly, the following six (6) Basic Parameters must be preprogrammed into the machine.

- IP Address
- Subnet Mask
- Default Gateway IP Address
- DNS Server IP Address
- SMTP Server Name or IP Address
- Email Address
	- **Note:** If DHCP server is available on your network, the IP Address, Subnet Mask and Default Gateway IP Address will be acquired automatically.

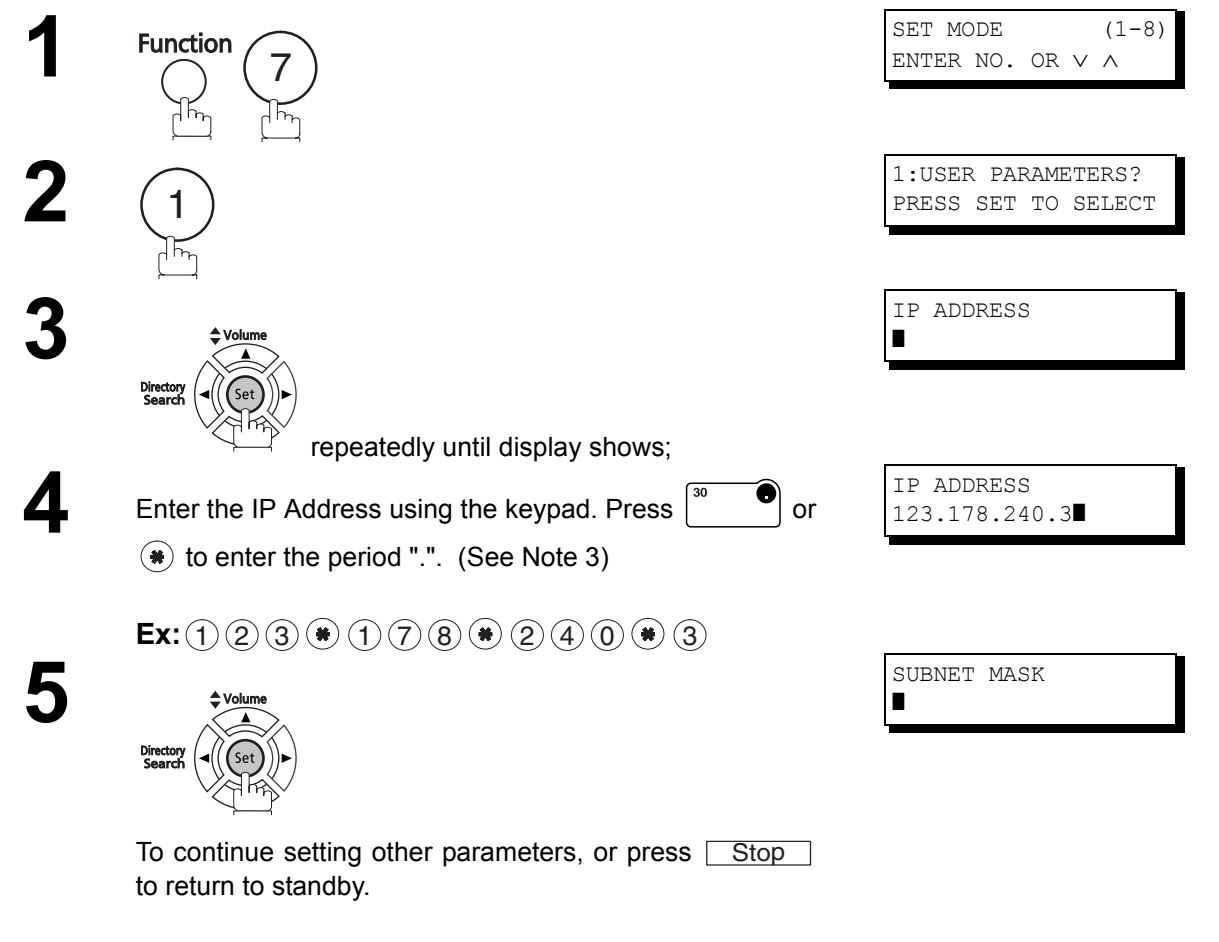

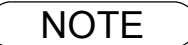

- $\textsf{NOTE} \quad$  ) 1. To scroll the display to desired User Parameter in Step 3, press  $\boxed{\blacktriangledown}$  or  $\boxed{\blacktriangle}$ .
	- *2. If the DNS Server is not available, change the setting of the Fax Parameter No. 161 (DNS SERVER) to "INVALID", and then enter the IP Address instead.*
	- 3. For convenience, you can use  $(*)$  to enter a period "." while programming IP Addresses only. *Otherwise*  $(*)$  *is used to enter an asterisk under other conditions.*

#### **Setting the Internet Parameters**

## <span id="page-23-0"></span>**Setting the User Parameters for the LAN Interface**

Depending on how your machine will be configured to communicate on the LAN, the appropriate parameters listed in the table below must be stored first. (See pages [9](#page-8-0) to [13\)](#page-12-0)

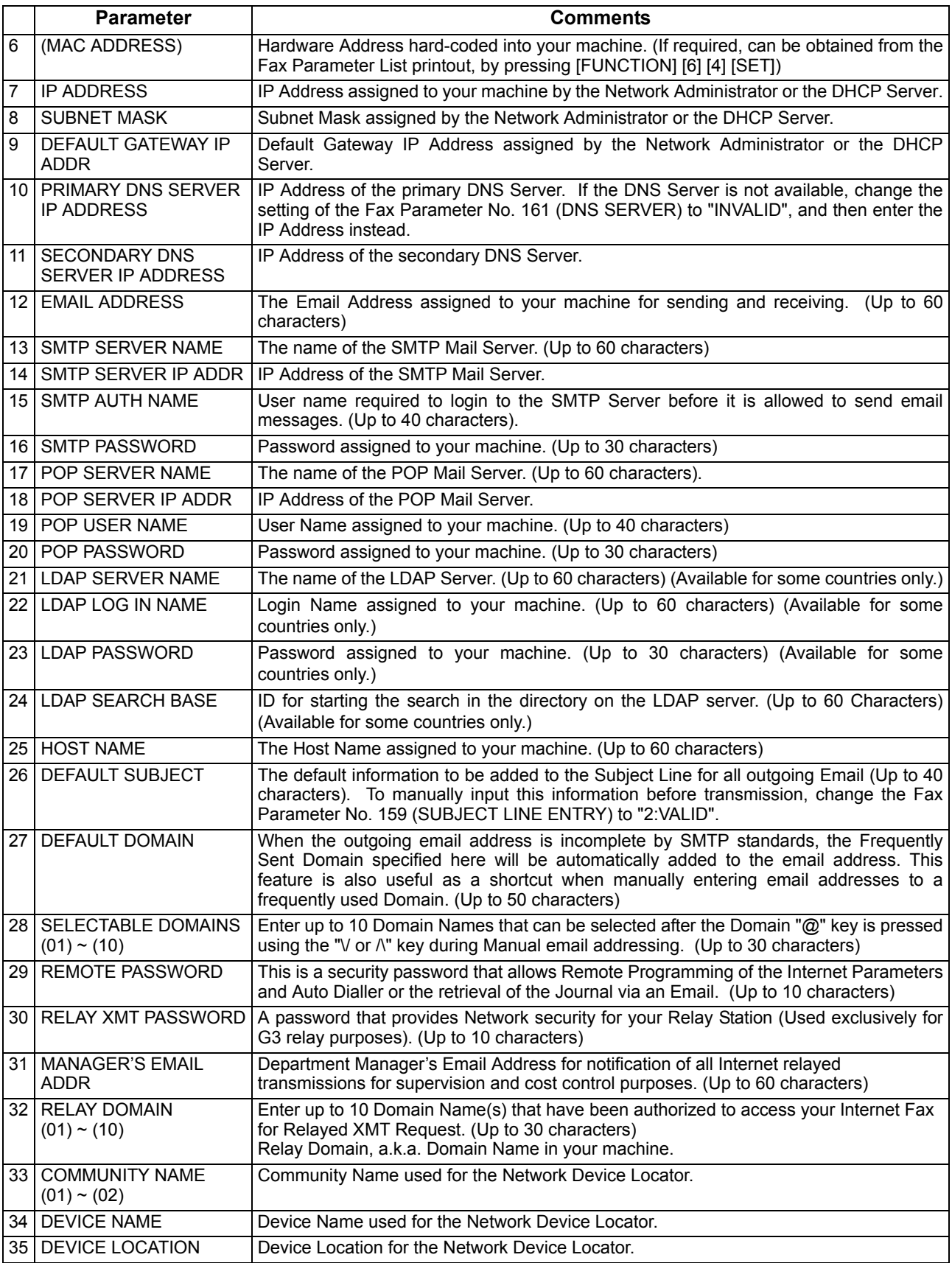

#### <span id="page-24-2"></span><span id="page-24-1"></span><span id="page-24-0"></span>**Programming the Auto Dialler**

One-Touch and Abbreviated dialling / email addressing are two fast ways of dialling full telephone numbers or email addresses. To use these dialling or addressing methods, you must first store the telephone numbers or email addresses into the Auto Dialler.

#### **To program the One-Touch key, follow the steps below**

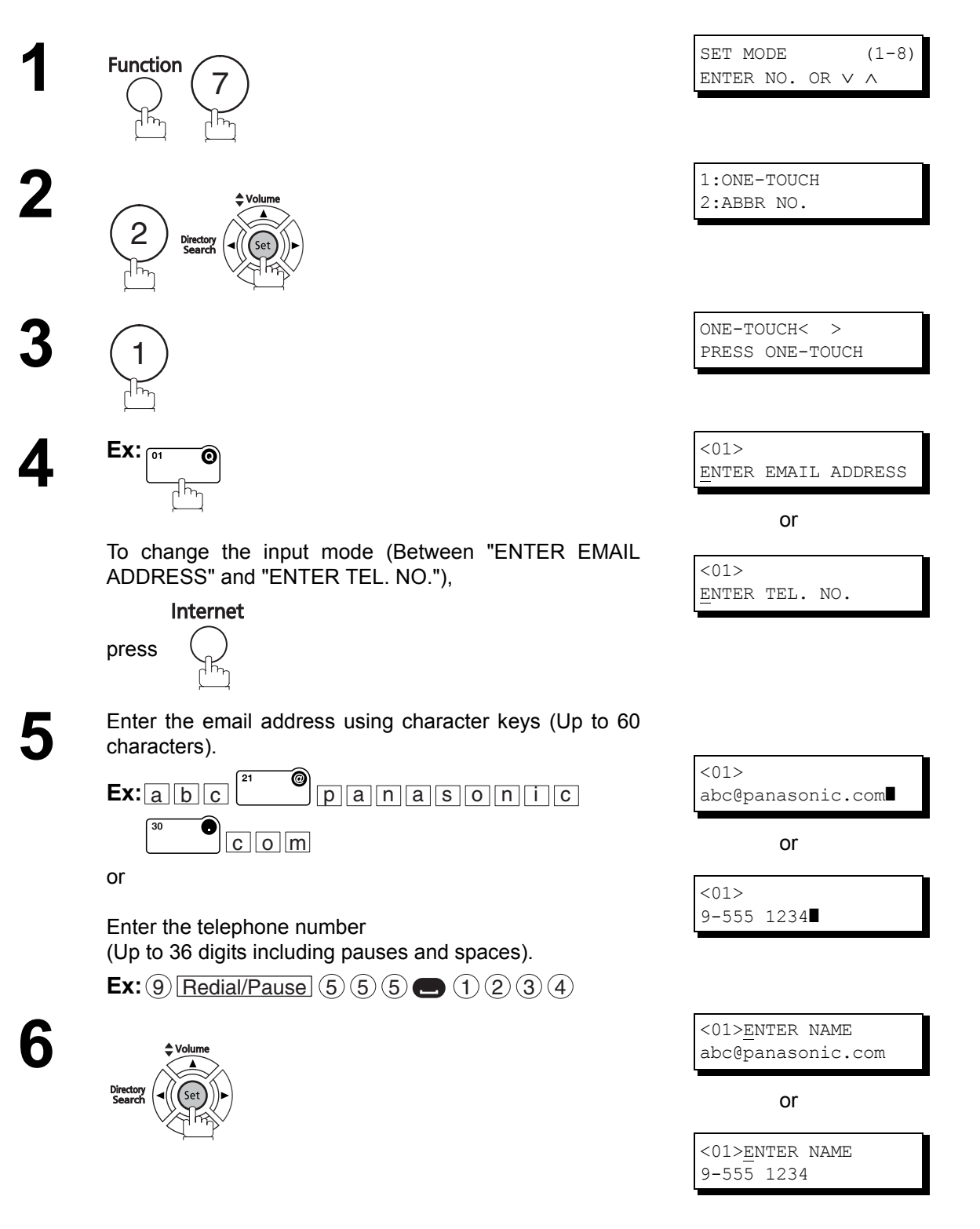

ling Your<br>chine **Installing Your Machine**

*Continued on the next page...*

#### **Programming the Auto Dialler**

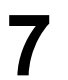

**7** Enter the station name using character keys<br>(Un to 15 characters) (Up to 15 characters).

To record another number, repeat Steps 4 to 8.

To return to standby, press Stop...

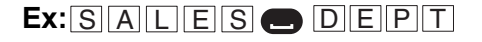

**8**

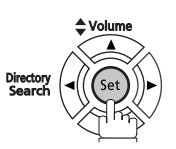

<01> SALES DEPT] 9-555 1234 ONE-TOUCH< > PRESS ONE-TOUCH

<01> SALES DEPT] abc@panasonic.com

or

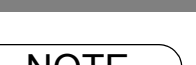

NOTE *1. If you enter the Station name with the Fax Parameter 172 (DIRECT IFAX XMT) set to "VALID", you are allowed to select the usage of Direct IFAX XMT.*

#### **To program the ABBR. dialling number or email address**

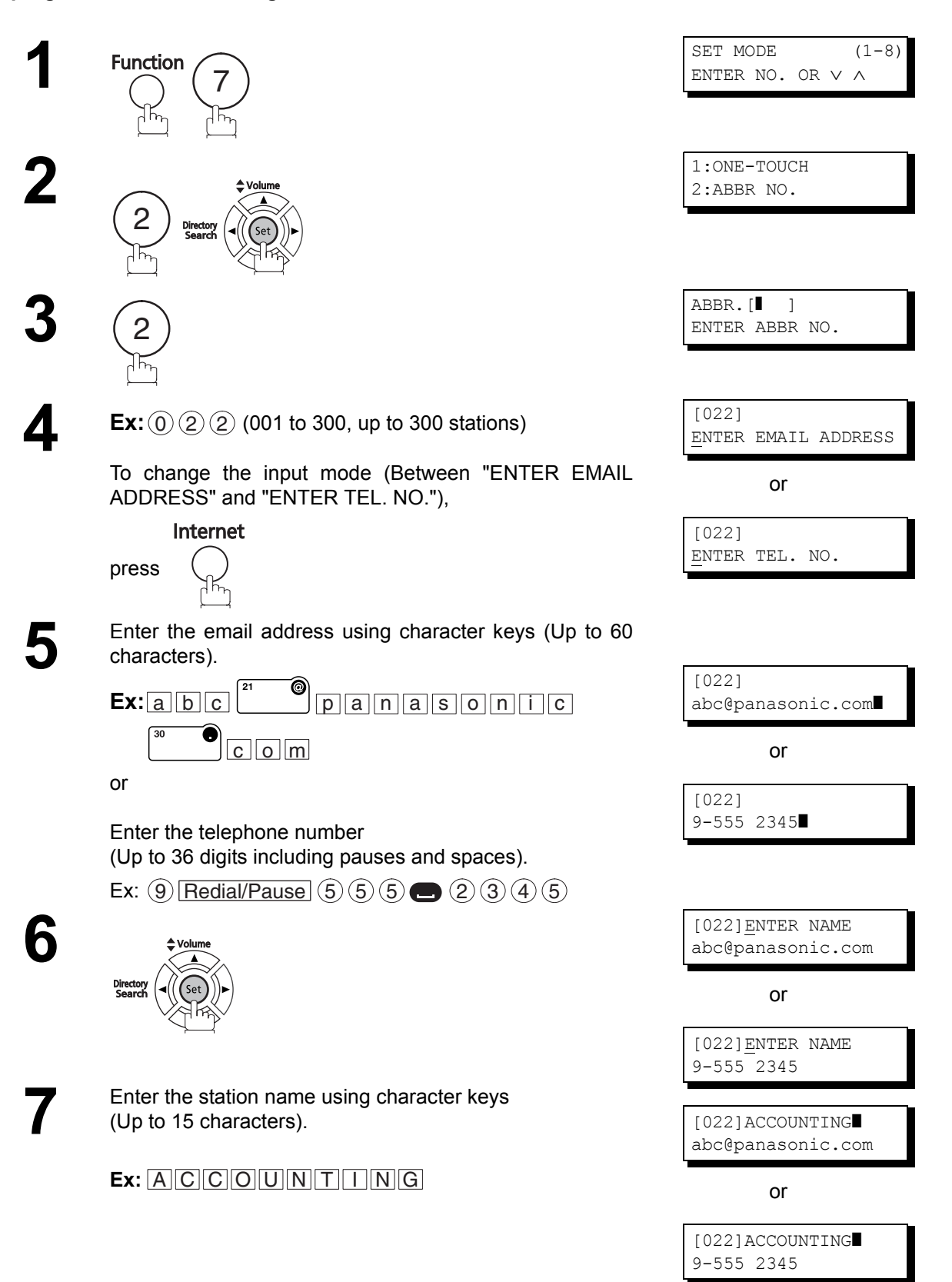

#### **Programming the Auto Dialler**

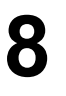

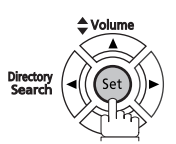

To record another number, repeat Steps 4 to 8. To return to standby, press Stop...

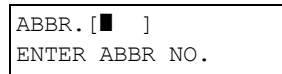

NOTE *1. If you require a special access number to get an outside line, enter it first and then press . A hyphen "-" is displayed for pause.* Redial/Pause

*2. If you are using Pulse dialling and you wish to change to Tone dialling in the middle of dialling,* press (\*) (represented by a "/"). The dialling method will be changed from Pulse to Tone after *dialling the digit "/".* 

- **Ex:** *9 PAUSE \* 5551234*
- *3. If you enter the Station name with the Fax Parameter 172 (DIRECT IFAX XMT) set to "VALID", you are allowed to select the usage of Direct IFAX XMT.*

#### <span id="page-28-0"></span>**To Edit One-Touch/ABBR Dialling Number or Email Address**

If you have to change or delete any of the One-Touch/Abbreviated dialling numbers or email addresses, follow the steps below.

#### **Editing or erasing the auto dialling number / email address**

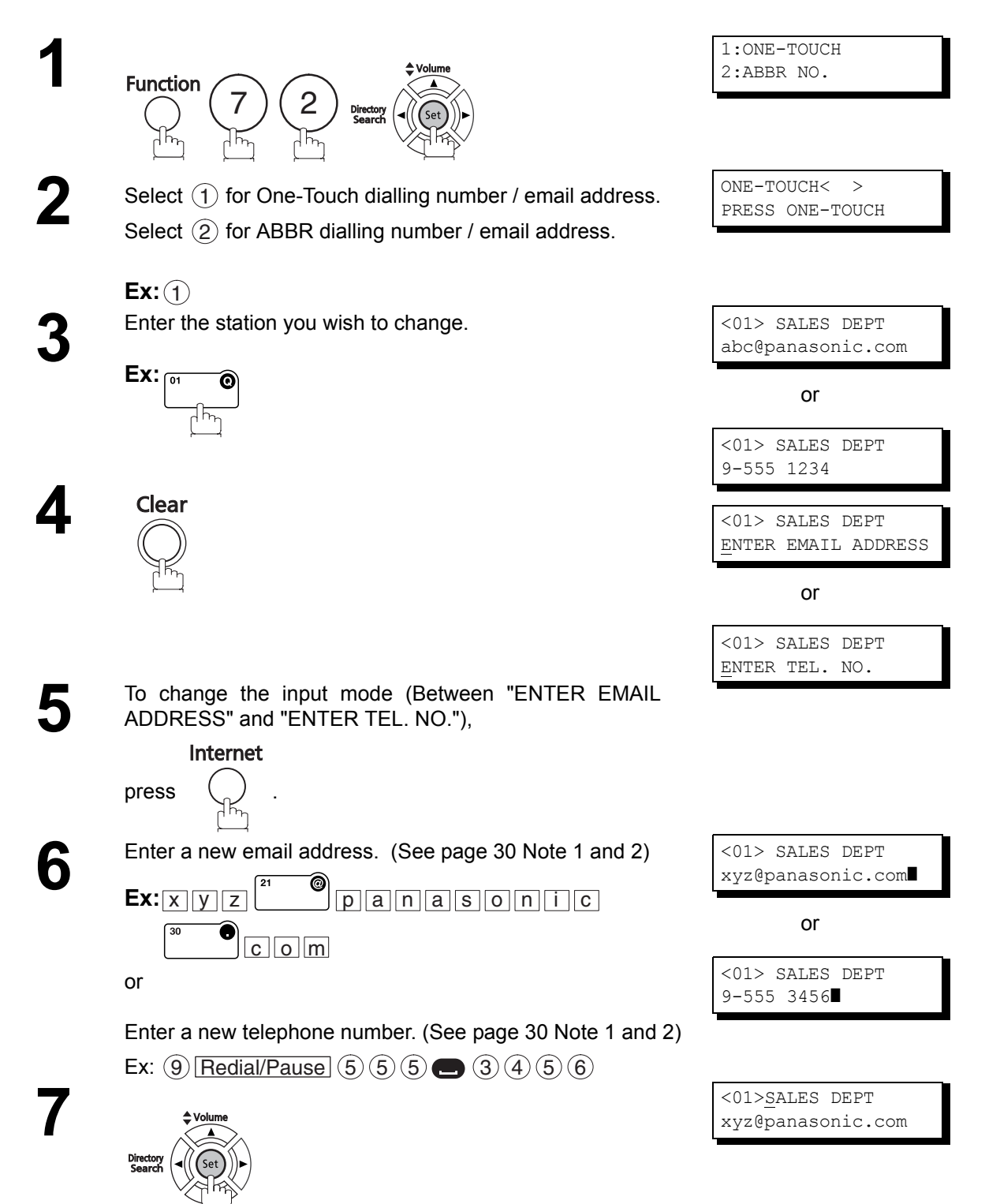

*Continued on the next page...*

#### **To Edit One-Touch/ABBR Dialling Number or Email Address**

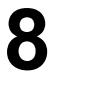

**9**

Clear

Enter a new station name. (See Note 1)

#### $\mathsf{Ex}\colon$   $\mathsf{P}\|\mathsf{A}\|\mathsf{N}\|\mathsf{A}\|\mathsf{F}\|\mathsf{A}\|\mathsf{X}$

<01>ENTER NAME xyz@panasonic.com

or

<01>ENTER NAME 9-555 3456

 $<$ 01> PANAFAX xyz@panasonic.com

or

<01> PANAFAX] 9-555 3456

ONE-TOUCH< > PRESS ONE-TOUCH

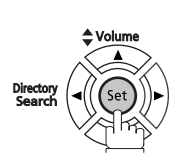

To return to standby, press Stop.

<span id="page-29-0"></span>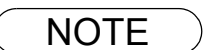

 $\overline{\text{NOTE}}$  1. If you make a mistake, use  $\overline{\blacktriangleleft}$  or  $\overline{\blacktriangleright}$  to move the cursor one space beyond the incorrect *number, press*  $\boxed{\text{Clear}}$  and then re-enter the new number.

*2. If the One-Touch/Abbreviated dialling number / email address has been used for a communication reservation, the settings cannot be changed or delete until the communication has finished.* 

*To change or delete the settings, cancel the communication first with Edit File Mode.* 

#### **To delete the One-Touch/ABBR. dialling number or email address**

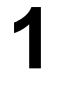

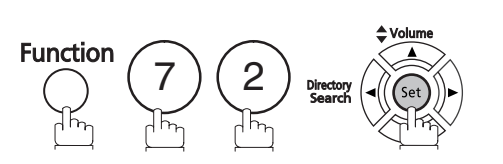

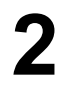

Select  $\bigcirc$  for One-Touch dialling number / email address.<br>Select  $\bigcirc$  for ABBR dialling number / email address. Select  $(2)$  for ABBR dialling number / email address. 1

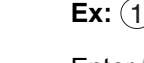

**3** Enter the station you wish to delete.

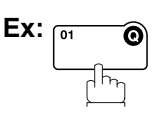

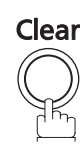

**5**

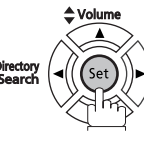

To return to standby, press Stop.

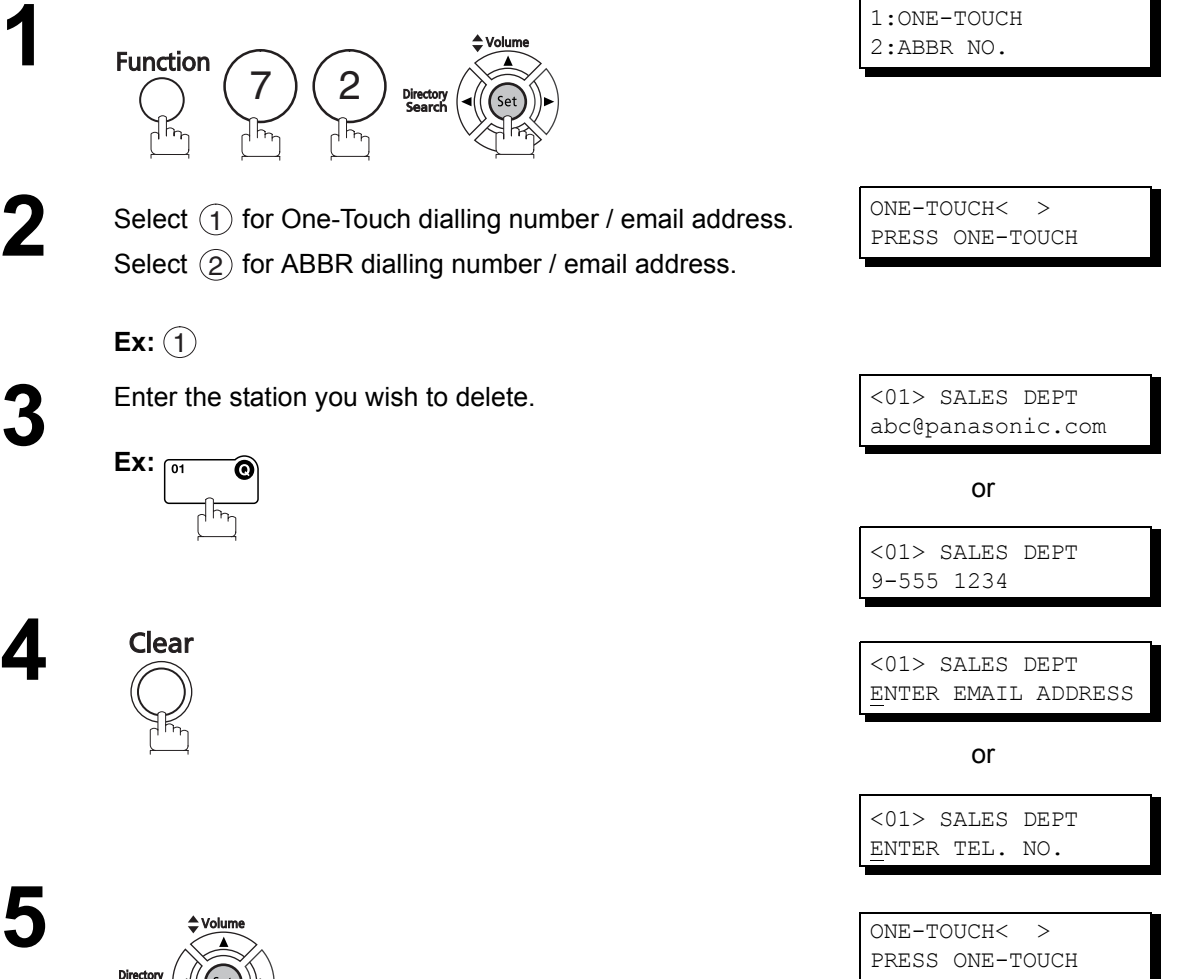

NOTE *1. If the One-Touch/Abbreviated dialling number / email address has been used for a communication reservation, the settings cannot be changed or delete until the communication has finished.* 

*To change or delete the settings, cancel the communication first by Edit File Mode.* 

#### <span id="page-31-0"></span>**Printing Out a Directory Sheet**

After programming the Auto Dialler, you can print out the directory sheet which includes the first 12 characters of each station name. Cut along the dotted line and place it over the One-Touch keys under the Directory Sheet Cover. To print a directory sheet, follow the steps below.

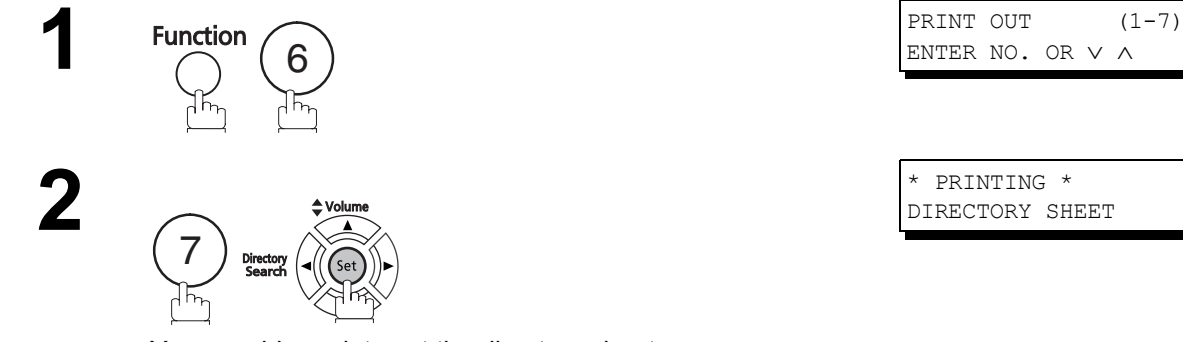

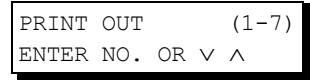

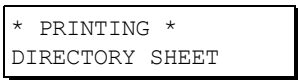

Your machine prints out the directory sheet.

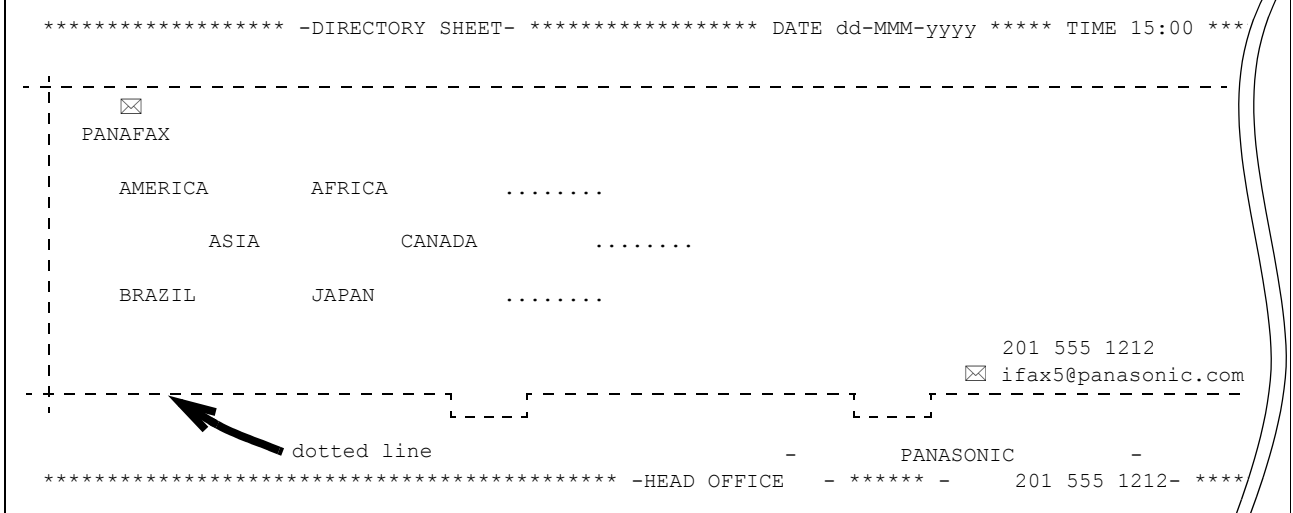

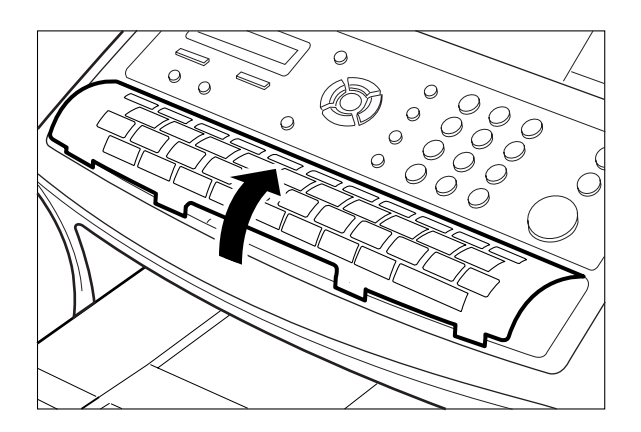

#### <span id="page-32-1"></span><span id="page-32-0"></span>**General Description**

Your machine has a variety of adjustable Fax Parameters. These parameters, listed in the Parameter Table, are preset for you and do not need to be changed. If you do want to make a change, read the table carefully. Some parameters, such as the Resolution and Contrast parameters, can be temporarily changed by simple key operation just before a transmission is made. When the transmission ends, however, these parameters return to their preset values (Home position). Other parameters can only be changed by the procedure described below.

#### <span id="page-32-2"></span>**Setting the Fax Parameters**

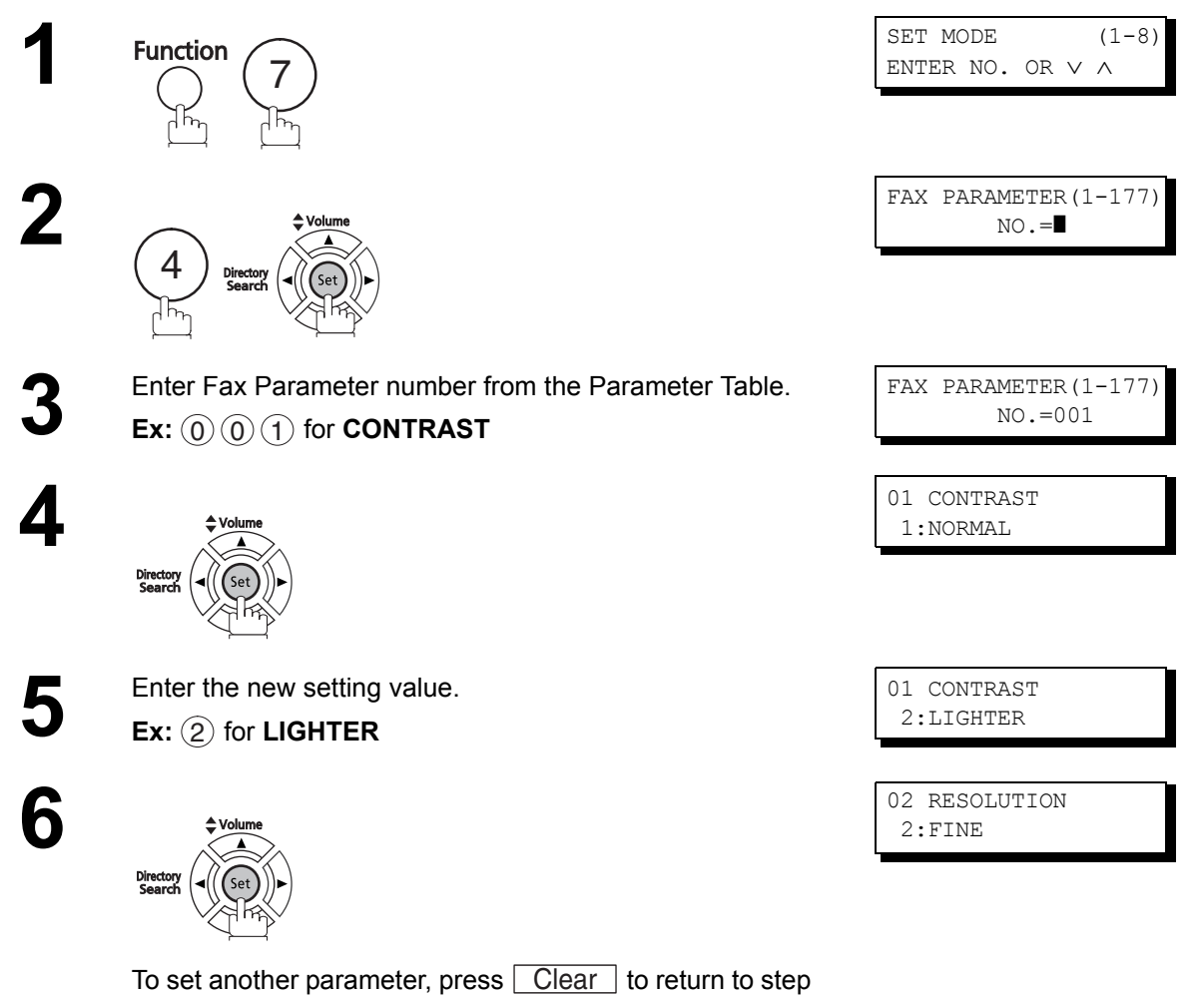

3 or press **Stop** to return to standby.

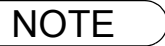

# <span id="page-33-0"></span>**Fax Parameter Table**

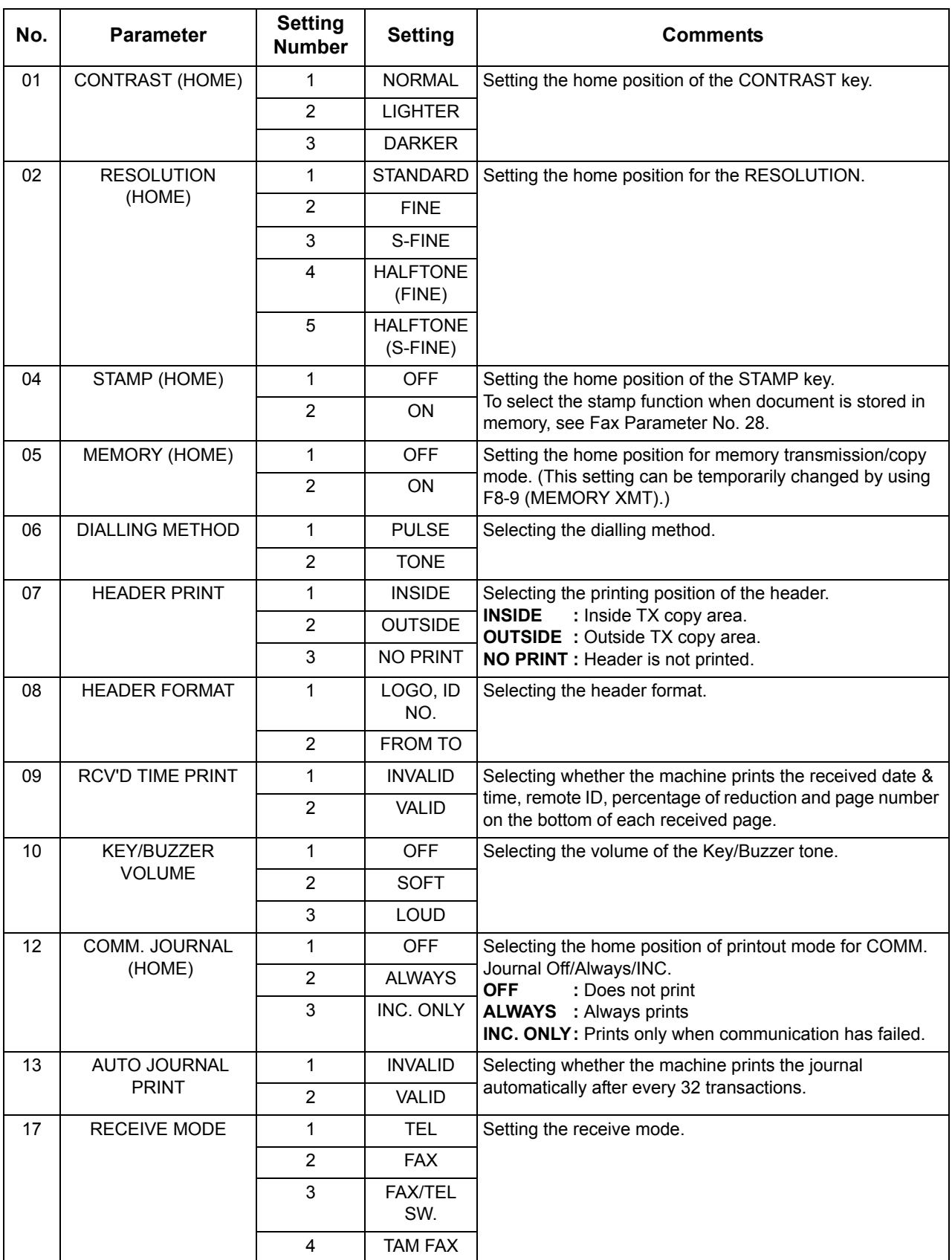

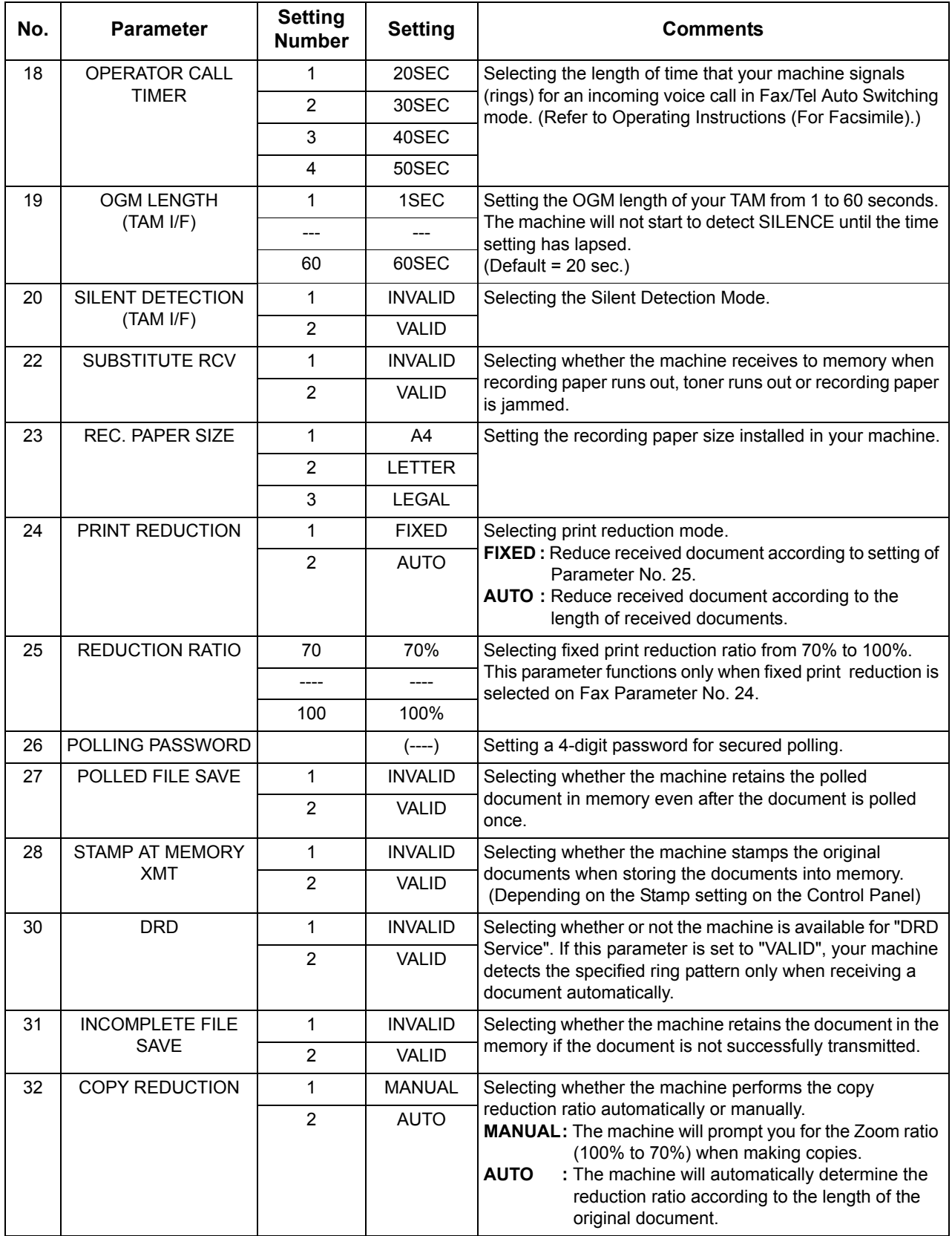

## <span id="page-35-0"></span>**Fax Parameter Table**

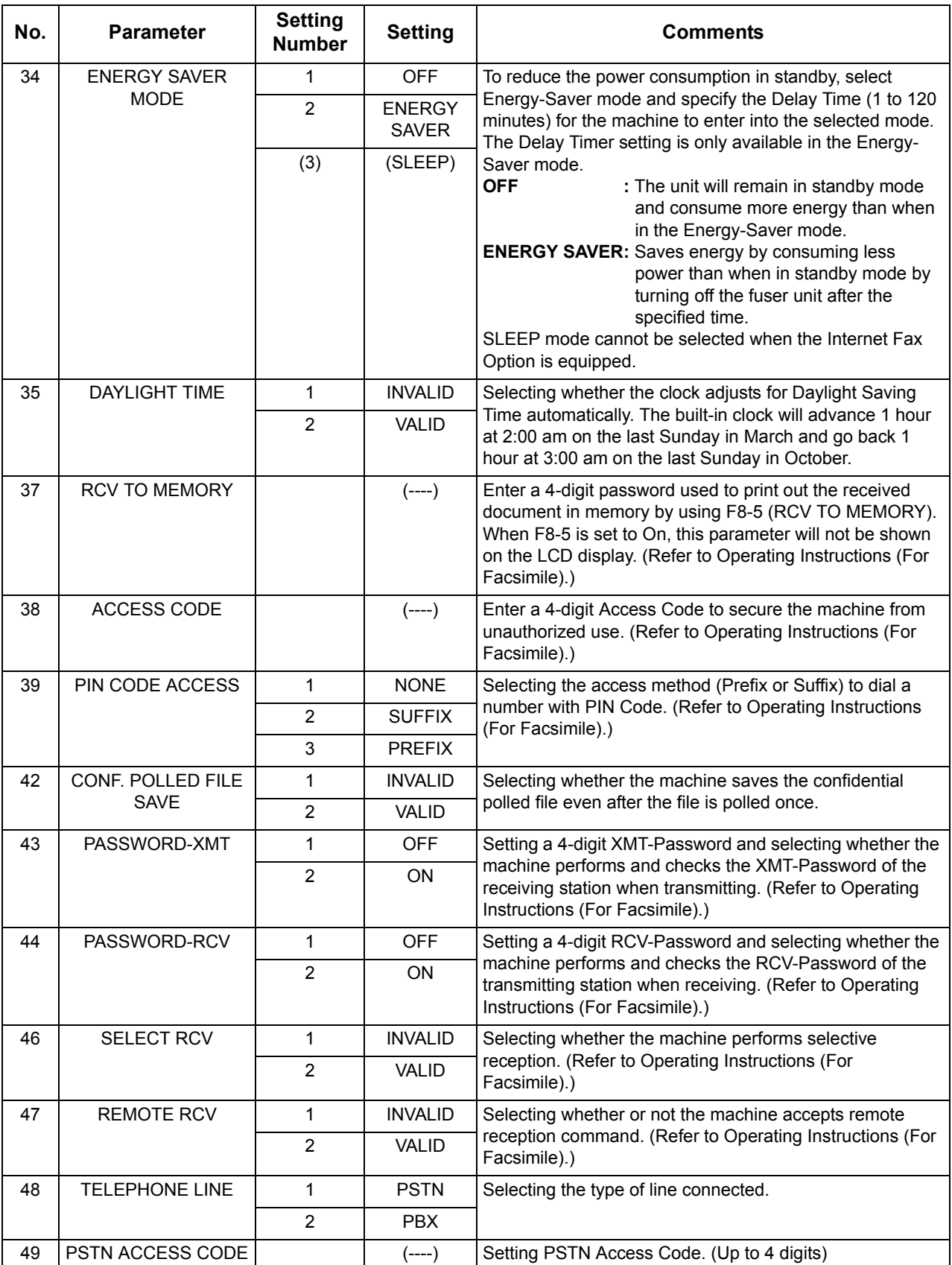
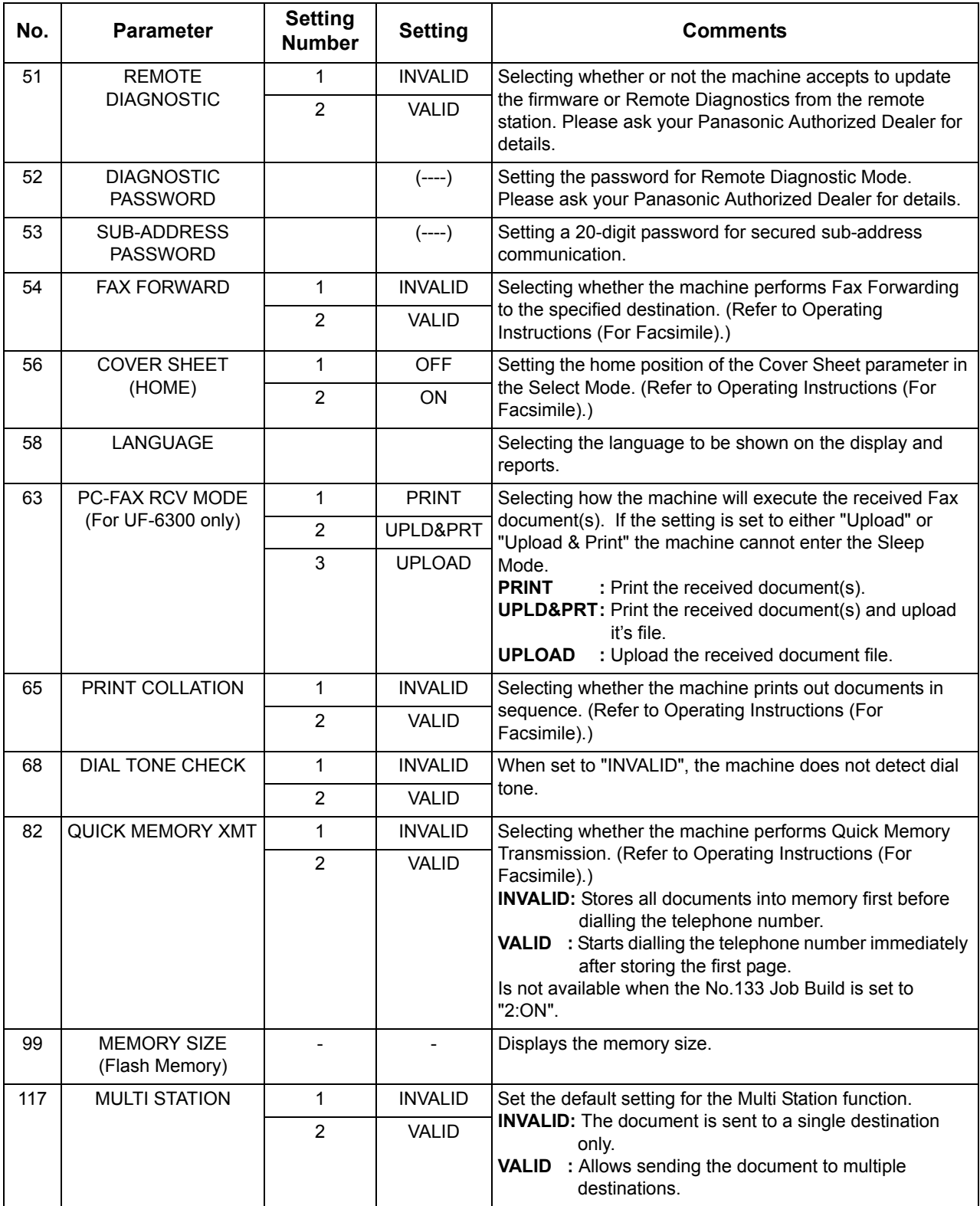

# **Fax Parameter Table**

<span id="page-37-0"></span>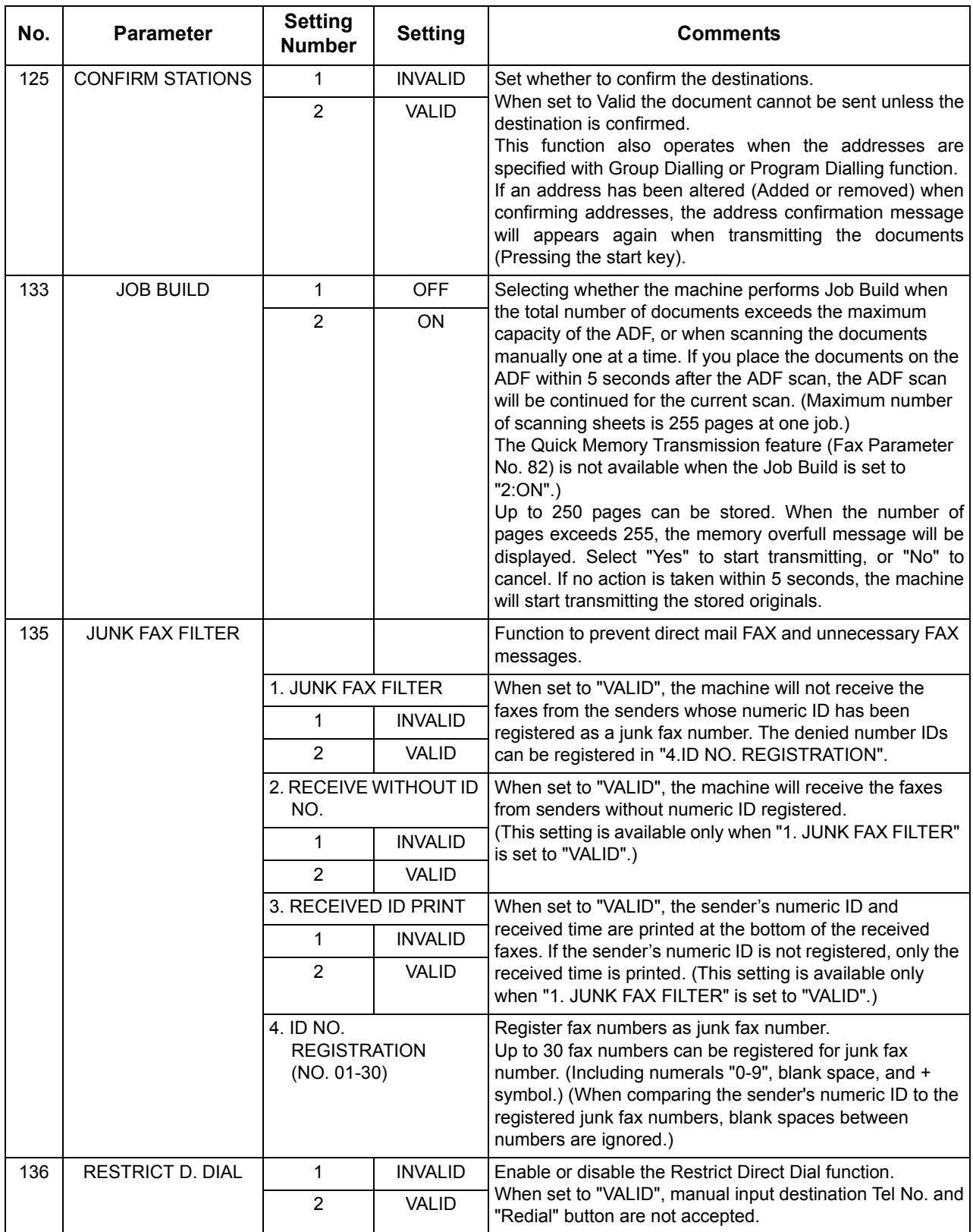

<span id="page-38-0"></span>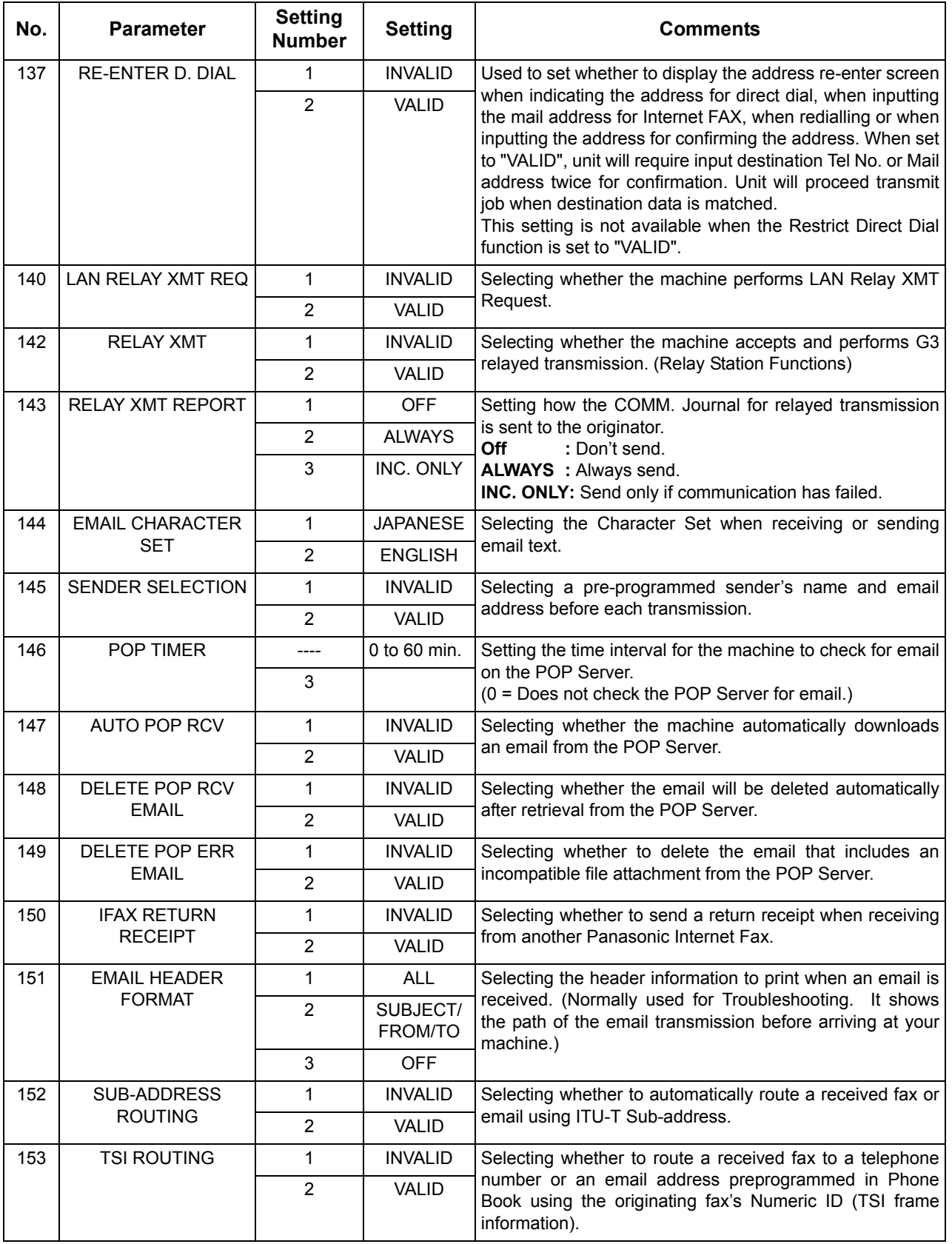

*Continued on the next page...*

# **Fax Parameter Table**

<span id="page-39-1"></span><span id="page-39-0"></span>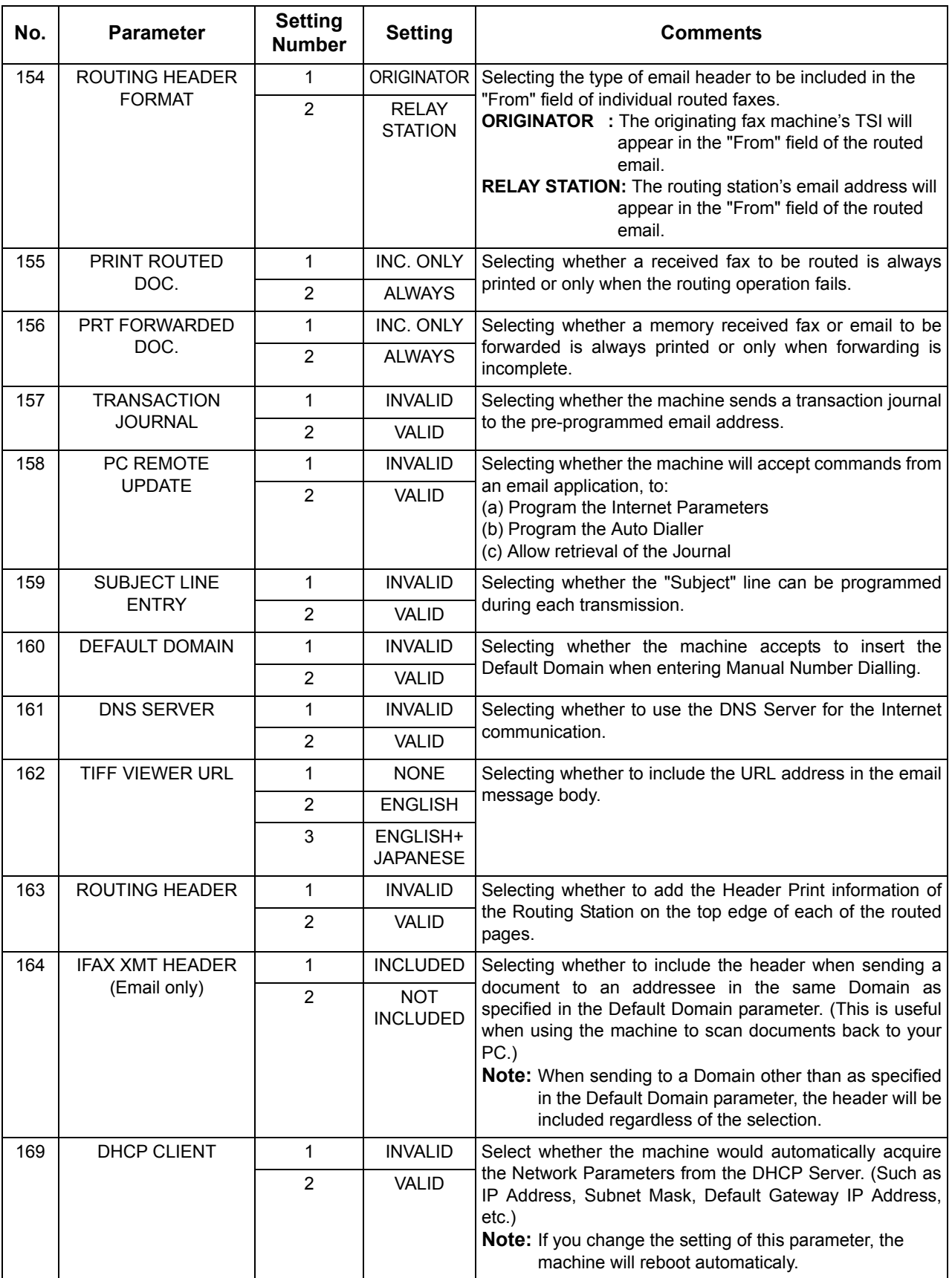

<span id="page-40-0"></span>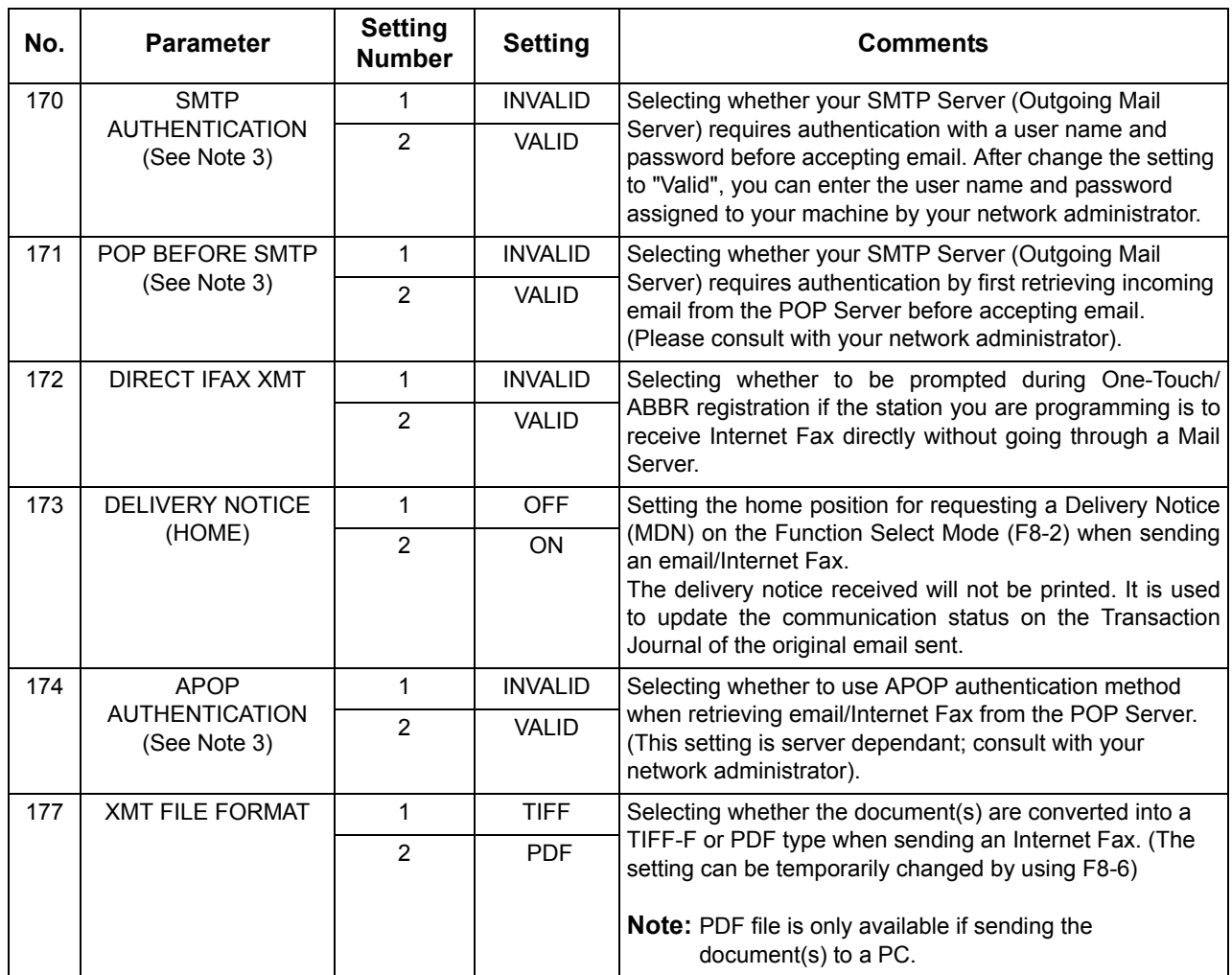

- NOTE *1. The standard settings are printed on the Fax Parameter List. To print out Fax Parameter List, refer to Operating Instructions (For Facsimile).*
	- *2. The contents of Fax Parameter may differ depending on the each country's regulation or specification.*
	- *3. "VALID" can be selected when the SMTP server or the POP server support the capabilities.*

# **Sending Documents via LAN**

# **General Description**

Document(s) can be sent via LAN to a single or to multiple email addresses. The following Email Addressing methods can be selected:

- Manual Email Addressing
- One-Touch Email Addressing
- Abbreviated Email Addressing
- Directory Search Email Addressing (Auto Dialler & LDAP)
- Multiple Station Email Addressing

The Memory Transmission mode is automatically selected by your machine if an email address is registered into the chosen One-Touch key(s), Program key(s), or Abbreviated Number key(s).

The document is always stored into memory first. Then the machine starts to send the email message.

Direct Transmission, Voice Mode Transmission, and Redialling features are not available for sending documents via LAN.

# **Sending Documents via LAN**

## <span id="page-42-0"></span>**Manual Email Addressing**

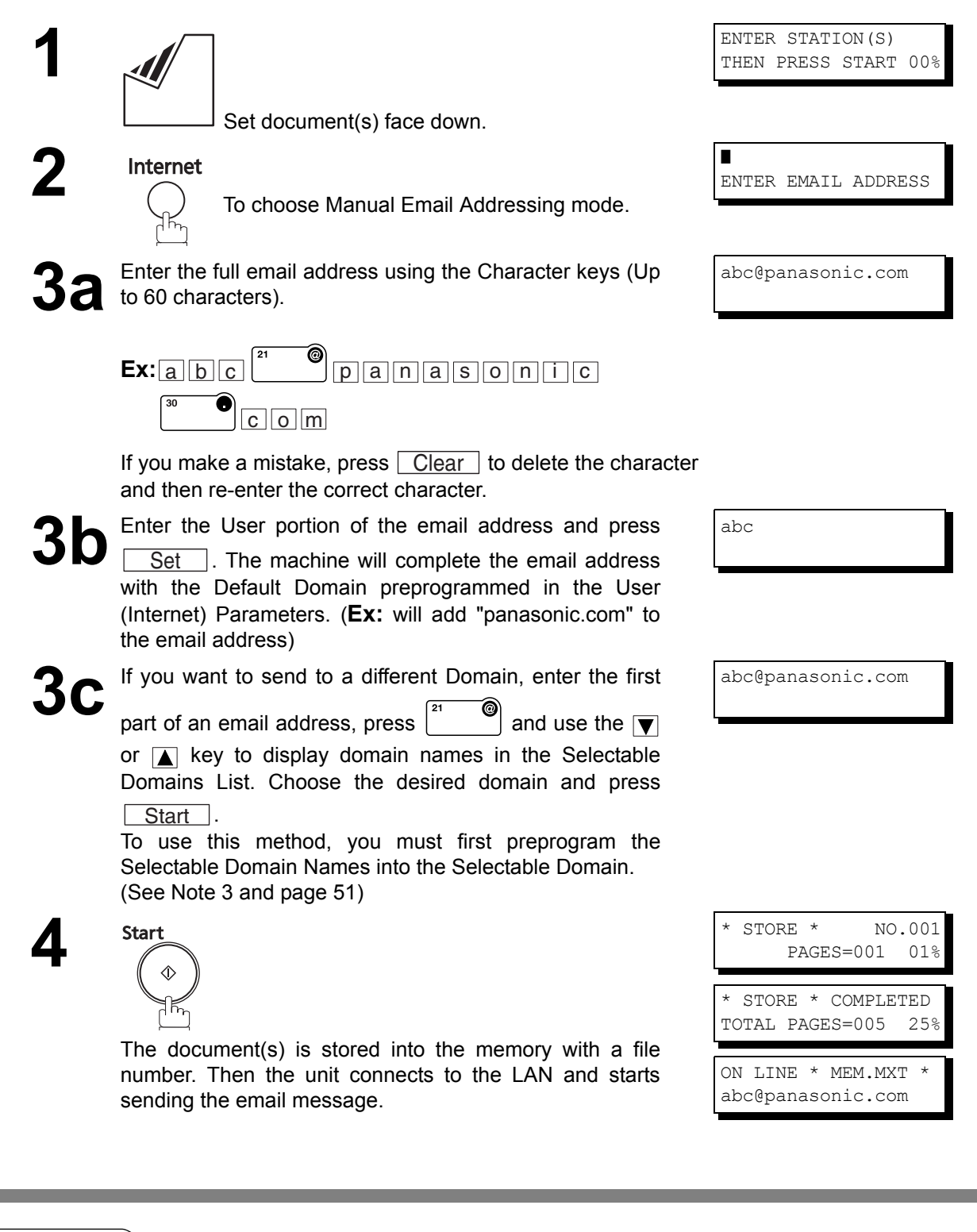

- NOTE *1. If your machine sounds an alarm (pi-pi-pi) in Step 2 above, this indicates that the Dialler is Full (More than 70 full email addresses are entered or 70 transmission reservations including G3 communication have been already reserved).*
	- *2. If the transmission cannot be completed for any reason, the email may be returned undelivered; otherwise no reply will be printed.*
	- *3. For the machine to perform the email address completion the Fax Parameter No. 160 (DEFAULT DOMAIN) must be set to "VALID" and the DEFAULT DOMAIN must be preprogrammed in the User (Internet) Parameters. (See pages [24](#page-23-0) and [40\)](#page-39-0)*

# **One-Touch Email Addressing**

One-Touch dialling / addressing is a fast way of dialling full telephone numbers or email addresses. To use these dialling or addressing methods, you must first store the telephone numbers or email addresses into One-Touch keys[. \(See page 25\)](#page-24-0)

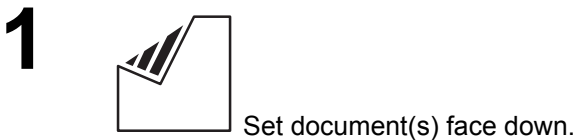

**2** Press a One-Touch key (01 - 32).

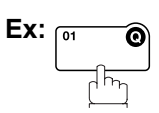

If a telephone number is stored into the One-Touch key, the display shows:

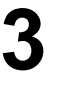

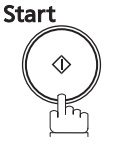

The document(s) is stored into the memory with a file number. Then the unit connects to the LAN and starts sending the email message.

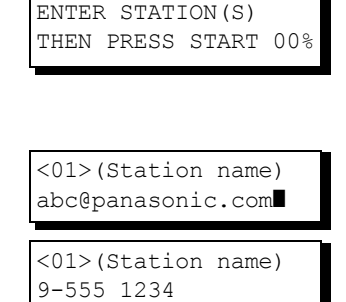

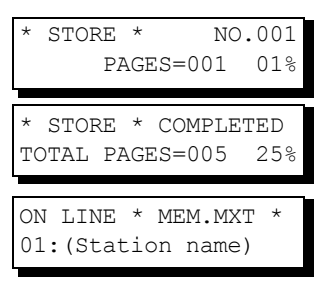

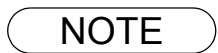

- NOTE *1. If your machine sounds an alarm (pi-pi-pi) in Step 2 above, this indicates that the Dialler is Full (More than 70 full email addresses are entered or 70 transmission reservations including G3 communication have been already reserved).*
	- *2. If the transmission cannot be completed for any reason, the email may be returned undelivered; otherwise no reply will be printed.*

# **Sending Documents via LAN**

# **Abbreviated Email Addressing**

1≍

Abbreviated dialling / addressing is a fast way of dialling full telephone numbers or email addresses. To use these dialling or addressing methods, you must first store the telephone numbers or email addresses into the Auto Dialler with a 3-digit abbreviated code. [\(See page 27\)](#page-26-0)

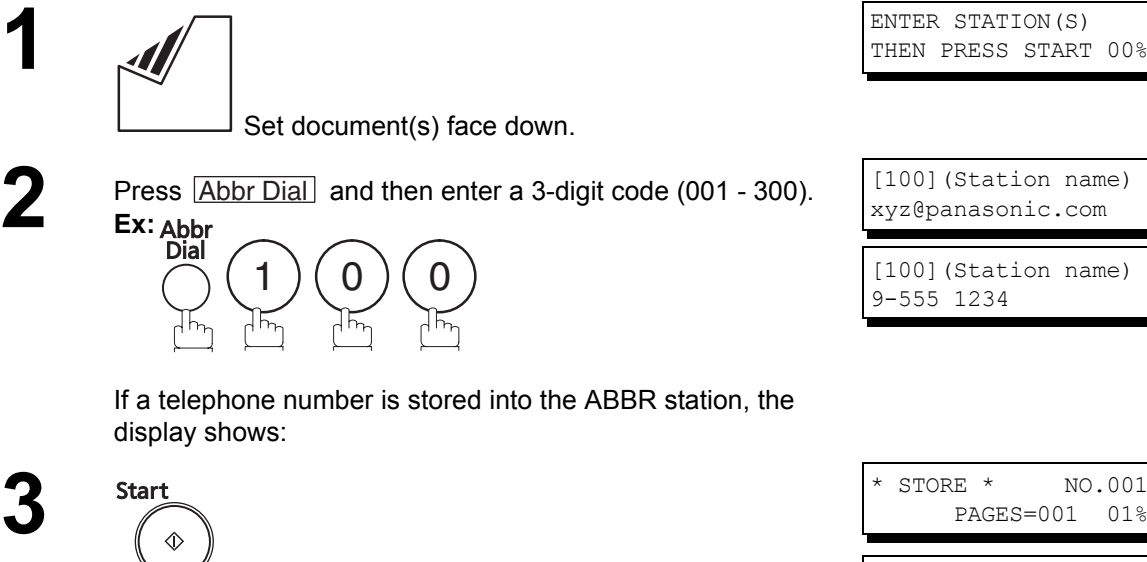

The document(s) is stored into the memory with a file number. Then the unit connects to the LAN and starts sending the email message.

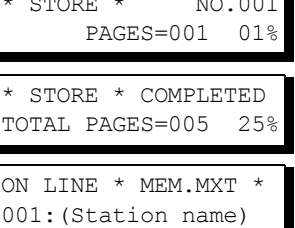

- NOTE *1. If your machine sounds an alarm (pi-pi-pi) in Step 2 above, this indicates that the Dialler is Full (More than 70 full email addresses are entered or 70 transmission reservations including G3 communication have been already reserved).*
	- *2. If the transmission cannot be completed for any reason, the email may be returned undelivered; otherwise no reply will be printed.*

## **Directory Search Dialling**

When sending via LAN, the Directory Search function allows you to dial a full email address or telephone number by searching for the station name or email address entered in the Auto Dialler and the LDAP (Lightweight Directory Access Protocol) Server. (See Note 3)

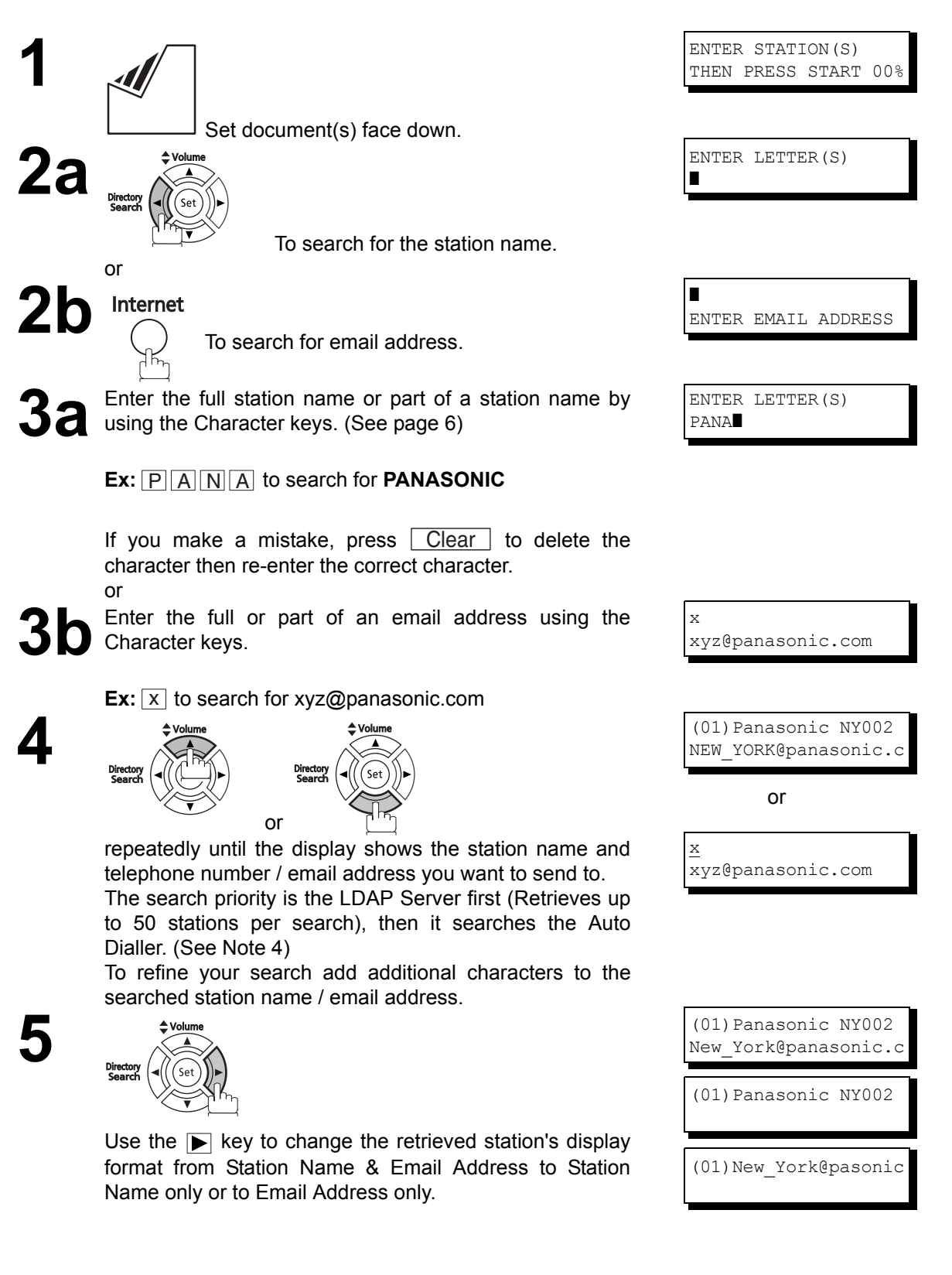

# **6**

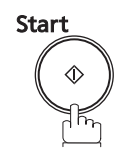

The document(s) is stored into memory with a file number. Then connects to the LAN and starts sending the email message.

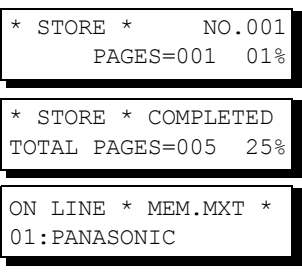

- <span id="page-46-0"></span>NOTE *1. If your machine sounds an alarm (pi-pi-pi) in Step 2 above, this indicates that the Dialler is Full (More than 70 full email addresses are entered or 70 transmission reservations including G3 communication have been already reserved).*
	- *2. If the transmission cannot be completed for any reason, the email may be returned undelivered; otherwise no reply will be printed.*
	- *3. For some countries, the LDAP Server may not be available because of the country's specifications.*
	- *4. Some special characters are shown as when searching from the LDAP Server.*

# **Multi-Station Transmission (Broadcasting)**

You can store the document(s) into memory and then send to multiple stations (Up to 340 addresses) via LAN.

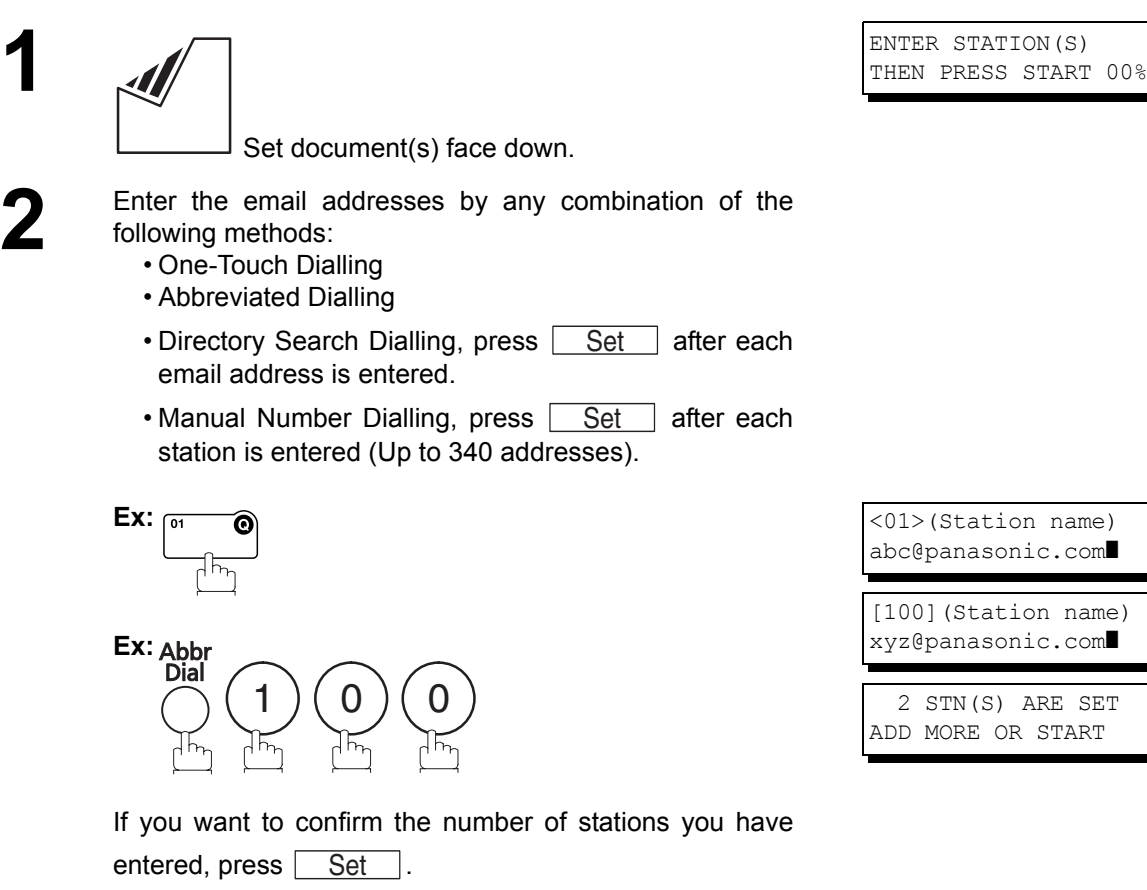

**3**

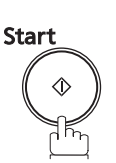

The document(s) is stored into memory with a file number. Then connects to the LAN and starts sending the email message.

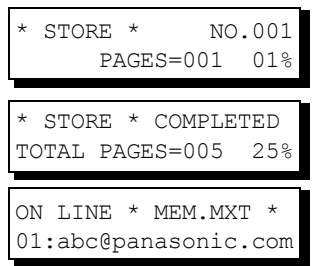

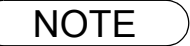

- NOTE *1. If your machine sounds an alarm (pi-pi-pi) in Step 2 above, this indicates that the Dialler is Full (More than 70 full email addresses are entered or 70 transmission reservations including G3 communication have been already reserved).*
	- *2. If the transmission cannot be completed for any reason, the email may be returned undelivered; otherwise no reply will be printed.*
	- *3. The unit will accept a combination of email addresses and PSTN dialling numbers.*
	- *4. Generally, LAN transmission to multiple destinations will be completed in a single transmission to the SMTP server. However, when the "DELIVERY NOTICE=ON" or when using the DIRECT IFAX XMT modes, separate transmission is required for each destination.*

## **Memory Transmission Reservation (Multi-tasking)**

If your machine is on line and transmitting from memory, receiving or printing received documents, you can reserve a transmission by the following procedure.

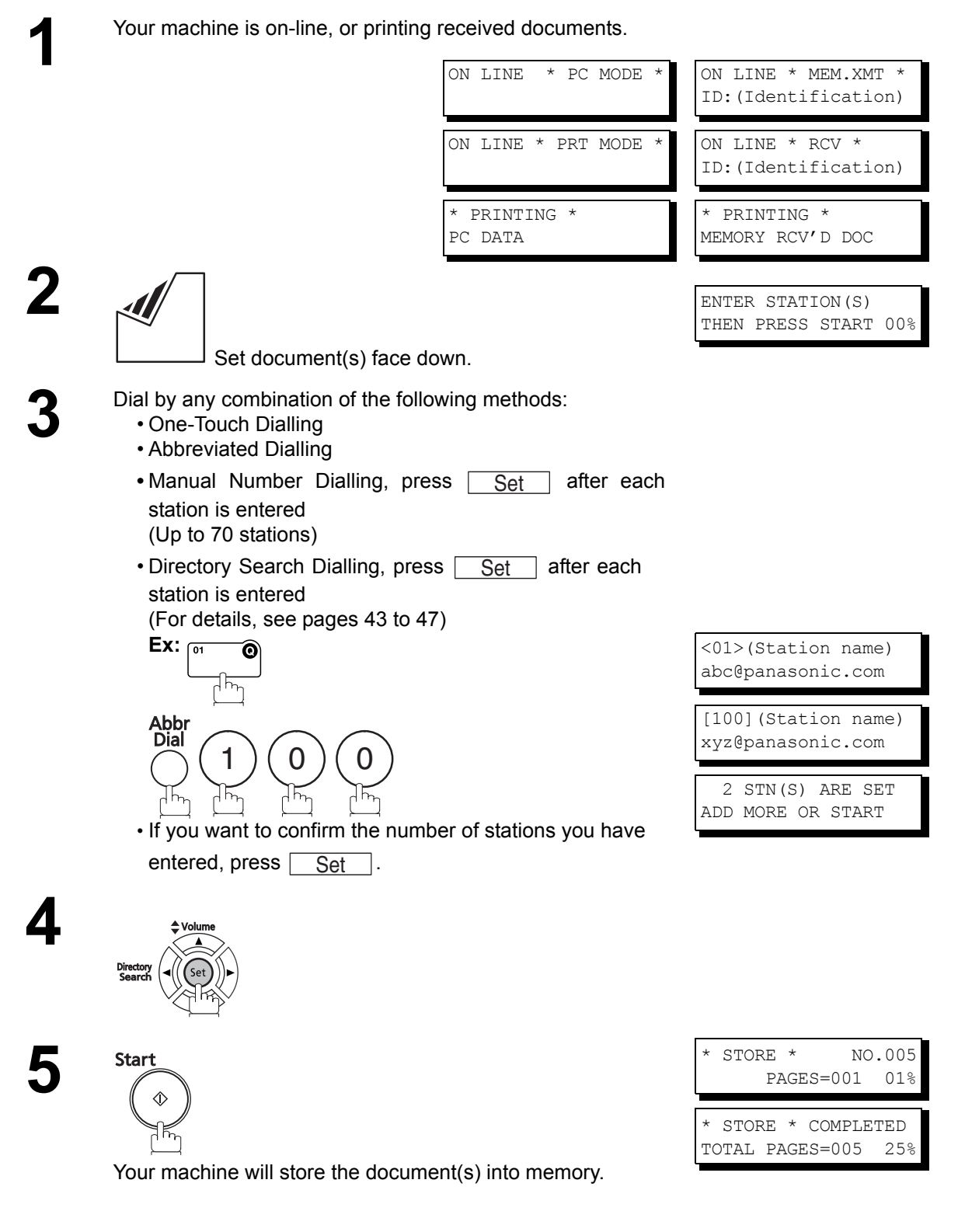

NOTE *1. To cancel the memory transmission reservation, refer to Operating Instructions ("Deleting a File" for Facsimile) for details.*

# **Automatic Redialling**

If the Network connection is not available or the destination device (IFax) is busy, the machine will attempt to connect up to 3 times at 3 minutes interval. During that time, a message will appear as shown to the right.

WAIT TO DIAL NO.001 (Email address)

A file number is shown in the upper right hand corner of the display if it is a memory transmission file.

# **Manual Redialling**

You can also retry connecting manually by pressing the  $\vert$  Redial/Pause key.

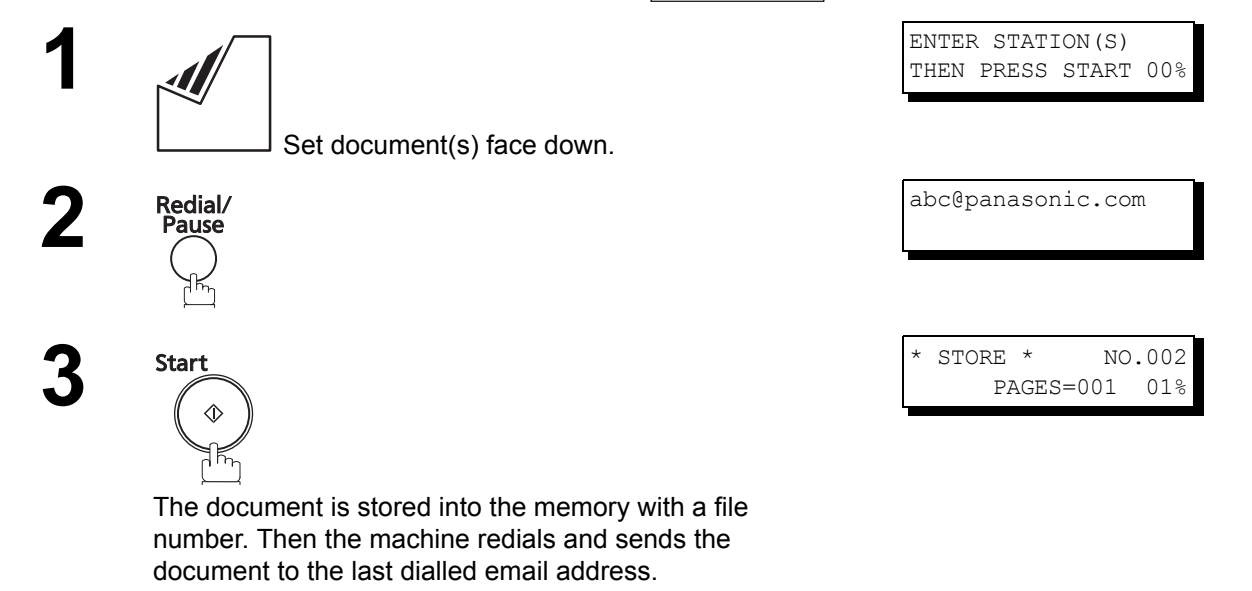

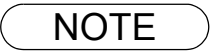

NOTE ) 1. If the unit is displaying "WAIT TO DIAL", you can press [Redial/Pause] to initiate the *Network connection immediately.*

# <span id="page-50-0"></span>**Selectable Domains**

Using the Selectable Domains feature speeds the process of completing the email address by attaching often used Domain Names.

- Advance registration of up to 10 often used, domain names into the "Selectable Domains" list is required. [\(See page 24\)](#page-23-0)
	- **Ex:** To send an email to the Sales Department of Panasonic "sales@panasonic.com" using the "panasonic.com" domain that has been pre-registered in the Selectable Domains list, follow the steps below:

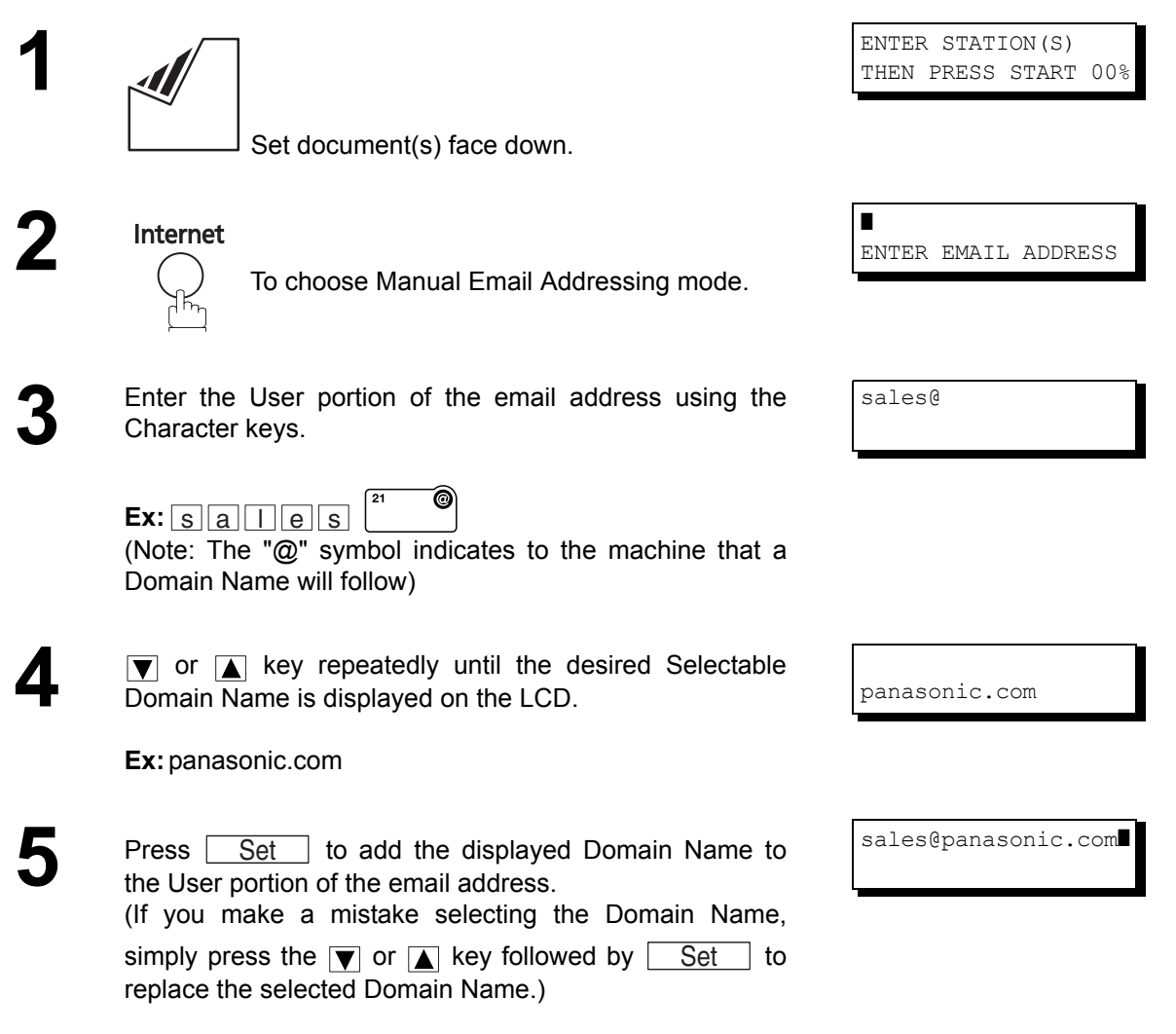

*Continued on the next page...*

# **Sending Documents via LAN**

# **Selectable Domains**

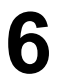

**6** Press <u>Set</u> to specify other destinations. <u>Set</u>

 1 STN(S) ARE SET ADD MORE OR START

or

**7**

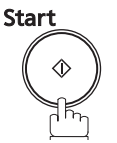

The document(s) is stored in the memory with a file number. (See Note 2) Then the unit connects to the LAN and starts sending the email message.

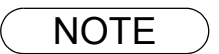

 $\textsf{NOTE} \quad$  )  $\quad$  1. If the desired Domain Name is not found, press  $\overline{\textsf{Clear}}$  to exit the Selectable Domains List. *2. If the Fax Parameter No. 145 (SENDER SELECTION) setting is on "VALID", the Sender* Selection screen appears after pressing <u>| Start</u> | in step 7 above. Select the sender to be added to the "From:" field on the email and press  $\lfloor\;\text{Start}\; \rfloor$  to start storing the document(s). *The factory default setting for this parameter is on "INVALID".*

# **Internet Fax Delivery Notice (MDN)**

You can request a Message Disposition Notification (MDN) to the receiving side. If the receiving side supports the MDN feature, a delivery processing confirmation reply indicating that the message (email) was read is sent to the originator.

The result field in your machine's Journal will indicate "OK" if the Delivery Notice is returned.

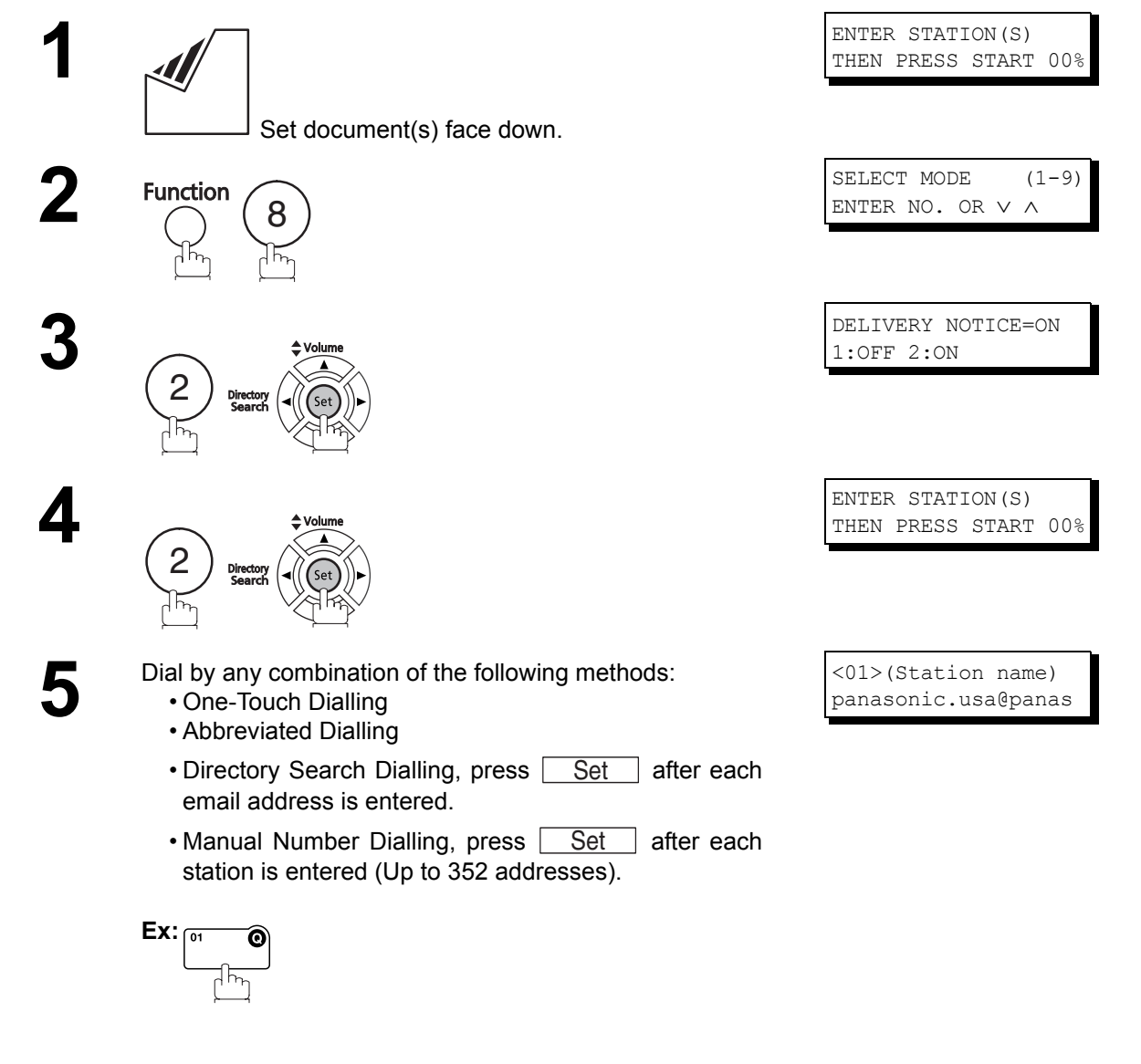

- **NOTE** 1. If you transmit to separate stations with the Delivery Notice request, your machine will connect *to the LAN for each station and request a Delivery Notice from each station.*
	- *2. To change the preset Delivery Notice condition, change the setting of Fax Parameter No.173. (See page [41](#page-40-0))*

# **Sending Documents via LAN**

### **Returned Email**

When using the Internet communication mode, a failure report will print automatically for each transaction if the email is returned undelivered by the mail server. The printout will consist of the undelivered message contents supplied by the mail server and a portion of the first page's image for that particular transaction.

#### **Failure Report Sample (User unknown)**

```
dd Mmm yyyy
dd Mmm yyyy
   From: Mail Delivery Subsystem <mailer-Dabrooveireiri.comg.mgcs.<br>Subject: Returned mail: User unknown<br>Message-Id: <200011120552.OAA24381@ifeif1.rdmg.mgcs.mei.co.jp>
   To: <fax@nwpc31.rdmg.mgcs.mei.co.jp>
  The original message was received at Sun, dd Mmm yyyy 14:52:54 +0900 from nwpc31.rdmg.mgcs.mei.co.jp [172.21.22.51]
  ----- The following addresses had delivery problems -----<br><error@nwr39.rdmg.mgcs.mei.co.jp> (unrecoverable error)
              - Transcript of session follows
  - Original message follows ----
  ----- Original message follows -----<br>Return-Path: fax@hypc31.rdmg.mgcs.mei.co.jp<br>Received: from nwpc31.rdmg.mgcs.mei.co.jp (Internet FAX) (nwpc31.rdmg.mgcs.mei.co.jp [172.21<br>.22.51]) by ifeiif.irdmg.mgcs.mei.co.jp (8.6.12/
  ressage-1u: \two-11120552.0AA2456<br>Mime-Version: 1.0<br>Content-Type: image/tiff<br>Content-Transfer-Encoding: base64
  Content-Trainster-Encocompy: Daseev<br>Content-Disposition: attachment; filename="image.tif"<br>Content-Description: image.tif<br>X-Mailer: Internet FAX, MGCS<br>Date: Sun, dd Mmm yyyy<sup>14:49:00</sup> +0900<br>Prom: "DP-2000" <fax@nupcy11:rdmg
   To: error@nwr39.rdmg.mgcs.mei.co.jp
                                               \overline{5}P. 01/01
dd Mmm yyyy
                                          UF-6300<u>wasan </u>
                               THE SLEREXE COMPANY LIMITED
                                          SAPORS LANE - BOOLE - DORSET - BH 25 8 ER
                                             TELEPHONE BOOLE (945 13) 51617 - TELEX 123456
        Our Ref. 350/PJC/EAC
                                                                                             dd Mmm yyyy
        Dr. P.N. Cundall,
        Mining Surveys Ltd.,<br>Holroyd Road
        Reading,
        Berks.
        Dear Pete,
                  Permit me to introduce you to the facility of facsimile
        transmission
                  In facsimile a photocell is caused to perform a raster scan over
        the subject conv. The variations of print density on the document cause
```
# **Using a Mailing List**

Using a Mailing List stored in the mail server simplifies the process of entering multiple locations and allows you to send to an unlimited number of email addresses with one easy operation.

Ask your Network System administrator for information on how to utilize the Mailing List.

# **Wrong Transmission Prevention Function**

The following functions have been provided to prevent transmission to a wrong address. These include the dial reenter function to prohibit direct dialling or multiple addresses, and a function to confirm the address.

### **Manual Email Addressing Restriction Function**

This function prohibits all designations of addresses by manual. This function operates if setting "136 RESTRICT D. DIAL" of Fax Parameter set to "Valid". (See page [38](#page-37-0))

If you specify email address by manual, the following message will appear on your display.

### **Multiple Address Prohibit Function**

With this device, it is possible to combine direct dialling and AUTO dialling, etc. to send the same document by email to multiple addresses. If you do not wish to send to multiple addresses, set setting "117 MULTI STATION" of Fax Parameter set to "INVALID" and the system will be set to transmit to only one address. This is useful to prevent an operation of mistakenly transmitting to multiple addresses.

If you specify multiple addresses, the following message will appear on your display.  $\Box$  NOT AVAILABLE.

**Basic Operations Basic Operations**

ONLY 1 STN PERMITTED

DIRECT DIAL IS NOT AVAILABLE

# **Sending Documents via LAN**

# **Wrong Transmission Prevention Function**

#### **Dialling Re-enter Function**

If the address is designated by manual, the re-enter screen of the address is displayed. With this function, transmission is only started if the addresses for the first and second time agree with each other.

This function operates if setting "137 RE-ENTER D. DIAL" of Fax Parameter set to "Valid".

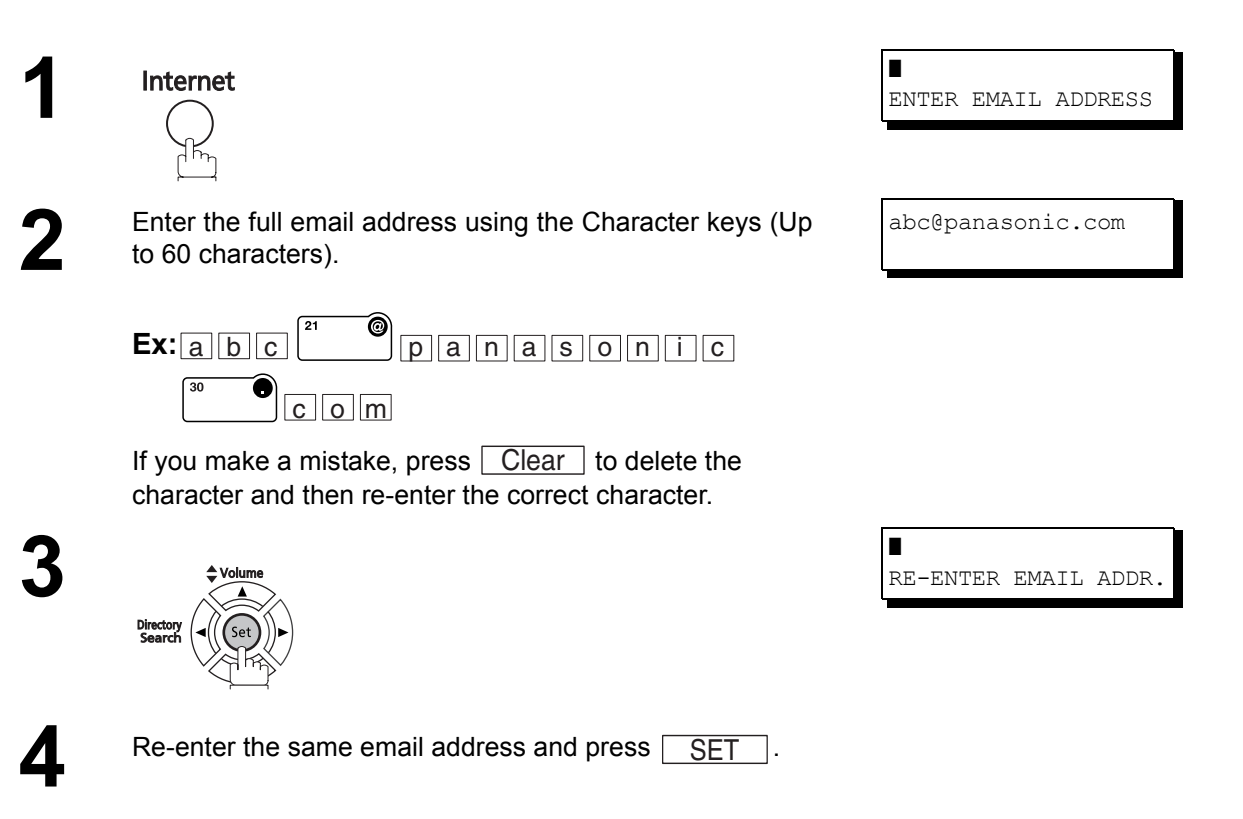

If the address is correct, transmission is started.

If the address number is incorrect, the message "ADDR. DOES NOT MATCH" will appear. In this case, start with the first step of inputting the email address.

#### **Address Confirmation Function**

The document cannot be sent unless the destination is confirmed.

This function operates if the setting "125 CONFIRM STATIONS" of Fax Parameter set to "Valid".

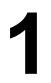

**1** Operate sending documents. COMFIRM STN WITH <sup>∨</sup> <sup>∧</sup> THEN PRESS START

Press  $\boxed{\blacktriangle}$  or  $\boxed{\blacktriangledown}$  to confirm stations.

The document(s) is stored into memory with a file number.<br>Then the unit connects to the LAN and starts sending the<br>omail mossage email message.

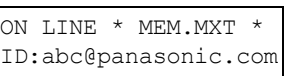

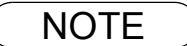

NOTE *1. If an address has been added or removed when confirming addresses, address confirmation is required again.*

### **General Description**

Your machine offers you a choice of receiving Fax documents unattended (by default) or proceeding manually via regular telephone lines.

Your machine also offers the same choice to receive and print Internet email messages via LAN unattended or manually when subscribing to a POP mail server. However, if your machine is configured to receive email using SMTP protocol, the email can only be received and printed unattended.

#### **Internet Fax Received on a PC**

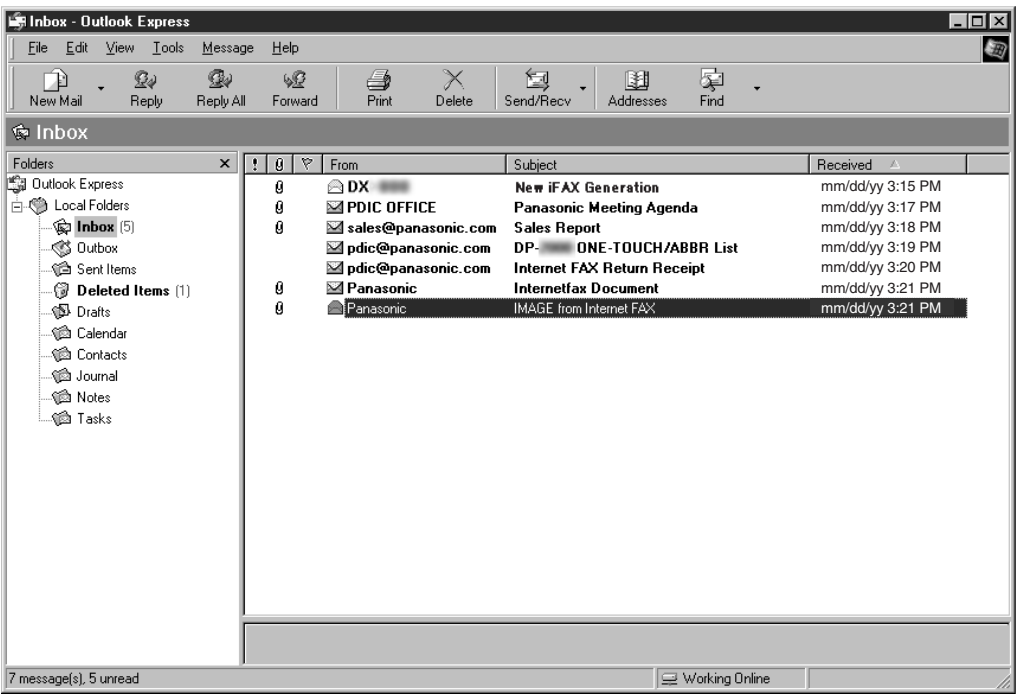

**Figure 1: Outlook Express Inbox Sample**

- The "Subject" column in the above example shows samples of email messages received on a PC from your machine, and Internet FAX.
- For your reference, the above example is from Outlook Express Inbox running under Microsoft<sup>®</sup> Windows<sup>®</sup>. If you are using a different email application software, please refer to your application's User Manual.
- Microsoft product screen shot(s) reprinted with permission from Microsoft Corporation.

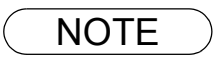

- NOTE *1. For more details on how to view Email on your computer, refer to the user manual for your mailer or viewer.*
	- *2. In the screen shot above, the Email transmitted from Internet Fax has the subject "IMAGE from Internet Fax". Email title can be modified if required.*

# **Receiving Documents via LAN**

**Figure 2: Internet Fax Received on a PC**

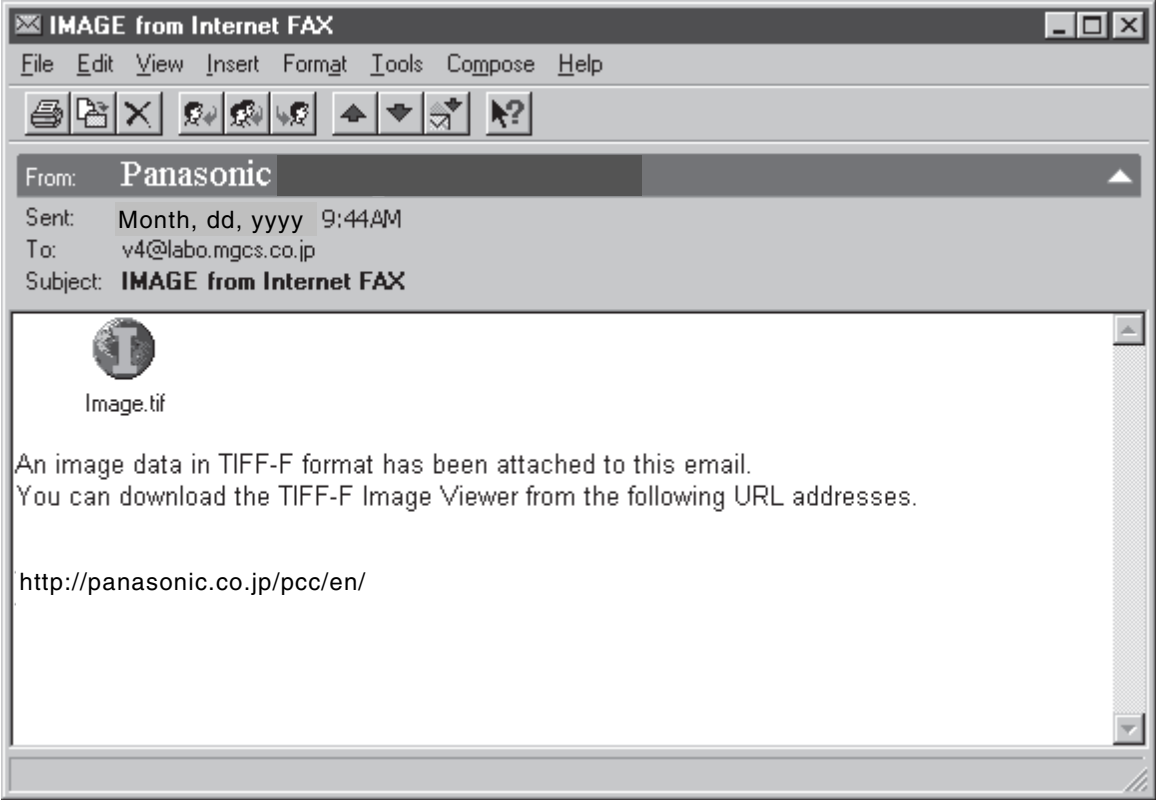

• For your reference, the above example is from Windows Messaging running under Microsoft<sup>®</sup> Windows<sup>®</sup>.

- To run the Viewer, please refer to your application's User Manual. The attached file is composed of TIFF-F (Tagged Image File Format with Modified Hoffman coded image). TIFF Viewers come in many varieties although the majority of TIFF Viewers will open and view this file, a handful of Viewers may not support this format.
- You can download the TIFF-F Image Viewer into your PC from the following URL address:

<http://panasonic.co.jp/pcc/en/>

• License agreement of Panasonic's TIFF-F Image Viewer application

You must carefully read the license agreement before installing the TIFF-F Image Viewer application on your PC. If you do not agree to all the terms of this agreement, do not use the software, and destroy all copies thereof.

You must assume full responsibility for selection of the software and its operation/non-operation and results obtained.

• If you receive an email (Internet Fax) with a PDF file formatted attachment, the following text message is shown in the Email body.

**An image data in PDF format has been attached to this email.**

### **Receiving Email from a POP Server**

Your machine offers a choice of receiving and printing Internet email messages via LAN unattended or proceeding manually when subscribing to a POP mail server.

#### **Setting the POP Parameters**

Set the parameters pertinent to the POP server (Fax Parameters No. 146 to 149).

No. 146 (POP TIMER): Enter the interval to check and retrieve email from the POP server (0 to 60 minutes). If "0 minutes" is entered, the POP server is not checked for mail.

No. 147 (AUTO POP RCV): When there is mail to be retrieved from the POP server, your machine will retrieve it and print the email unattended. If this parameter is set to "1:INVALID", the machine will not retrieve it, but instead displays the number of mails on the POP server.

No. 148 (DELETE POP RCV EMAIL): Select whether the email is to be deleted from the POP server after it is retrieved by your machine.

No. 149 (DELETE POP ERR EMAIL): Select whether to delete the email from the POP server when the file attachment format is not supported.

#### **To set the above POP parameters, follow the steps below.**

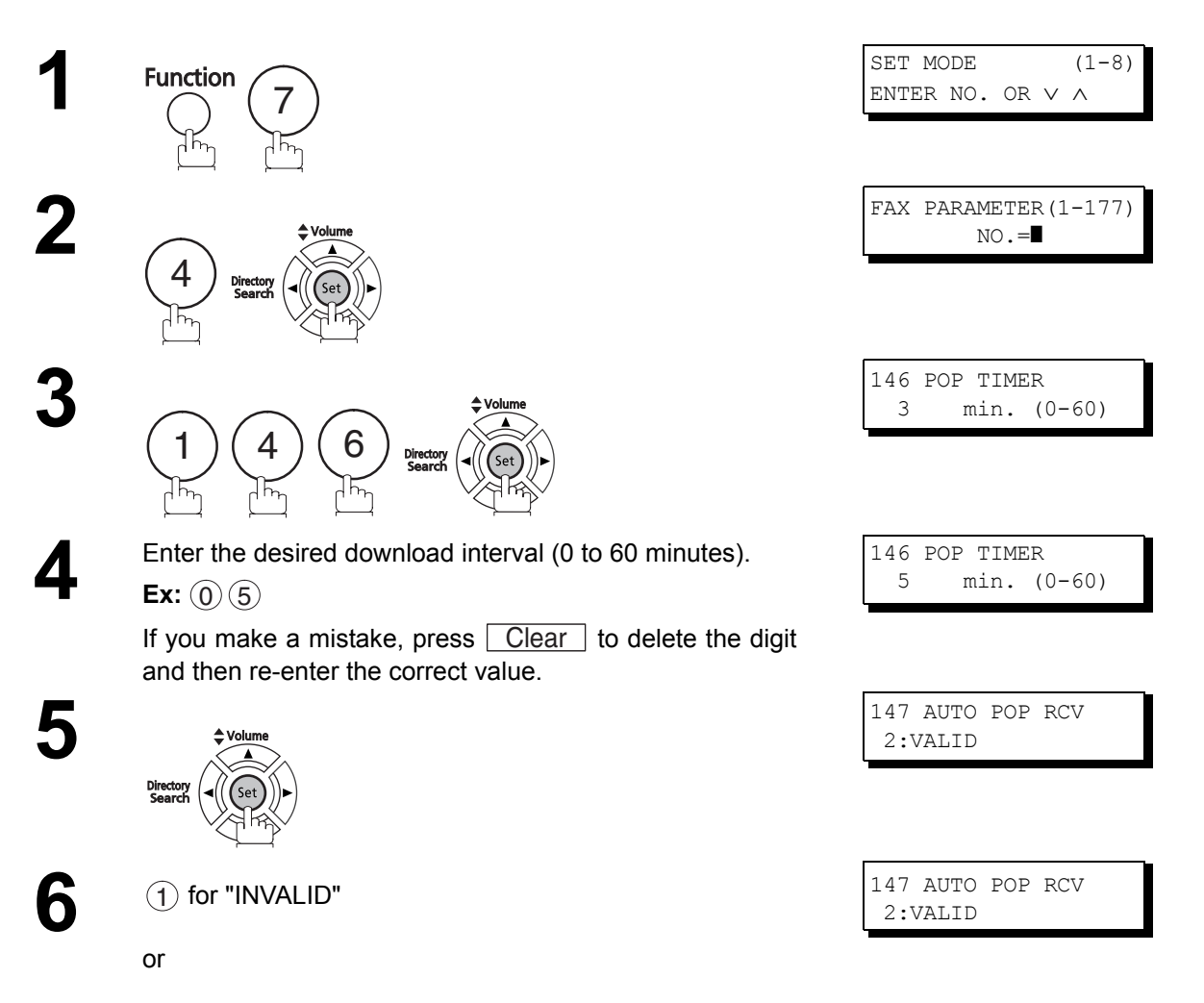

 $\gtrsim$  for "VALID"

# **Receiving Documents via LAN**

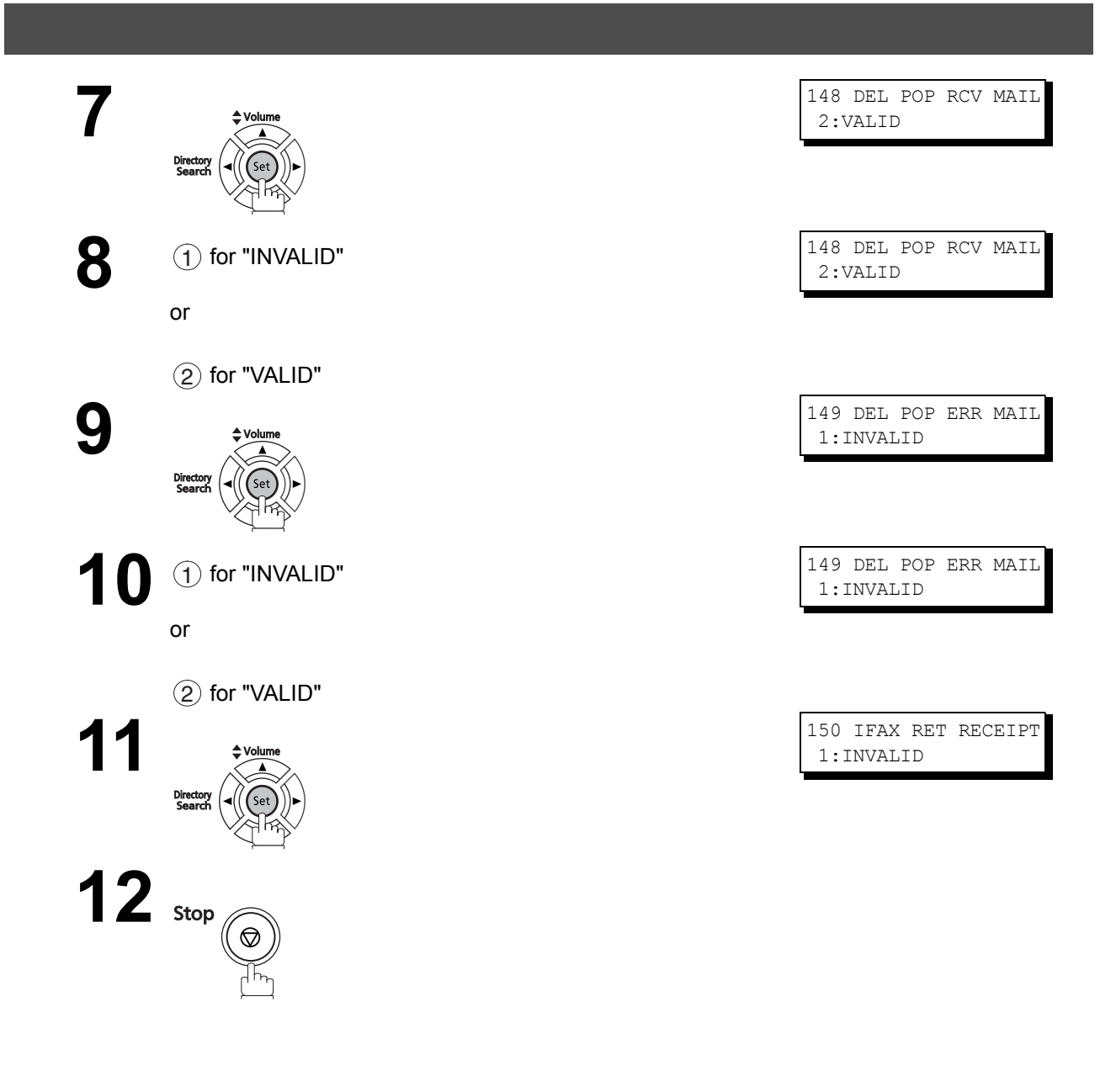

- NOTE *1. When an unsupported file attachment is received, an error message is printed to inform you that the file attachment could not be printed.*
	- *2. When Fax Parameter No. 148 (DELETE POP RCV EMAIL) and/or Fax Parameter No. 149 (DELETE POP ERR EMAIL) are set to 1:INVALID, email with errors will not be delete. This will allow you to retrieve this email from your PC later.*

*Furthermore, if these Fax Parameters are set to "1:INVALID", you will need to delete mails from the POP server periodically. POP servers allocate a certain amount of space per account and if mail is not deleted regularly, your mail box will overflow and new incoming mail will be rejected.*

*Either retrieve these mails from your PC or set the Fax Parameters to "2:VALID" triggering your machine to receive, print and delete all the mails from the POP server.* 

# **Receiving Documents via LAN**

### **Receiving Email from a POP Server**

#### **Unattended Reception from the POP Server**

When the Fax Parameter No. 146 (POP TIMER) is set to a value between 1 and 60 minutes, and the Fax Parameter No. 147 (AUTO POP RCV) is set to "2:VALID", the machine will query the POP server at the specified interval for new mail.

Any mail on the POP server is retrieved and printed unattended.

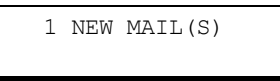

When the Fax Parameter No. 146 (POP TIMER) is set to "0", the machine will not query the POP server and the mail is not retrieved automatically. With this setting, mail must be retrieved manually from the POP server.

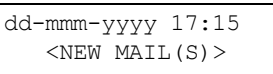

When the Fax Parameter No. 147 (AUTO POP RCV) is set to "1:INVALID", the machine will query the POP server for new mail at the interval specified by Fax Parameter No. 146. If new mail has arrived at the POP server, the machine will not retrieve it, but instead displays the number of mails on the POP server.

#### **Manual Reception from the POP Server**

**To receive manually from the POP server, follow the steps below:**

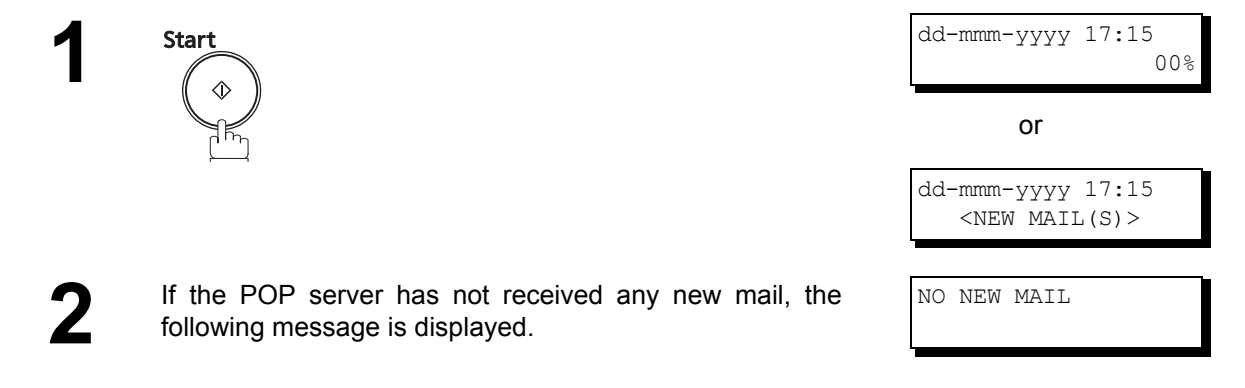

**3** If POP server has received new mail, the machine will display the number of mails on the server, then receive and print the email.

ON LINE \* RCV \* ID:abc@panasonic.com

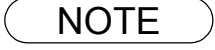

NOTE *1. If you program a user name and password in the Program key, you can receive mail from the POP server using a user name other than the name set as the user parameter.*

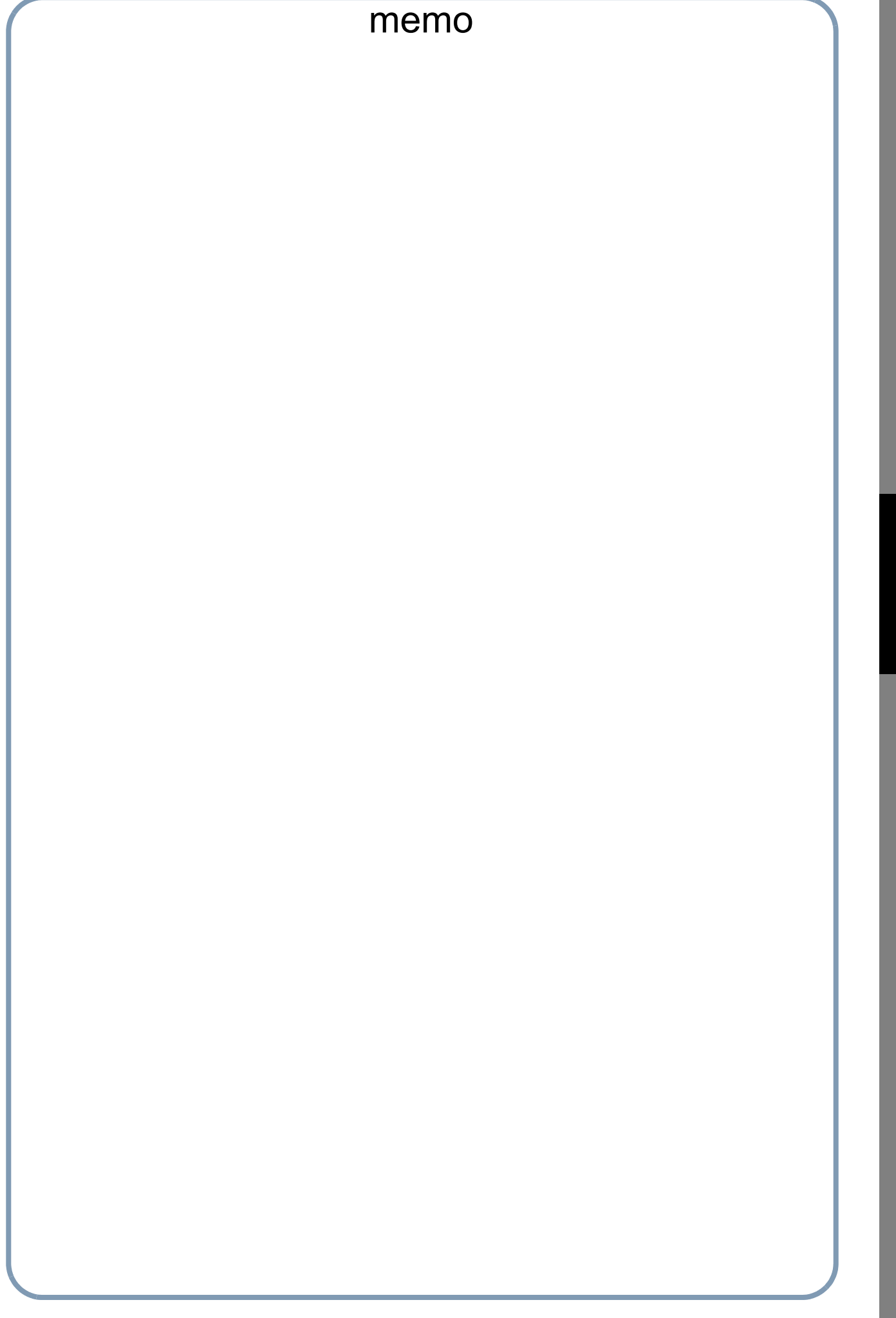

# **Program Keys**

# **Setting the POP Access Key**

This function allows others to share your machine to retrieve their emails from the POP server by preprogramming their POP User Names and POP Passwords into the Program Keys (P1 to P4). They will be able to retrieve their emails by simply pressing the associated Program Key. (See Note 1)

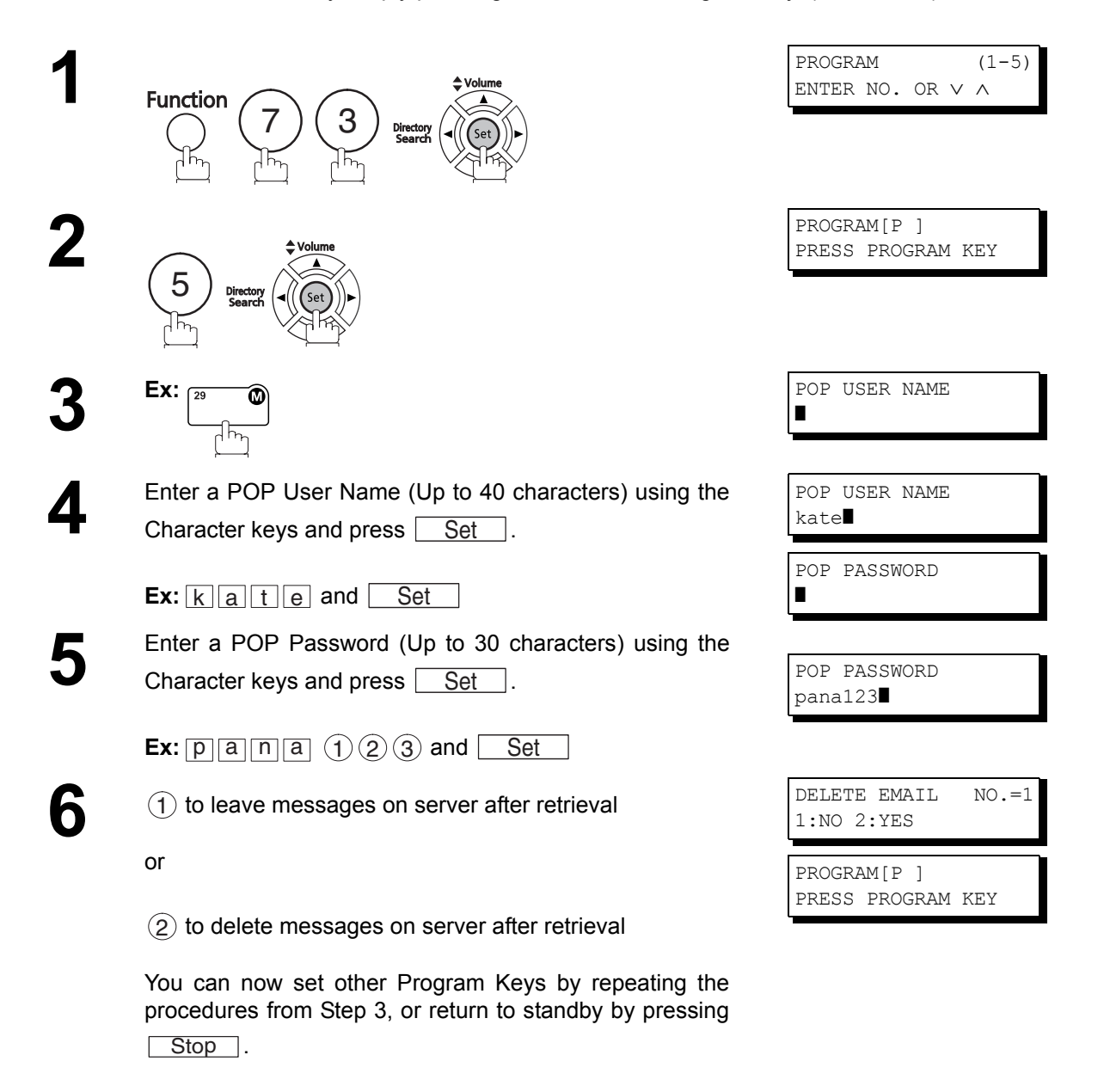

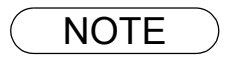

NOTE *1. If security is a concern and you wish to prevent unauthorized personnel from retrieving your email from the POP server, when programming the Program Key, leave the POP Password field "Blank". By leaving it "Blank", the machine will prompt you to enter the POP Password when the Program Key is pressed to retrieve mail.*

ON LINE \* RCV \* ID:abc@panasonic.com

# **Using the POP Access Key**

To retrieve your Email from the POP Server by using the Program Key, follow the procedure below.

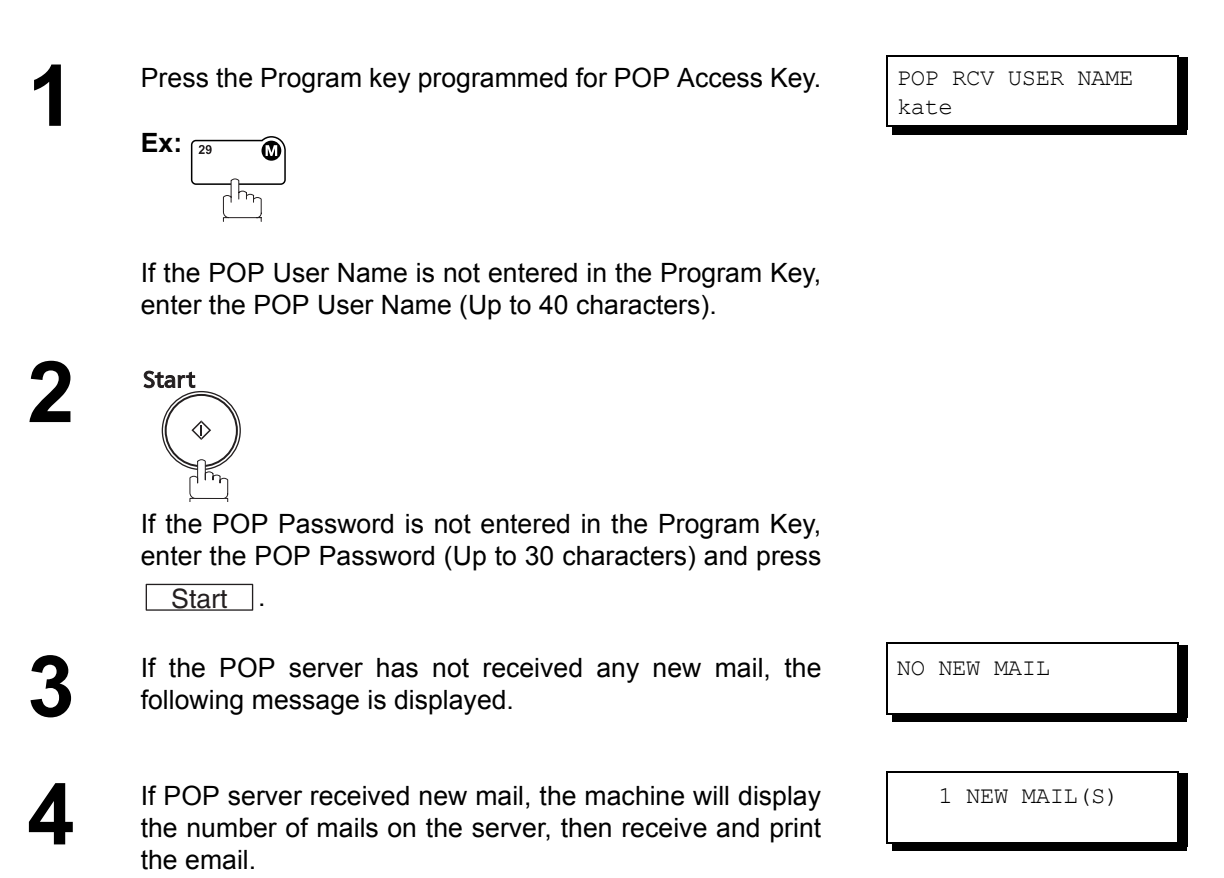

**Advanced Features**

### **General Description**

This operation allows the user to select one of the 25 preset User Names and Email Addresses before a transmission. The selected User Names are printed on the Header of each page sent and on the COMM. Journal. When sending email, the selected user name and/or email address appears in the "From:" field of the email message.

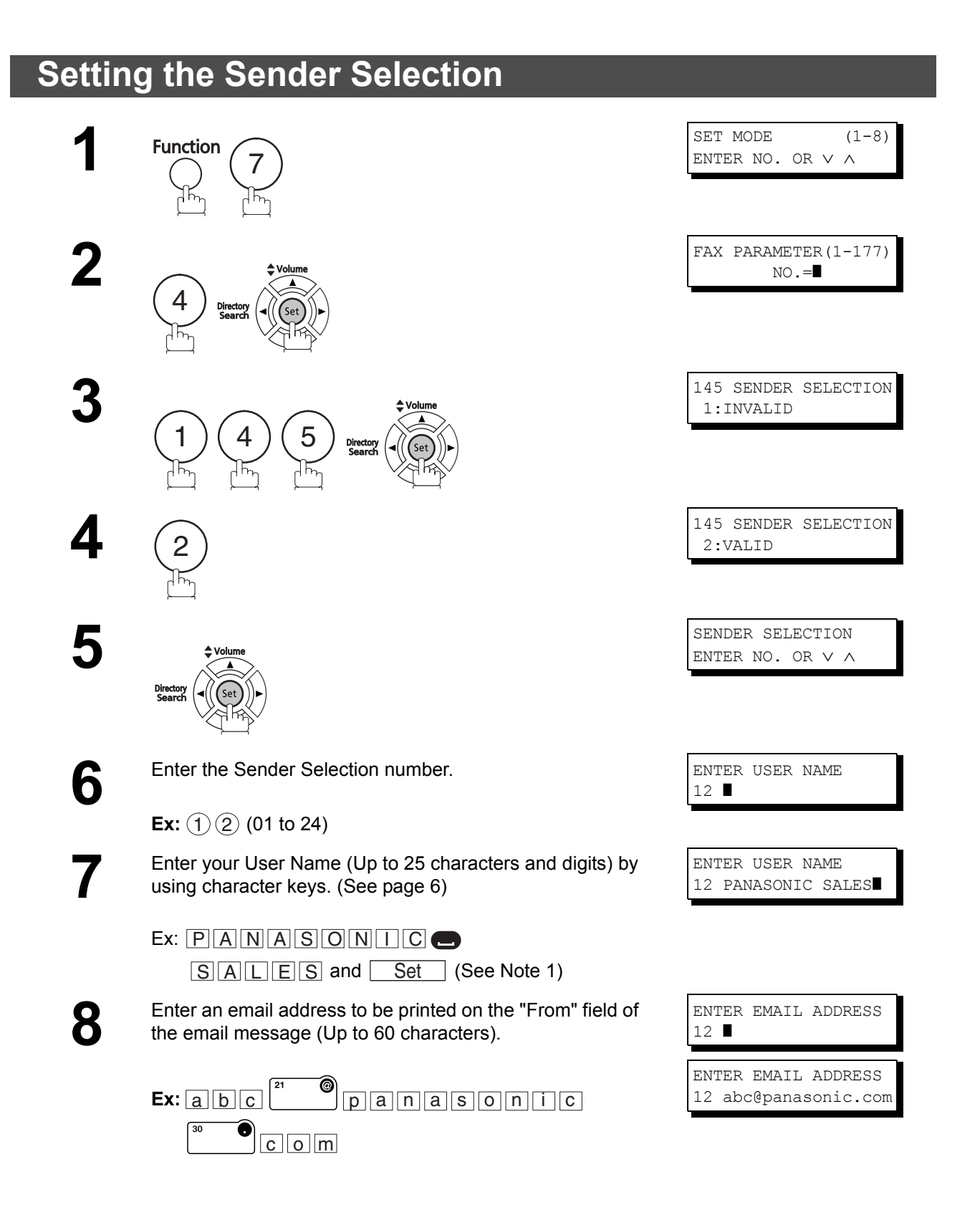

# **Sender Selection**

ENTER USER NAME 13 **|** 

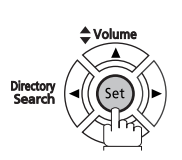

**9**

To record another User Name, repeat steps 6 to 9. To return to standby, press Stop.

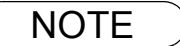

 $\mathsf{NOTE} \quad \big) \quad$  1. Use  $\fbox{Copy}$  to copy the default User Name that was programmed in the User Parameters. *You can add the department name following the default User Name.*

# **Sender Selection**

# **Sending Document with Sender Selection**

**1**

Set document(s) face down.

**2** Enter email address or telephone number.

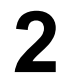

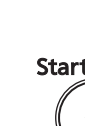

ENTER STATION(S) THEN PRESS START 00%

**3** Start SELECT SENDER(00-24) ENTER NO. OR ∨ ∧

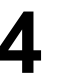

**5**

Enter a number or use  $\boxed{\blacktriangledown}$  or  $\boxed{\blacktriangle}$  to select the User Name that you want to use. (See Note 2)

12 PANASONIC SALES abc@panasonic.com

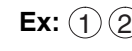

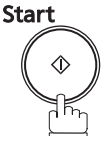

The document is sent as an email message with the selected user name and/or email address appearing in the "From" field of the email message.

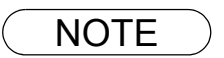

- NOTE *1. The Sender Selection function cannot be used in the Voice Dialling Mode for ordinary transmission.*
	- *2. If you do not select a User Name in step 4, the unit selects the default User Name (00) that was programmed in the User Parameters for ordinary transmission.*

# **Sender Selection**

# **Printing the Sender Selection List**

The Sender Selection List can be printed out following the Fax Parameter List.

To enable the printing of the Sender Selection List, change the setting of Fax Parameter No. 145 (SENDER SELECTION) to "VALID". [\(See page 39\)](#page-38-0)

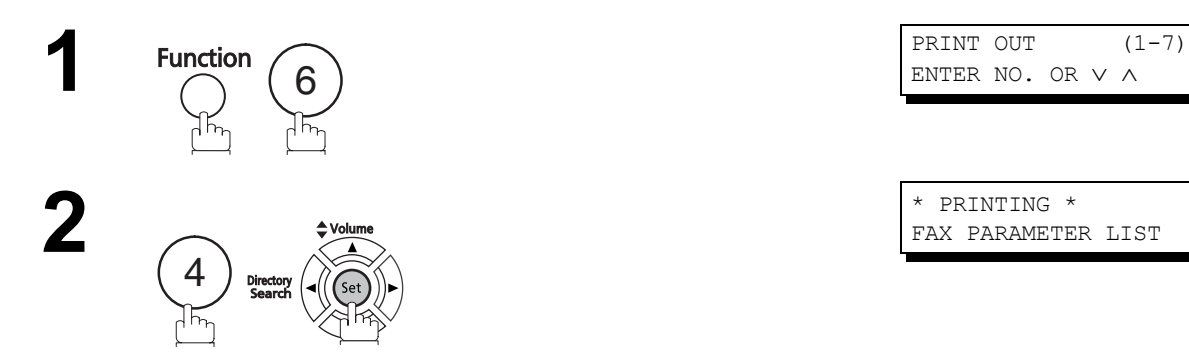

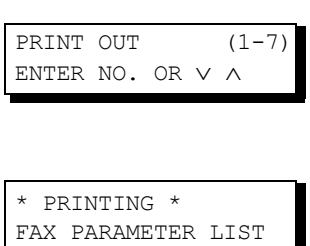

#### **Sample Sender Selection List (Prints following the Fax Parameter List**

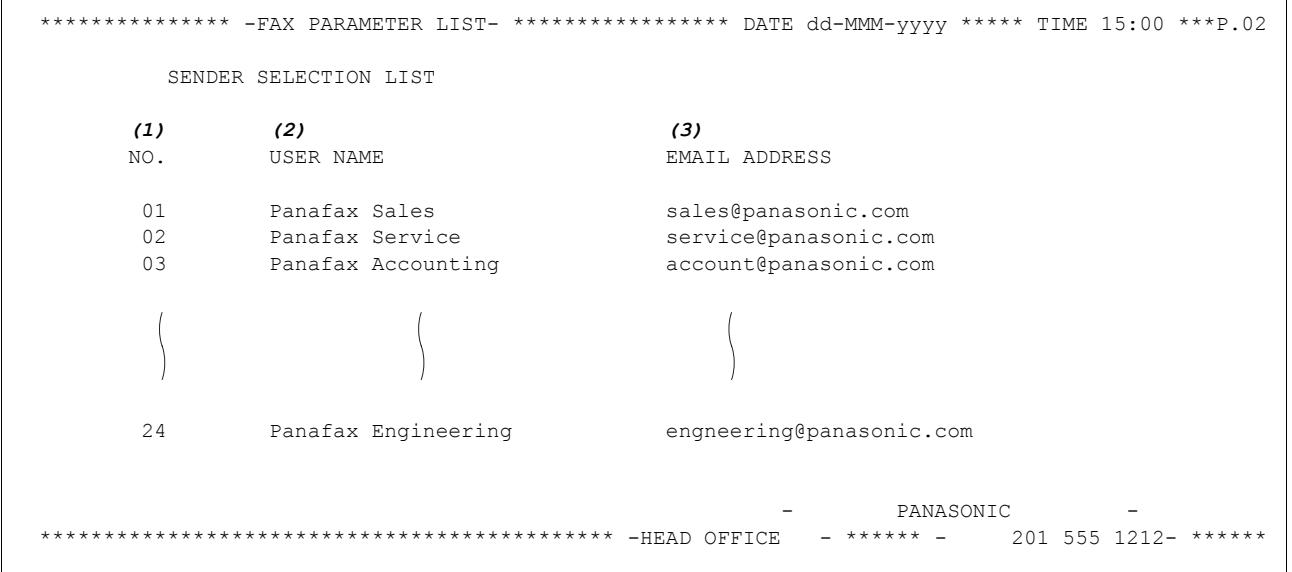

#### **Explanation of Contents**

- (1) Sender Selection Number : 01-24
- 
- (2) User Name : Up to 25 characters (3) Email Address : Up to 60 characters

### **General Description**

Your machine will automatically add the Default Subject information that was entered during the User Parameter setup, to the Subject Line of all outgoing emails.

If you would like for the machine to prompt you for the Subject before each email transmission, change the Fax Parameter No. 159 (SUBJECT LINE ENTRY) to "2:VALID". [\(See page 40\)](#page-39-1)

# **Sending Email with Subject Line Entry**

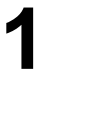

 Set document(s) face down. ENTER STATION(S) THEN PRESS START 00% **2** Enter the email addresses by any combination of the following methods: following methods: • One-Touch Dialling • Abbreviated Dialling • Directory Search Dialling, press Set after each email address is entered. • Manual Number Dialling, press | Set | after each station is entered (Up to 70 addresses). **Ex:** <01>(Station name) abc@panasonic.com Start RESS START TO S PRESS START TO SEND **4** Enter the Subject (Up 40 characters and digits) by using the Character keys. [\(See page 6\)](#page-5-0) To use the Default Subject pre-programmed in the User Parameter, just press Start . **Ex:FAX from Mr. Jones** SUBJECT **Set** 

FAX from Mr. Jones

# **Subject Line Entry**

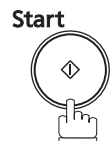

The document(s) is stored in the memory with a file number. Then the unit connects to the LAN and starts sending the email message.

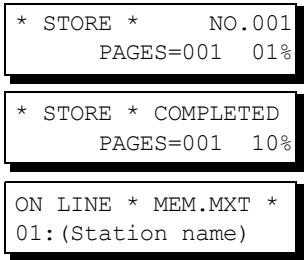

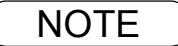

NOTE *1. If no default subject is programmed, the message is shown as "IMAGE from Internet FAX" for the subject.*

### **Setting the Routing Parameters**

Your machine can route documents received from a G3 fax machine to email address(s) or to Internet Fax machine(s) connected to a LAN as an email, as well as to other G3 fax machine(s) over the telephone line.

To use this feature, the Fax Parameter No. 152 "SUB-ADDRESS ROUTING" and/or No. 153 "TSI ROUTING" must be set to "2:VALID".

No. 152 SUB-ADDRESS ROUTING: Set this parameter to perform an ITU-T sub-address query within its auto dialler and to route the received document(s) to the corresponding stations email address(s) or telephone number(s).

No. 153 TSI ROUTING: Set this parameter to perform a Numeric ID (TSI frame information) query within its auto dialler and to route the received document(s) to the corresponding stations email address(s) or telephone number(s).

No. 154 ROUTING HEADER FORMAT: Use this parameter to select the type of email header to be included in the "From" field of each of the routed faxes. (Default setting is "1:Originator") Originator : The originating fax machine's TSI will appear in the "From" field of the routed email. Relay Station : The routing station's email address will appear in the "From" field of the routed email.

No. 155 PRINT ROUTED DOC.: Set this parameter to select whether a received fax to be routed is always printed on your machine or only when the routing operation fails.

#### **To set the above Inbound Routing parameters, follow the steps below.**

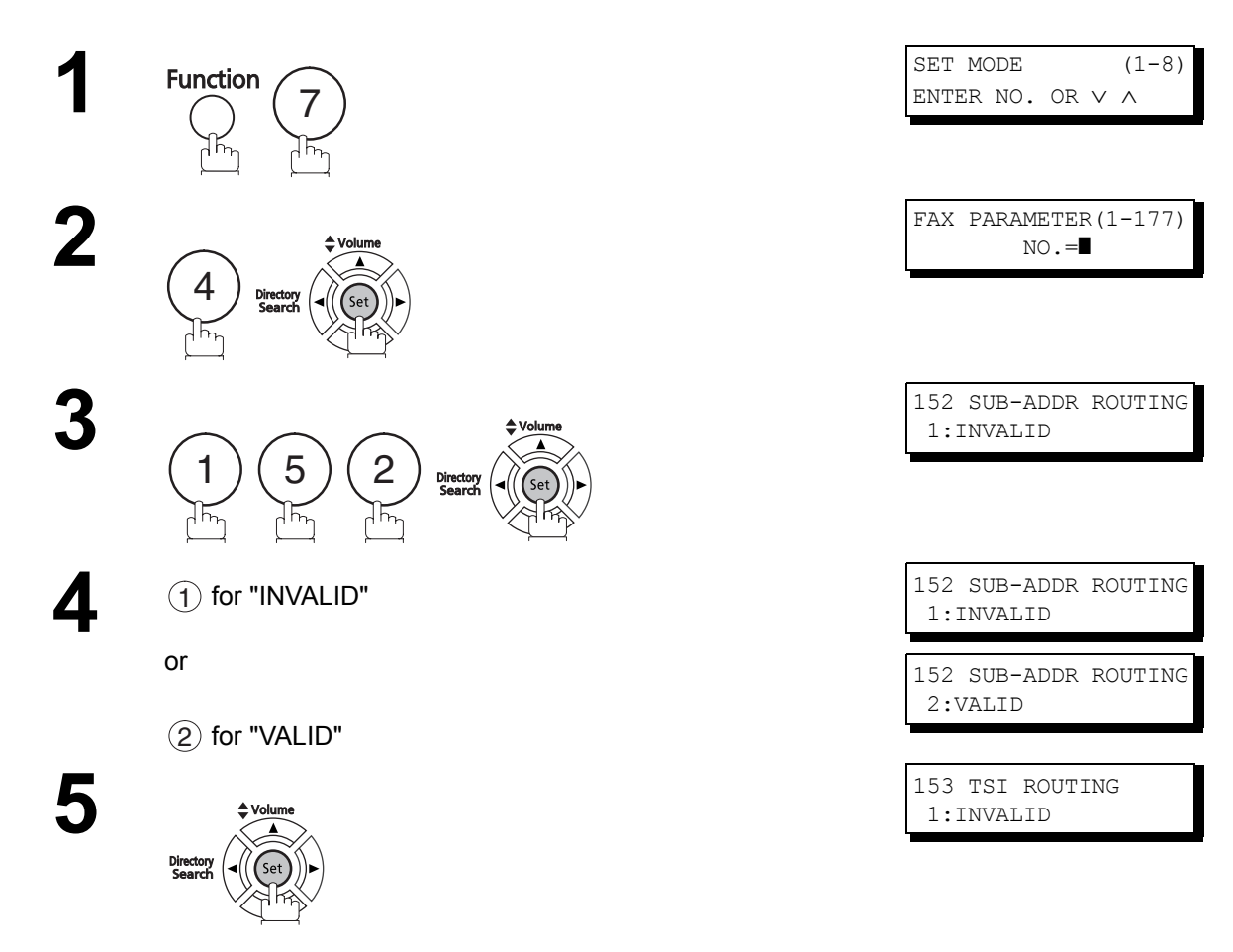
# **Inbound Routing**

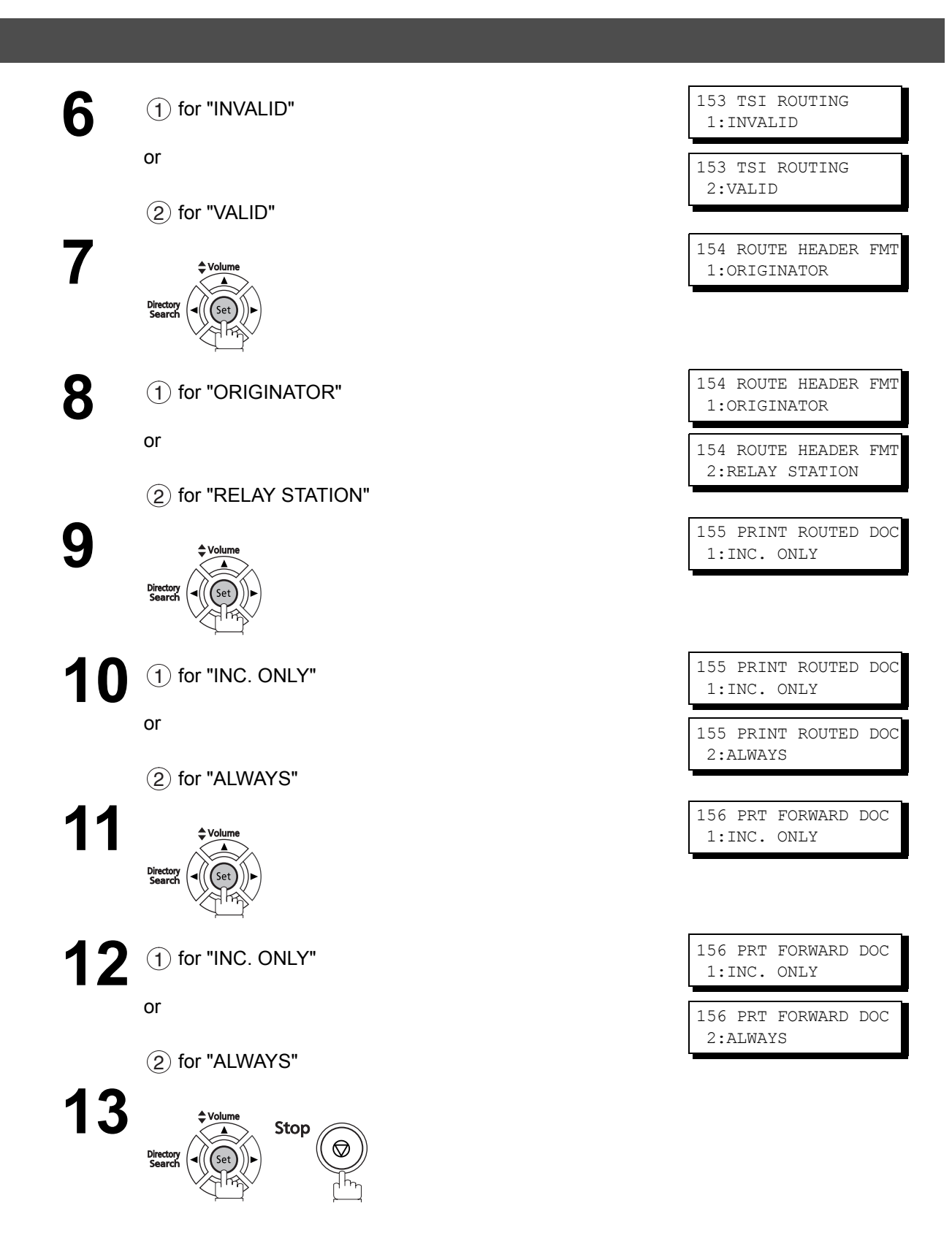

**Advanced**  Advanced<br>Features **Features**

## **Inbound Routing**

## **Entering One-Touch/Abbreviated Dialling Numbers for Inbound Routing**

If the Inbound Routing parameters are set, an ITU-T sub-address and/or originator's Numeric ID (TSI frame information) can be programmed with each email address in One-Touch, Abbreviated numbers or Program Keys. [\(See page 17\)](#page-16-0)

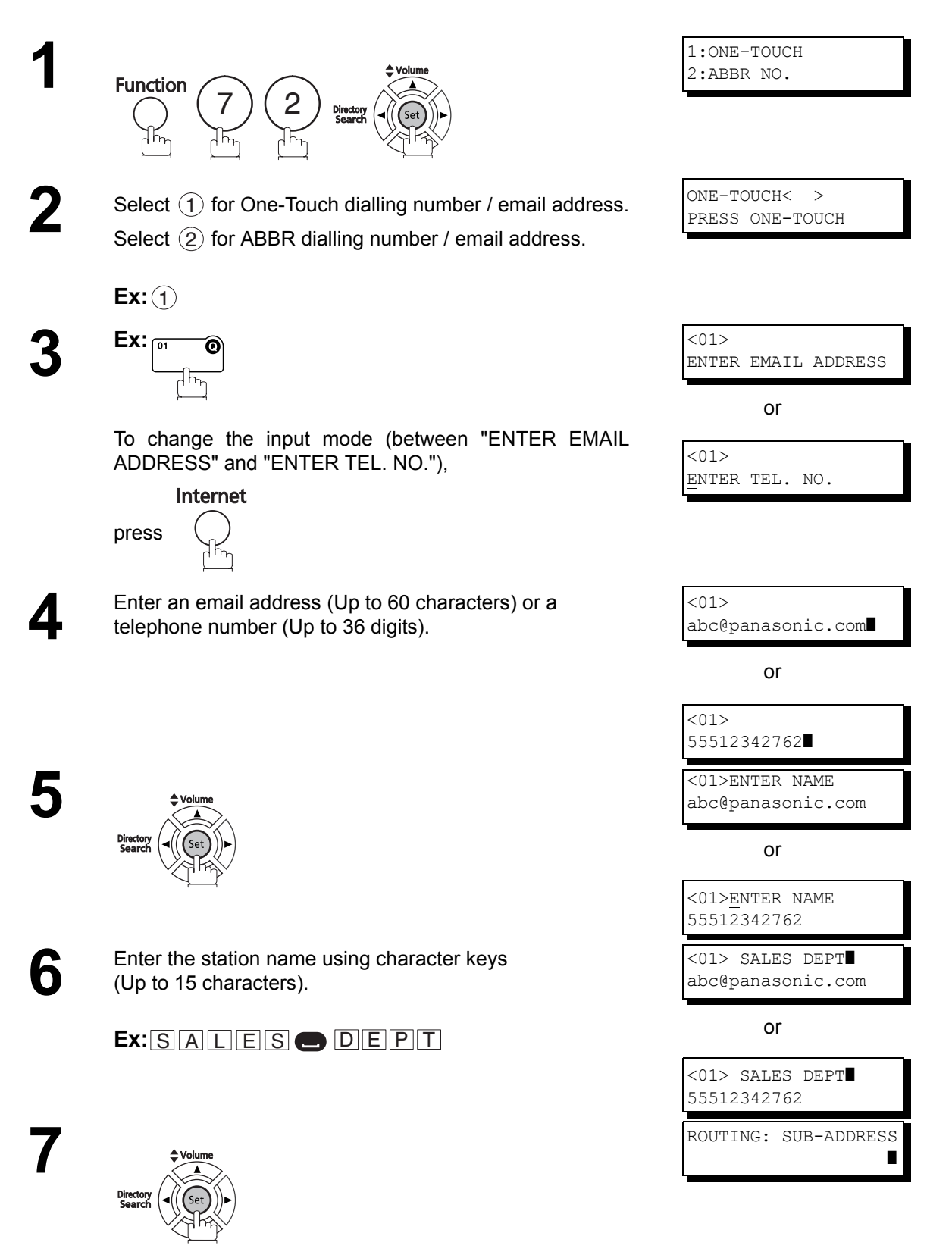

# **Inbound Routing**

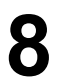

**8** Enter the sub-address (Up to 20 characters) and press <u>Set</u> ].

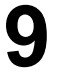

Enter a Numeric ID (TSI) (Up to 20 characters) and press<br>
Set 1. <u>Set</u> ].

To return to standby, press Stop.

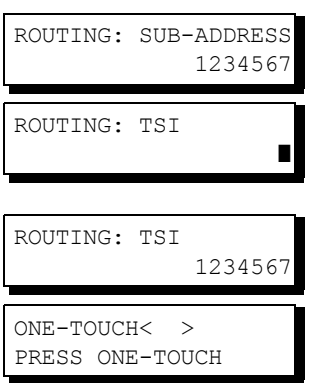

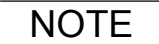

NOTE *1. "+" and "SPACE" entries in the "ROUTING: TSI" fields are ignored by the receiving machine.*

### <span id="page-75-0"></span>**General Description**

Your machine automatically sends an Ifax Return Receipt to the sender confirming email reception from another Panasonic Internet Fax.

#### **To disable this feature, follow the steps below.**

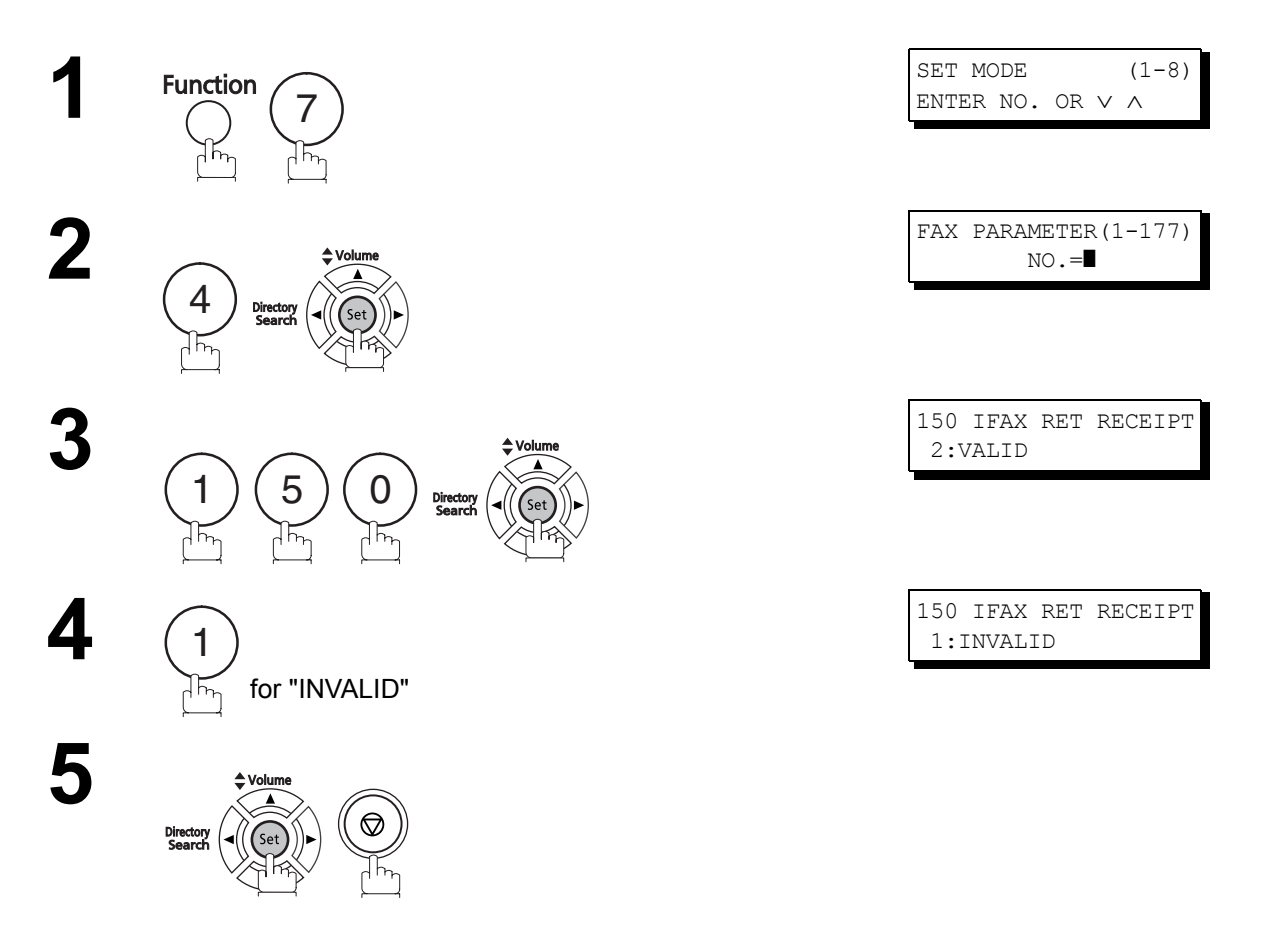

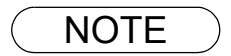

NOTE *1. Your machine sends the Ifax Return Receipt only when receiving from another Panasonic brand Internet Fax. It will not confirm email sent from a PC. (The default setting for this parameter is "2:VALID".)*

# <span id="page-76-0"></span>**Network Scanner**

You can import Fax images by using your machine transmission function.

Storing a specific email address into a One-Touch Key/Program Key allows you to import picture images by pressing a single key.

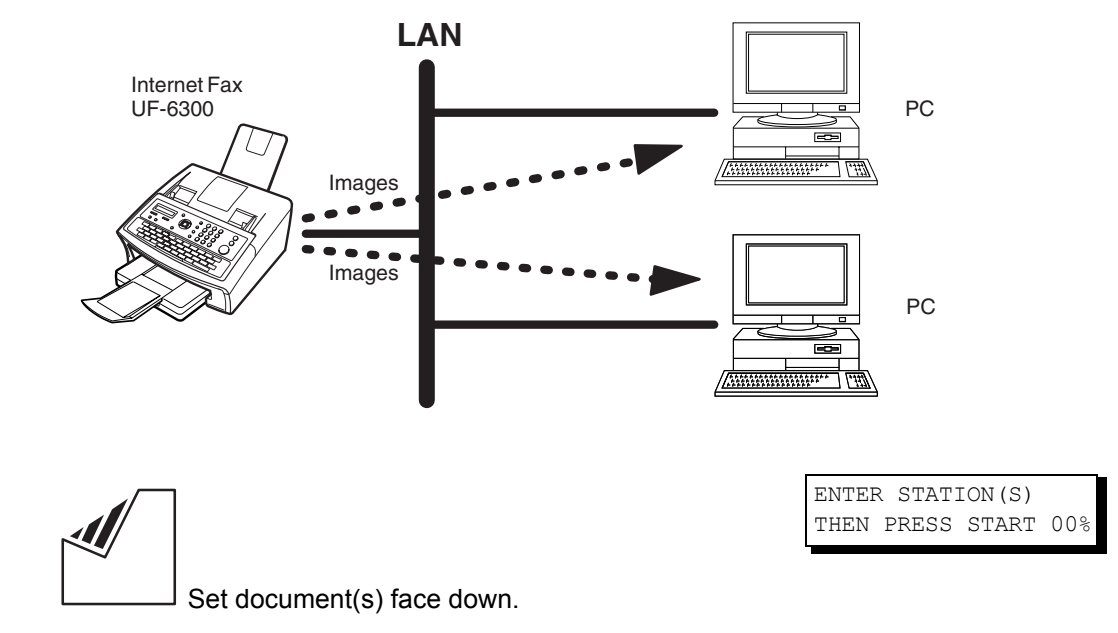

**2** To improve the scanning quality, you can temporarily<br>change the Resolution to "S-FINF" and if you are change the Resolution to "S-FINE" and if you are scanning color photographs or illustrations with gray tones, change the Halftone setting to "PHOTO".

**3** Dial by any combination of the following methods:

- One-Touch Dialling
- Abbreviated Dialling
- Directory Search Dialling
- Manual Number Dialling

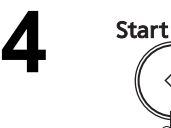

 $\triangleleft$ 

**1**

**Advanced**  seun: **Features**

77

### <span id="page-77-0"></span>**General Description**

The Internet Relayed Transmission feature can save you time and transmission costs if you need to send the same documents to multiple G3 fax machines.

This is especially true if the transmissions are long distance.

You can send documents to any G3 fax machine by using the Internet via a LAN from your machine to another Relay Station.

You can also send an email with attached TIFF-F file(s) to any G3 fax machine from your PC using your current email application through a Relay Station.

To use the Internet Relayed Transmission, the Relay Station must be set up properly.

#### **Ex 1: Internet Relay Transmission**

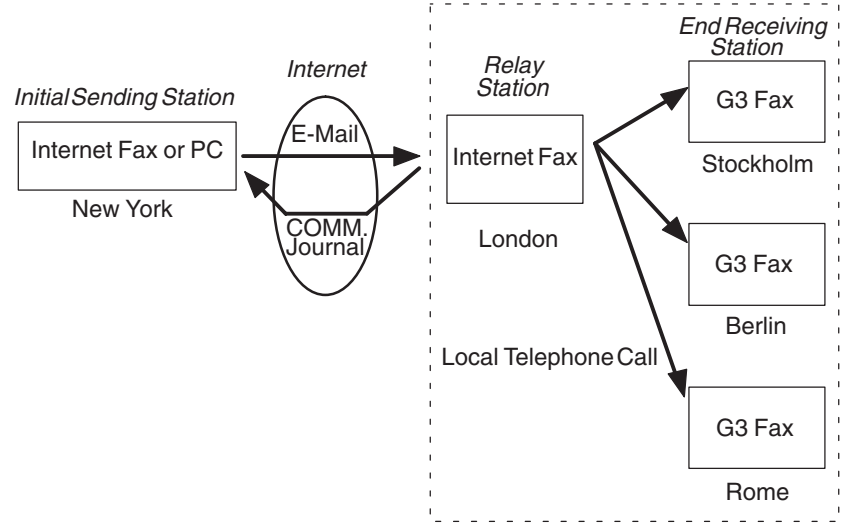

From your PC or your machine you can send documents to a Relay Station with the telephone number of the End Receiving Station(s).

After the Relay Station completes its transmission to the End Receiving Station, your PC or your machine receives a COMM. Journal from the Relay Station. This COMM. Journal confirms whether the Internet Relayed Transmission was successful.

#### **Ex 2: Fax Server (Intranet Relay Transmission)**

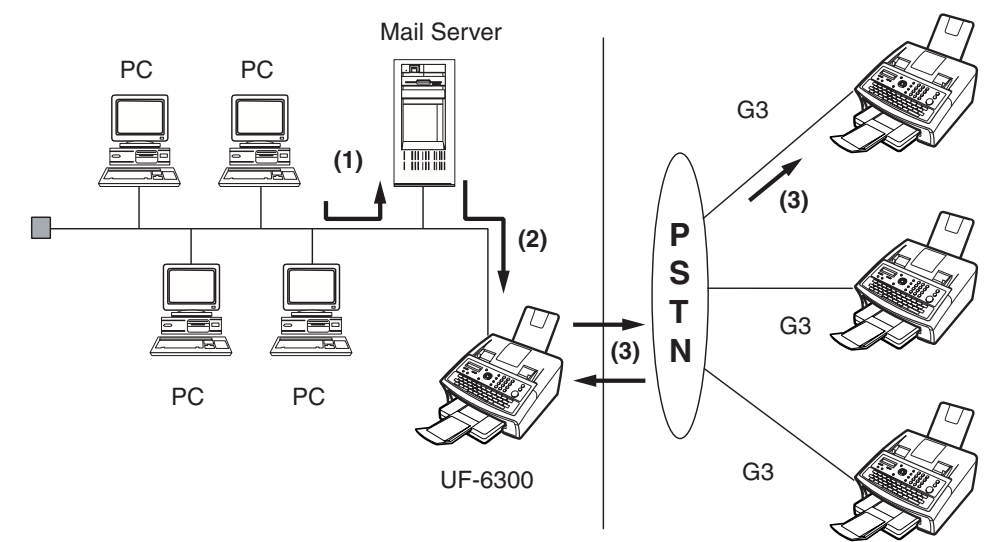

(1) Initiate a Relay Transmission via email to the Mail Server

(2) Mail Server transfers the email to your machine with relay instructions to transmit to a G3 machine

(3) Your machine initiates a telephone call to a G3 machine and transmits the document

### <span id="page-78-0"></span>**Relay Network**

This Feature saves you time and long distance phone line costs when sending an Internet Fax directly from your machine to the end receiving station(s).

A Relay Network is basically composed of an Originating Station, which can be an Internet Fax Machine (your machine) or a PC, a Relaying Internet Fax Machine (Another machine), and End-receiving station(s), which can be regular G3 Fax machines.

By simply sending a Document(s) from your machine or an email message from a PC, to the Relay Machine, which is then transmitted by your machine to the end receiving station(s) using regular phone lines as a normal G3 Fax message. (PC can have TIFF-F or text (.txt) file attachment)

The end receiving station(s) are usually local in relation to the Relay Station, which incurs a local telephone charge for the Fax Transmission.

After the Relay Station completes its transmission to the end receiving station(s), a Communication Journal is sent back to the originator from the Relaying Internet Fax confirming whether the Internet Relayed Transmission was successful. Any Relay activity information is sent by email from the Relaying Internet Fax to its Manager's Email Address, which is programmed in the Relaying Internet Fax machine's User Parameters. [\(See page 24\)](#page-23-0)

To use the Internet Relayed Transmission, just follow the set up procedure described on pages [81](#page-80-0) to [90](#page-89-0) and obtain the necessary information provided by the Relaying machine operator. A sample network is shown in Figure 1.

Figure 1 shows a sample network as seen from **New York** *(Initiating Station)*, **London and Singapore are** *(Relay Stations)* connected to New York, and the **(End Receiving Stations)** are **Stockholm, Berlin, Rome, Tokyo, Hong Kong, Sydney, and Wellington**.

With this simple network using two Relay Stations, you can send a document with one operation to any combination of stations in the network via the London Relay Station and/or Singapore Relay Station.

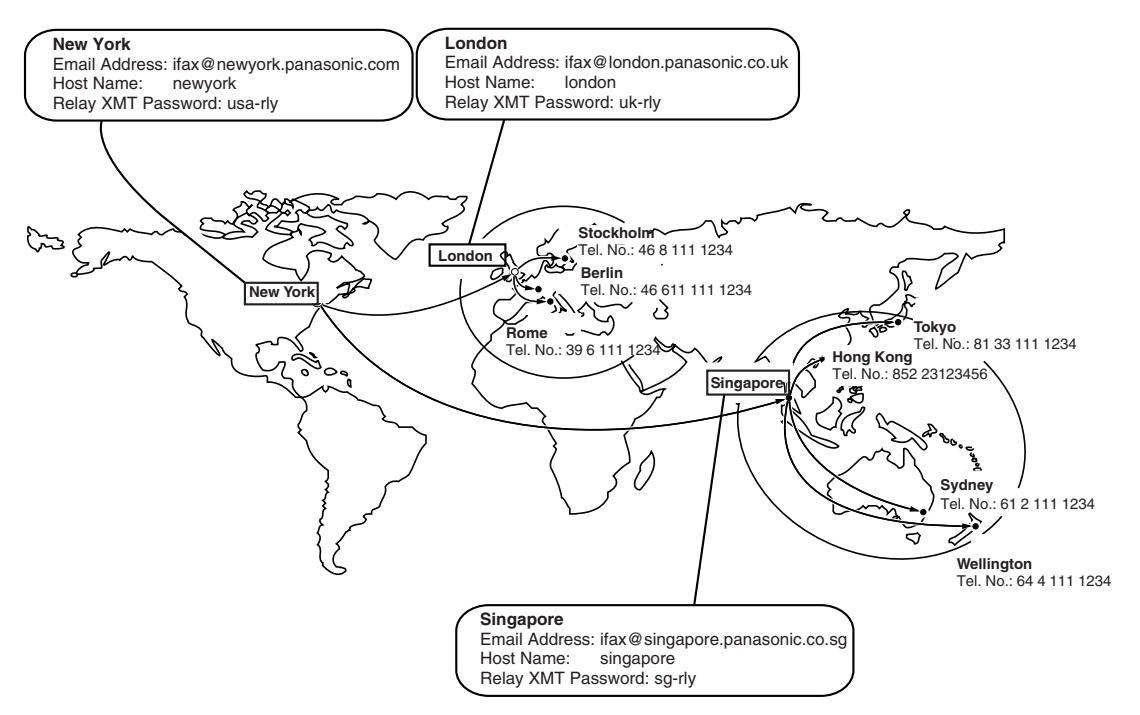

**Figure 1 : Sample Network**

## **Relay Network**

Table 2, 3 and 4 are sample settings for the Sample Network shown in Figure 1.

#### **Table 2 : Sample Parameter and Phone Book Dialling Number Table for New York (Originating Station)**

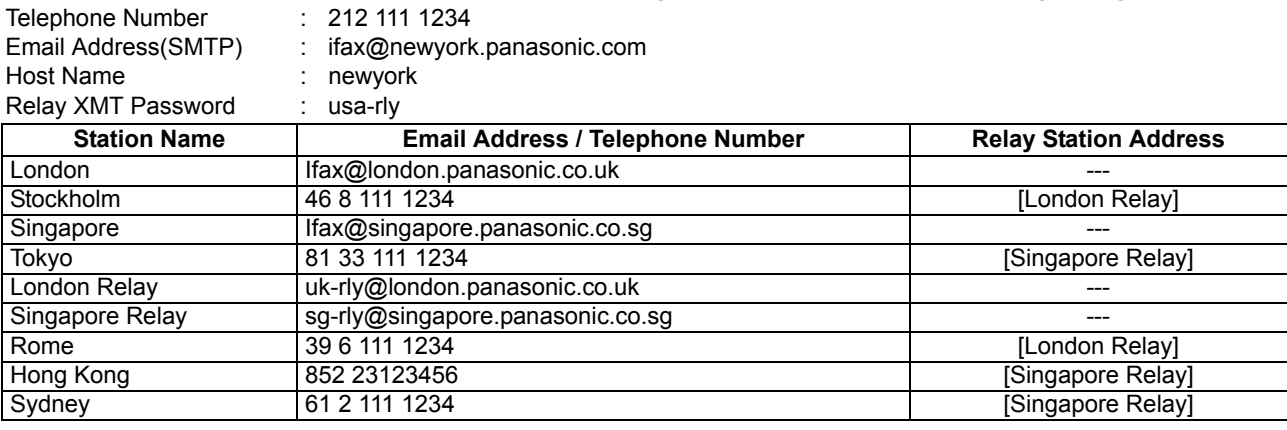

#### **Table 3 : Sample Parameter and Phone Book Dialling Number Table for London (Relaying Station)**

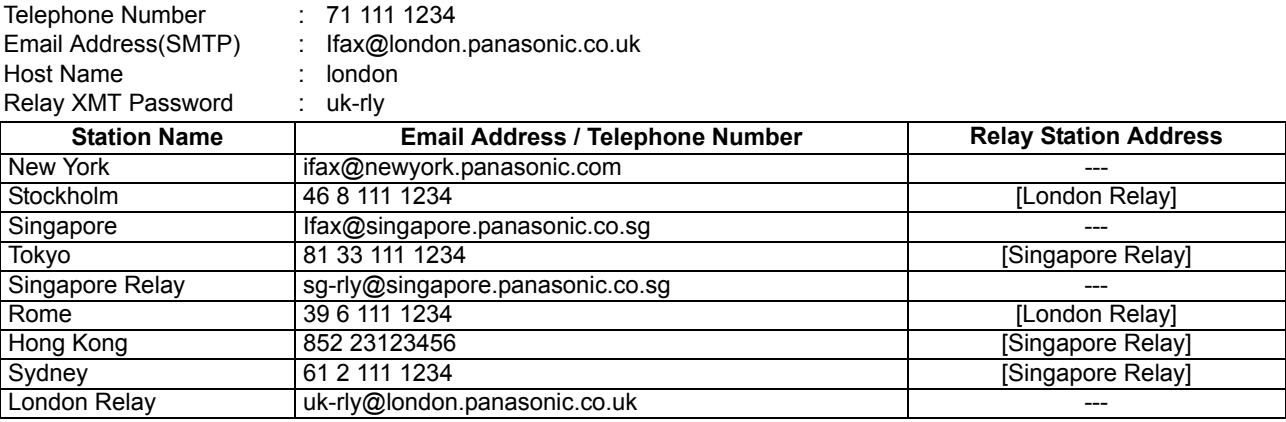

#### **Table 4 : Sample Parameter and Phone Book Dialling Number Table for Singapore (Relaying Station)**

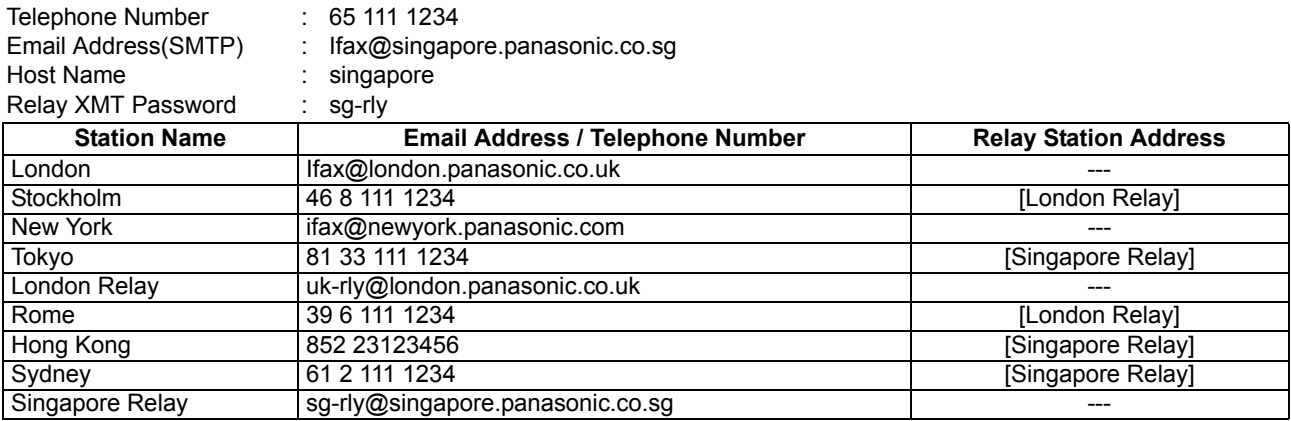

- NOTE *1. The Relay XMT Password must be registered for your machine to work as a Relay Station[.](#page-81-0) [\(See page 82\)](#page-81-0)*
	- *2. To prevent unauthorized stations from accessing your Relay Station for Internet Relayed Transmissions, you must setup your network security. Enter acceptable Domain Name(s) and the Manager's Email Address for notification of all Internet Relayed Transmissions[. \(See page](#page-80-0) [81\)](#page-80-0)*

### <span id="page-80-1"></span><span id="page-80-0"></span>**Setting up your machine as an Internet Relay Station**

To set up your machine as a Relay Station, the following parameters must be set properly.

#### 1. **Relay XMT (Fax Parameter No. 142)**

Selecting whether the machine will accept and performs G3 relayed transmission[. \(See page 39\)](#page-38-0)

- 1) **INVALID** Machine will not accept a Relay XMT request.
- 2) **VALID** Machine will accept a Relay XMT request.

#### 2. **Relay XMT Report (Fax Parameter No. 143)**

Selecting how the COMM. Journal for relayed transmission is sent to the originator.

- 1) **OFF** Do not send
- 2) **ALWAYS** The COMM. Journal is always sent after a Relay Communication is completed or has failed.
- 3) **INC. ONLY** The COMM. Journal is sent if the Relay Communication to the destination has failed.

#### 3. **Relay XMT Password (User's Parameter) (See Note 1)**

Enter a Relay XMT Password (Up to 10 characters) to be used for protection against unauthorized (Outside) stations from accessing your machine to relay messages to a G3 fax machine via PSTN. This password should be given out to authorized persons only.

#### 4. **Relay Address (Auto Dialler)**

Enter a 3-digit Abbreviated Number which will assign the Relay Email Address of the Relay Station your machine will use.

#### 5. **Manager's Email Address (User's Parameter)**

Register the Department Manager's Email Address for supervision and cost control purposes. Once registered, the machine will send an email notification to this email address for each Relayed XMT Request received from a remote station. The following information is sent.

*(From : The email address of the originating station.)*

*(To : The telephone number of the destination G3 fax machine.)*

#### 6. **Domain Names (User's Parameter) (See Note 2)**

Register up to 10 Domain Names (Up to 30 characters) that your machine will accept Relayed Transmission Requests to relay a message to another G3 fax machine via PSTN.

**Ex:** Registered Domain Names

- (01): rdnn.panasonic.co.jp
- (02): rdmg.panasonic.co.jp
- (03): panasonic.com

In the example above, the Relayed XMT Request will be accepted only from the email addresses that include the Domain Name of rdnn.panasonic.co.jp, rdmg.panasonic.co.jp or panasonic.com.

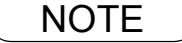

- NOTE *1. This should be different than your machine's Email Address used to receive regular email / Internet Fax, as your machine's Email Address is always included in the header of all email messages sent. So, anyone receiving an Internet Fax from the machine will easily know the Relay XMT Password if it is the same as the Email Address.*
	- *2. If all the Domain Names are left blank, the Internet Fax will accept Relayed XMT Requests from any domain.*

## <span id="page-81-0"></span>**Setting up Your Machine for Relayed Transmission**

#### **Programming the End Receiving Station into your Auto Dialler**

If the Fax Parameter No. 140 (LAN RELAY XMT REQUEST) is set to "VALID", you can enter the Relay Address (ABBR No.) by the following procedure.

#### **To set a One-Touch/ABBR for Relayed Transmission Request**

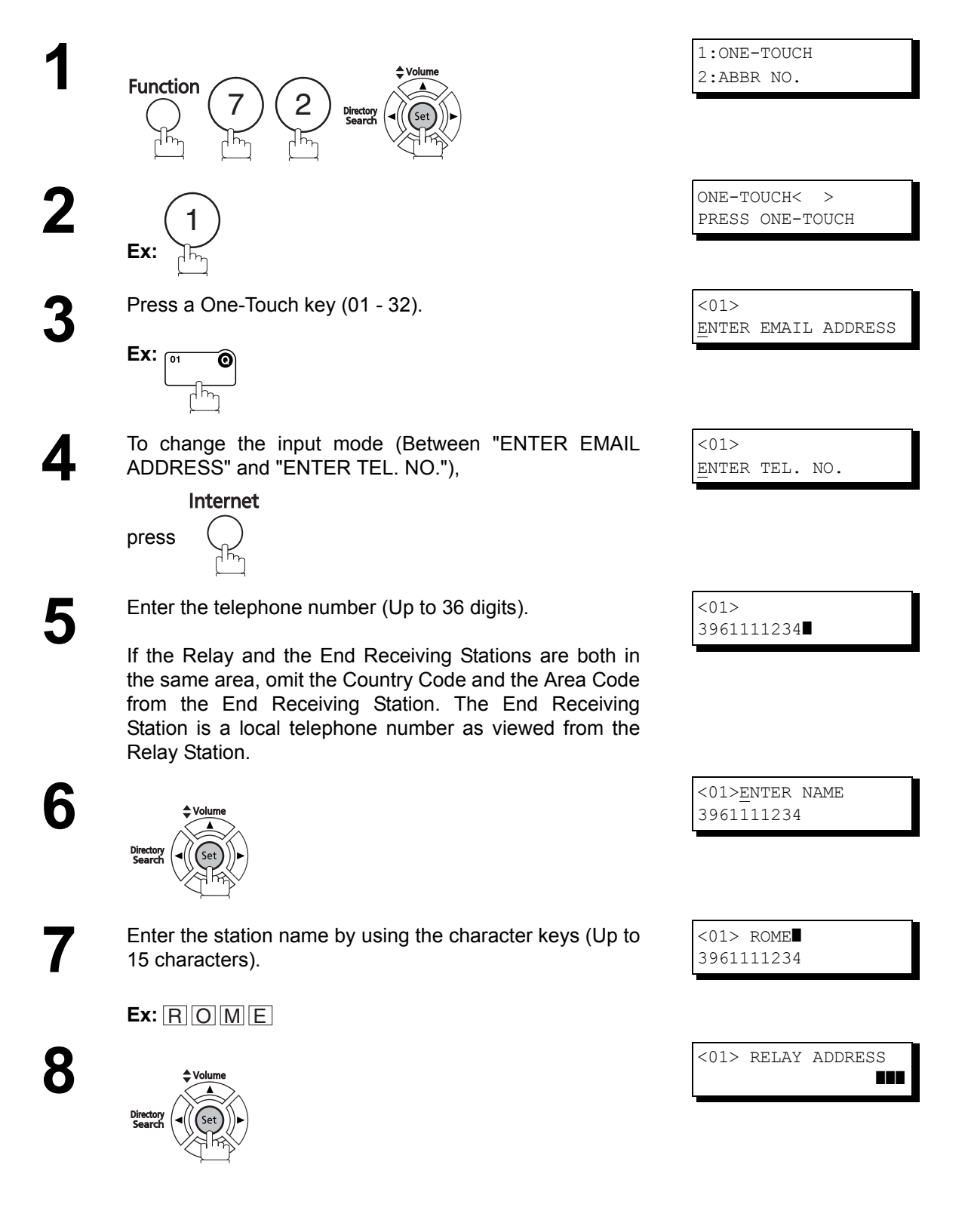

**9** Enter the 3-digit Abbreviated number of the Relay Station<br>that you want to assign to this End Receiving Station. that you want to assign to this End Receiving Station.

> The Abbreviated number must contain the Relay XMT Password of the Relay Station.

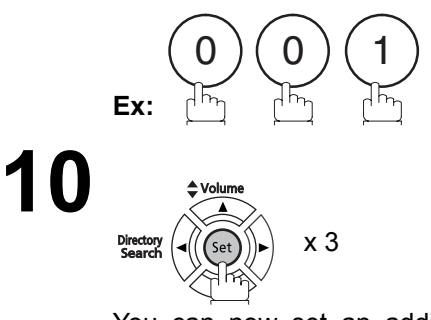

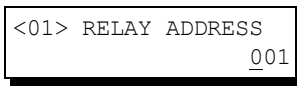

ONE-TOUCH< > PRESS ONE-TOUCH

You can now set an additional One-Touch/Abbreviated numbers for Relayed Transmission Request by repeating the procedures from Step 3 to 8, or return to standby by pressing Stop .

**1**

**3**

**Start** 

## **Sending Documents via Internet Relay**

Once you have recorded all the necessary parameters in your machine, you can send a document to one or multiple G3 fax machines automatically through the Internet Relay Station by using the procedure described below. The Internet Relay Station must have all the necessary parameters set up.

#### **To a Location That Has a Pre-Programmed Relay Station**

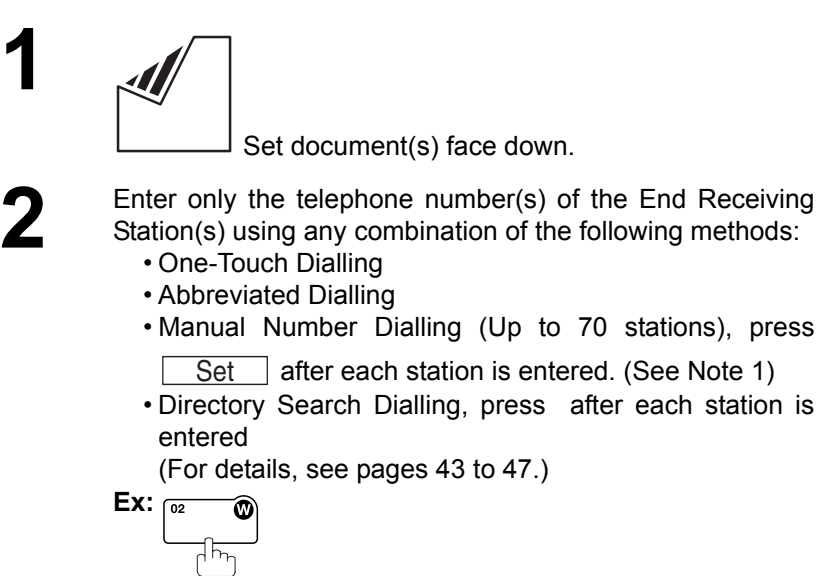

ENTER STATION(S) THEN PRESS START 00%

<02> STOCKHOLM 4681111234

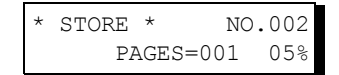

The document(s) is stored into memory and your machine starts sending the document(s) to the Relay email address of the Relay Station with the telephone number for the End Receiving Station.

**Ex:**End Receiving Station : 4681111234

 (Telephone number) (See Note 1)

Relay Station : uk-rly@london.panasonic.co.uk After the Relay Station completes its transmission to the End Receiving Station(s), your machine receives a COMM. Journal from the Relay Station.

This Journal confirms whether the Internet Relayed Transmission was successful.

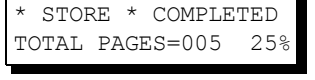

ON LINE \*MEM.XMT\* ID:uk-rly#4681111234

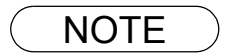

NOTE *1. If the Relay Station requires a special access number to get an outside line, enter that access number first and then press*  $\lfloor \text{Redial/Pause} \rfloor$  *to enter a pause (represented by a "-") before entering the full number.*

#### **To a Location That Does Not Have a Pre-Programmed Relay Station**

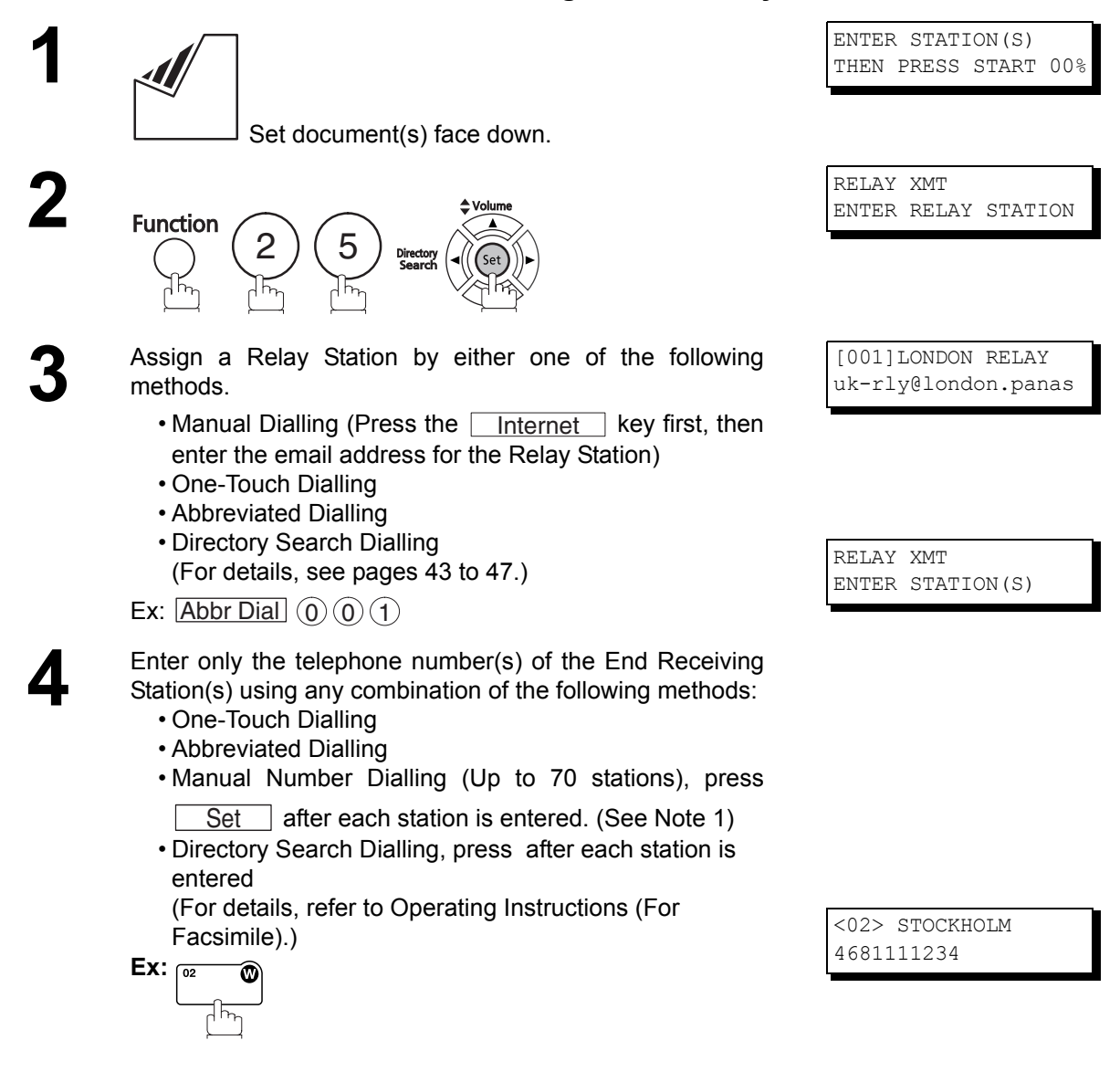

*Continued on the next page...*

## **Sending Documents via Internet Relay**

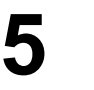

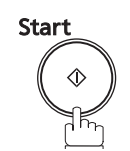

The document(s) is stored into memory and your machine starts sending the document(s) to the Relay email address of the Relay Station with the telephone number for the End Receiving Station.

**Ex:**End Receiving Station : 4681111234

 (Telephone number) (See Note 1)

Relay Station : uk-rly@london.panasonic.co.uk After the Relay Station completes its transmission to the End Receiving Station(s), your machine receives a COMM. Journal from the Relay Station.

This Journal confirms whether the Internet Relayed Transmission was successful.

STORE \* NO.002 PAGES=001 05%

\* STORE \* COMPLETED TOTAL PAGES=005 25%

ON LINE \*MEM.XMT\* ID:uk-rly#4681111234

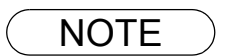

- NOTE  $\rightarrow$  1. If the Relay Station requires a special access number to get an outside line, enter that access *number first and then press*  $\lfloor \text{Recial/Pause} \rfloor$  *to enter a pause (represented by a "-") before entering the full number.*
	- *2. The "#" character is not available for the email address of the relay station.*

## **Sending Document(s) from a PC to a G3 Fax Machine**

Using your email application, you can send any document(s) from your PC as a TIFF-F attachment to one or multiple G3 fax machines automatically through the Internet Relay Station.

The Internet Relay Station (Your machine) must be properly setup with all the required parameters.

To send a Relayed Transmission from your PC using your email application, follow the example below.

**Ex:** In the "To:" box of your email application, type the following:

sg-rly#81331111234@singapore.panasonic.co.sg

or

sg-rly#\*001@singapore.panasonic.co.sg

• Relay XMT Password:sg-rly

• # + End Receiving Station (With Phone Number):  $\overline{481331111234}$  (See Note 1)

• # \*+ End Receiving Station (With Abbreviated Dialling Number): #\*001 - #\*100 (See Note 1)

• # \*+ End Receiving Station (With One-Touch Number): #\*1001 - #\*1032 (See Note 1)

• # \*+ End Receiving Station (With Program Key as a Group Dialling): #\*2001 - #\*2008 (See Note 1)

• @ + Relay Station's Domain Name: @singapore.panasonic.co.sg

Your PC sends the text document(s) to the Relay email address of the Relay Station with the telephone number of the End Receiving Station.

After the Relay Station completes its transmission to the End Receiving Station(s), your PC receives a COMM. Journal from the Relay Station. This Journal confirms whether the Internet Relayed Transmission was successful.

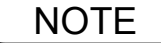

NOTE *1. The "#" and "\*" symbol must be entered after the Relay XMT Password as it indicates to your machine that a phone number for the End Receiving Station will follow.* 

*<sup>2.</sup> If the Relay Station requires a special access number to get an outside line, enter that access number first and then enter a hyphen (represented by a "-") before entering the full number.*

## **Sending Document(s) from a PC to a G3 Fax Machine**

**A TIFF Converter** software is used on your PC to convert document(s) into a "TIFF" file format, which allows the Internet FAX to receive the document as an attachment to an email. When you are sending a detailed graphic document(s) to a Panasonic Internet Fax, you can specify 400 dpi resolution for better clarity.

**Ifax Mailer** software is an add-in program for the TIFF Converter that links the email client for MAPI to the TIFF converter for the Internet FAX.

To send a printing image as email from the application to the Internet FAX, you have to convert the file into the format that the Internet FAX is allowed to receive and print as an email using the TIFF file creation function. You also have to send that file to the Internet FAX as an attached document. Ifax Mailer, allows you to automatically create TIFF files by pressing one button form the TIFF Converter for the Internet FAX.

You can download the Panasonic's TIFF Converter and ifax Mailer software and their respective User's Guides from please visit the following URL address for more details:

#### <http://panasonic.co.jp/pcc/en/>

To simplify the Relay Transmission operation, Panasonic has an Optional Panafax Fax Gateway software. Please visit the following URL address for more details:

<http://www.panasonic.com/office>

### **Printouts and Reports**

When you use Relayed Transmission, the relay station will send the following two reports to help you check and keep track of your faxes.

#### <span id="page-88-0"></span>1. **Relay XMT Report (COMM. JOURNAL)**

When the relay station finishes transmitting to the End Receiving Station, it will send a COMM. Journal to you when the Fax Parameter No. 143 is set to "ALWAYS" or "INC. ONLY". This tells you whether the transmission was successful or not.

#### 2. **Transmission Journal**

When the Relay Station receives instructions for a relayed transmission, a notification is emailed to the registered manager (See "Setting up Your machine as an Internet Relay Station" on page [81\)](#page-80-0).

#### **Sample Relay XMT Report (COMM. JOURNAL)**

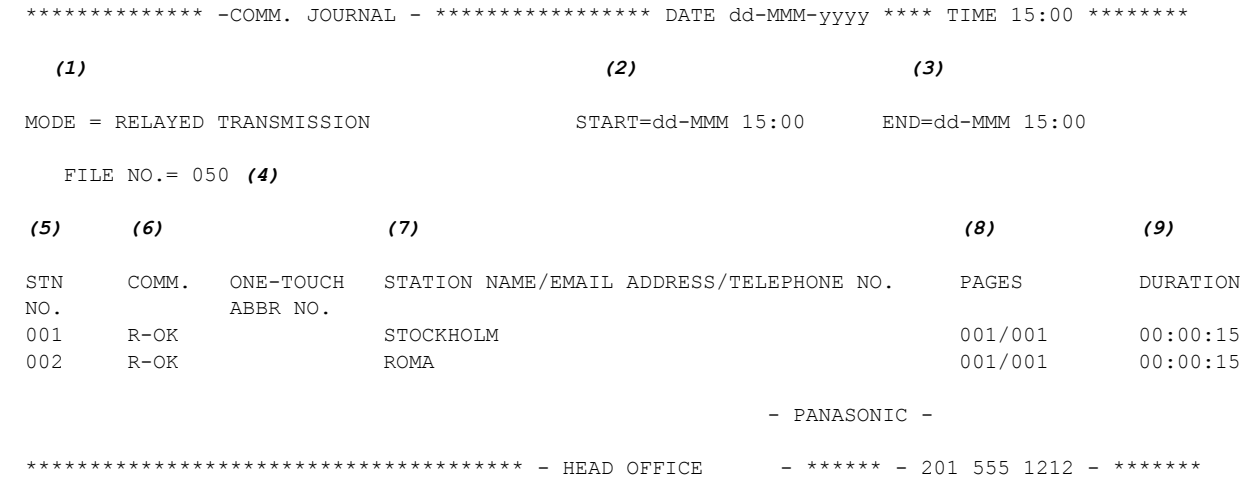

#### **Explanation of Contents**

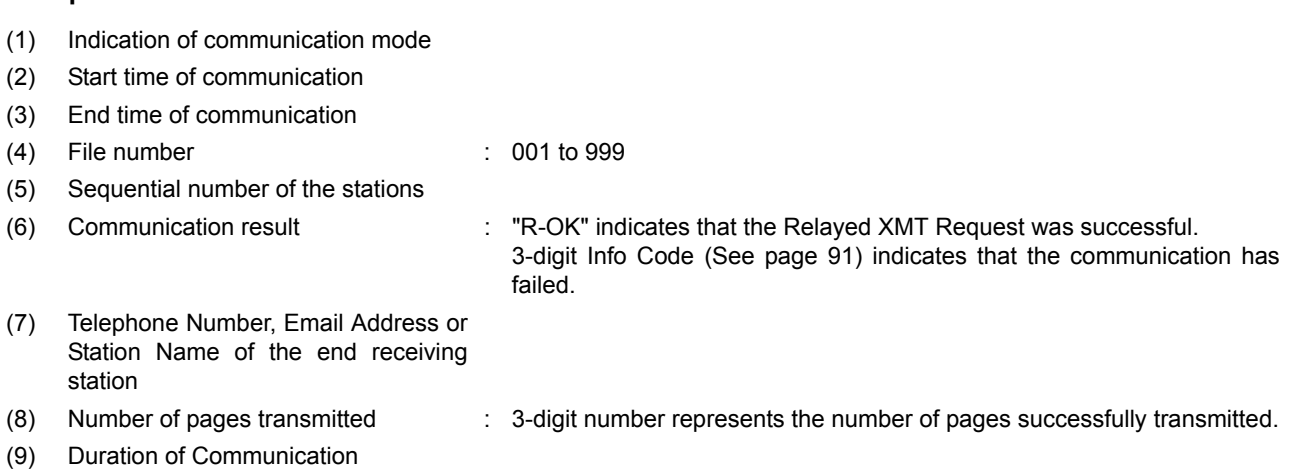

**Network Features Network Features**

# **Printouts and Reports**

<span id="page-89-0"></span>**Sample Relayed Transmission Notification Email to a Manager**

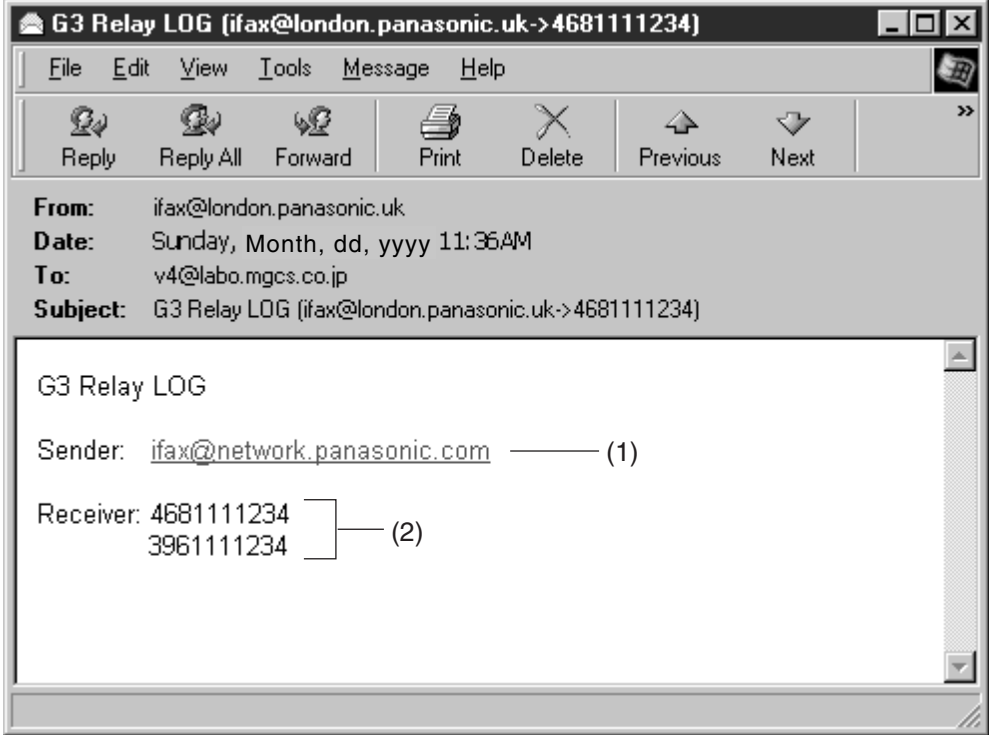

#### **Explanation of Contents**

- (1) Email address of the sender's Internet Fax (Your machine) or PC
- (2) End Receiving Station's G3 fax telephone number(s)

# **Troubleshooting**

## <span id="page-90-0"></span>**Information Codes**

When something unusual occurs, the display may show one of the Information Codes listed below. These will help you to identify and correct the problem.

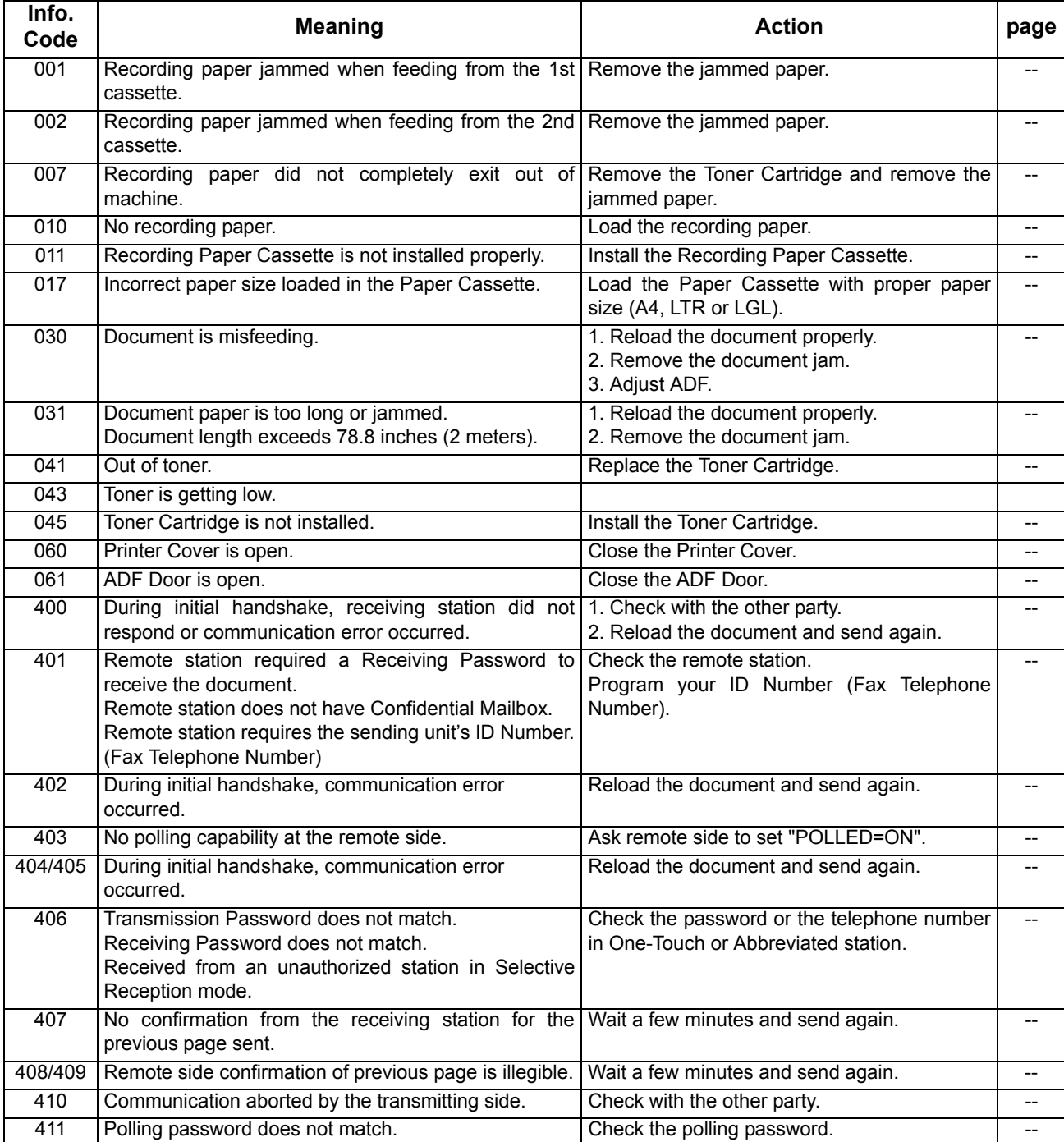

*Continued on the next page...*

# **Troubleshooting**

# **Information Codes**

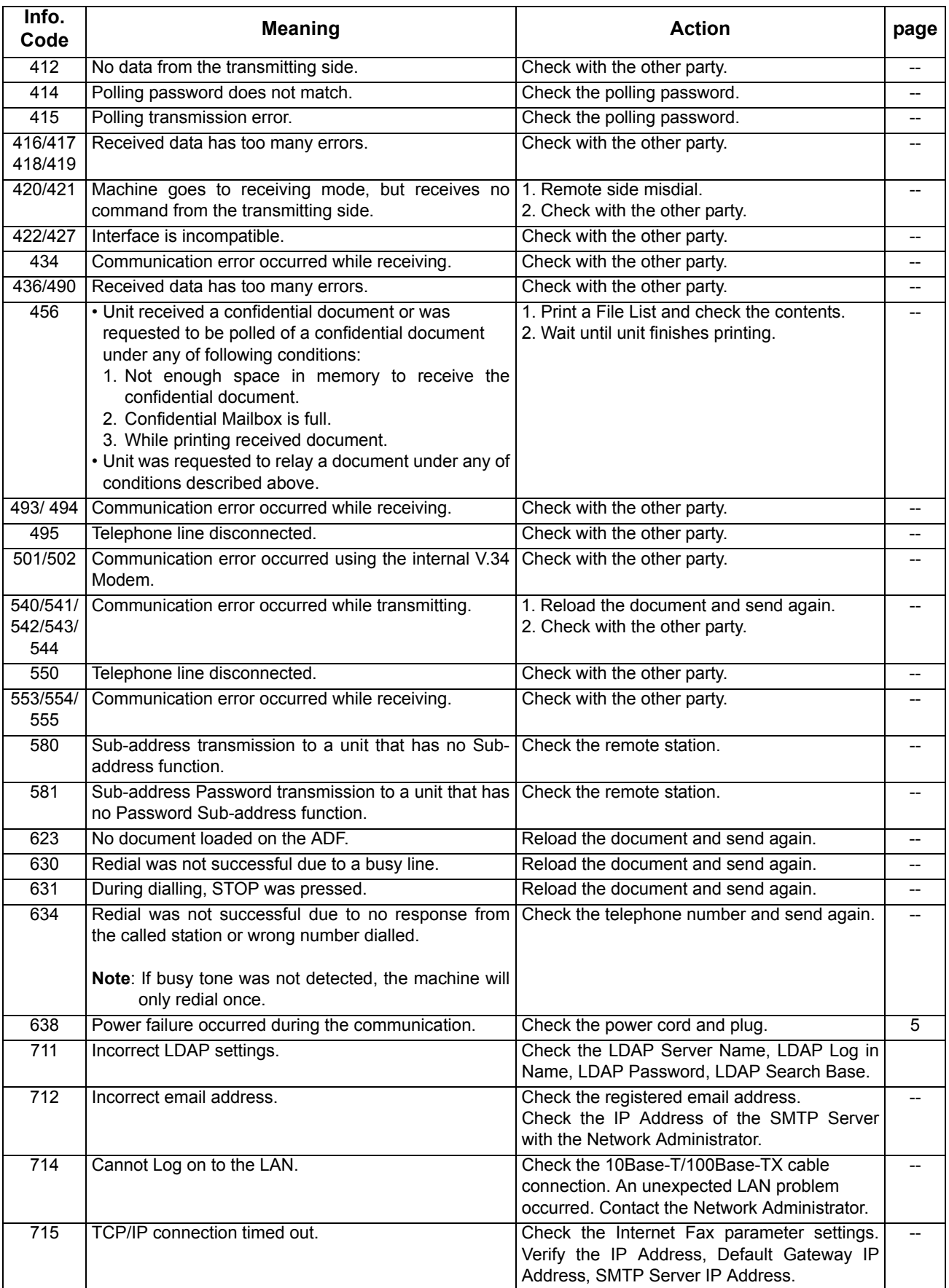

# **Troubleshooting**

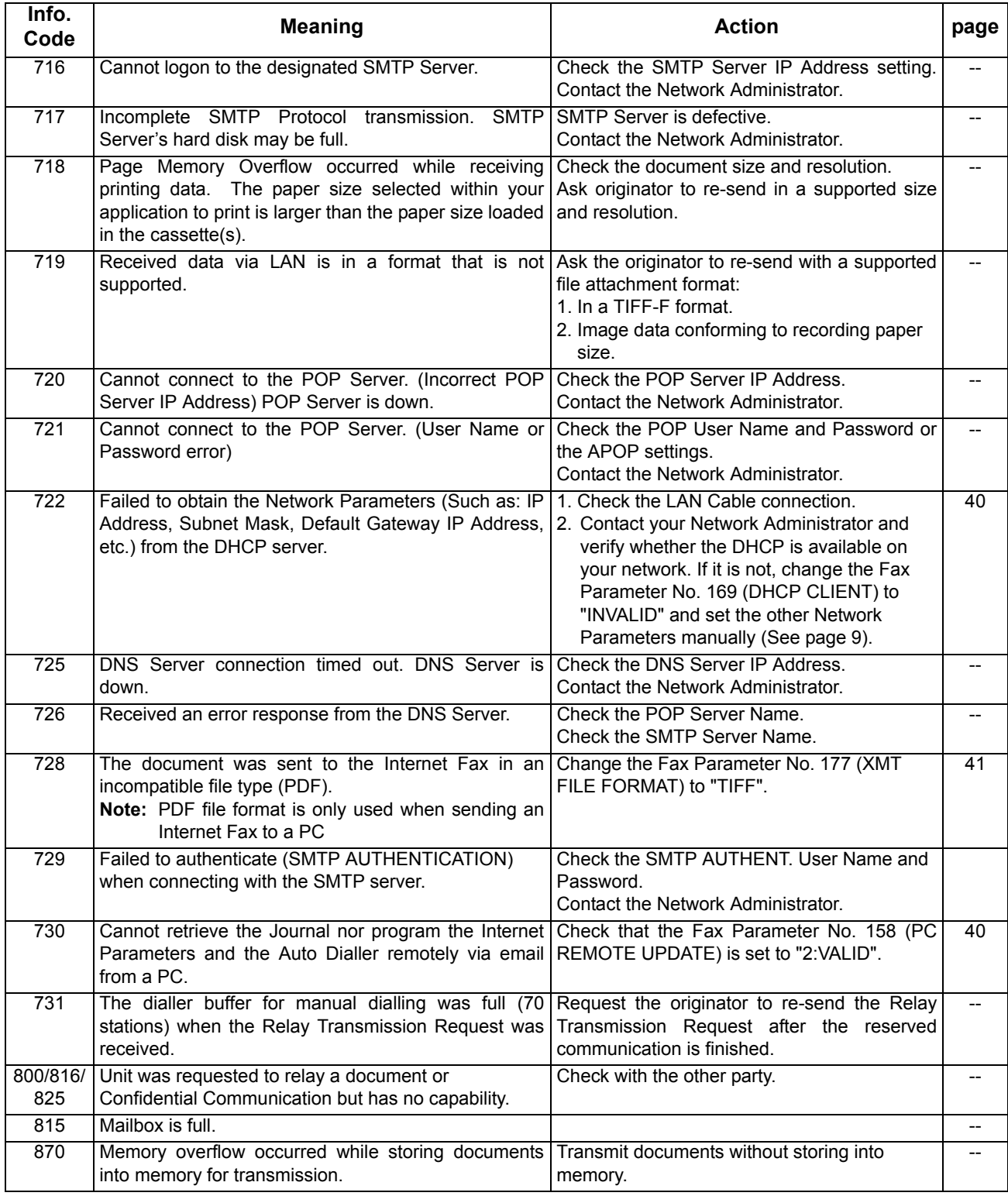

NOTE *1. After identifying the problem and verifying the recommended action, if the information Codes keep reoccuring or for help on Information Codes that appear on your machine but are not listed above, please contact your local Panasonic Authorized Dealer.*

# **Specifications**

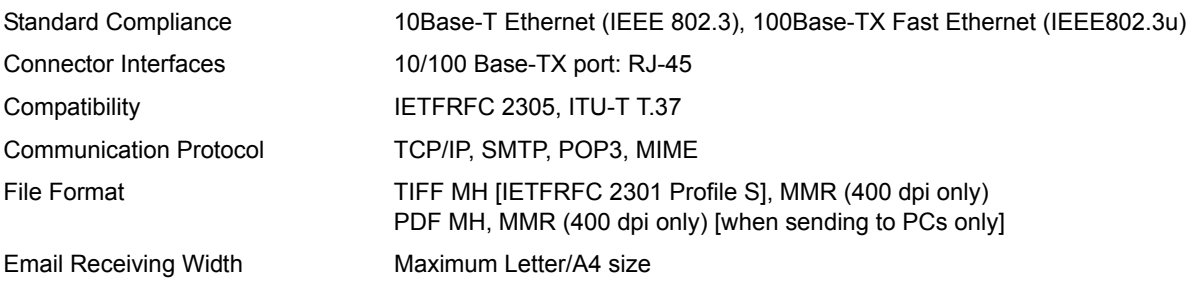

# **Glossary**

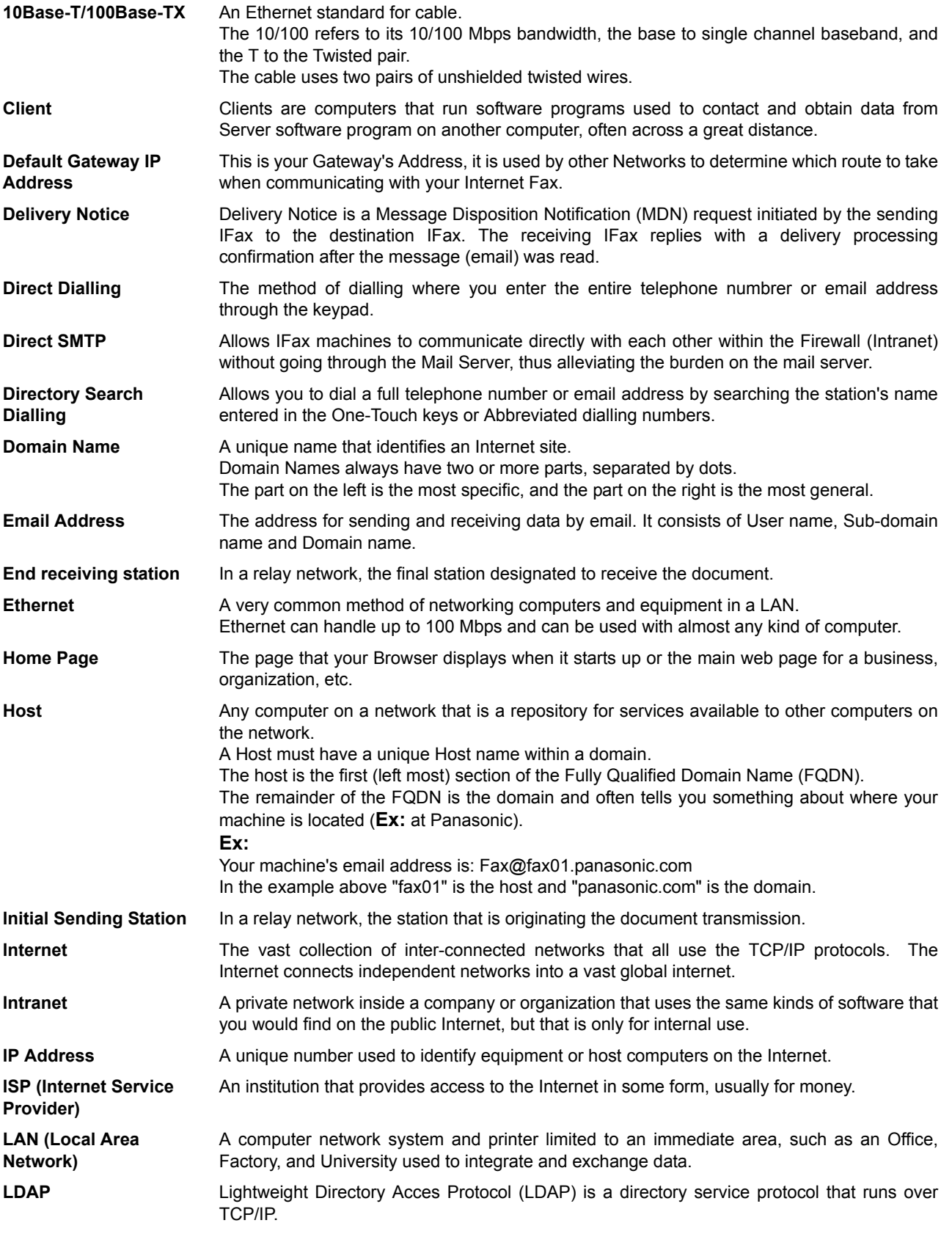

95

# **Glossary**

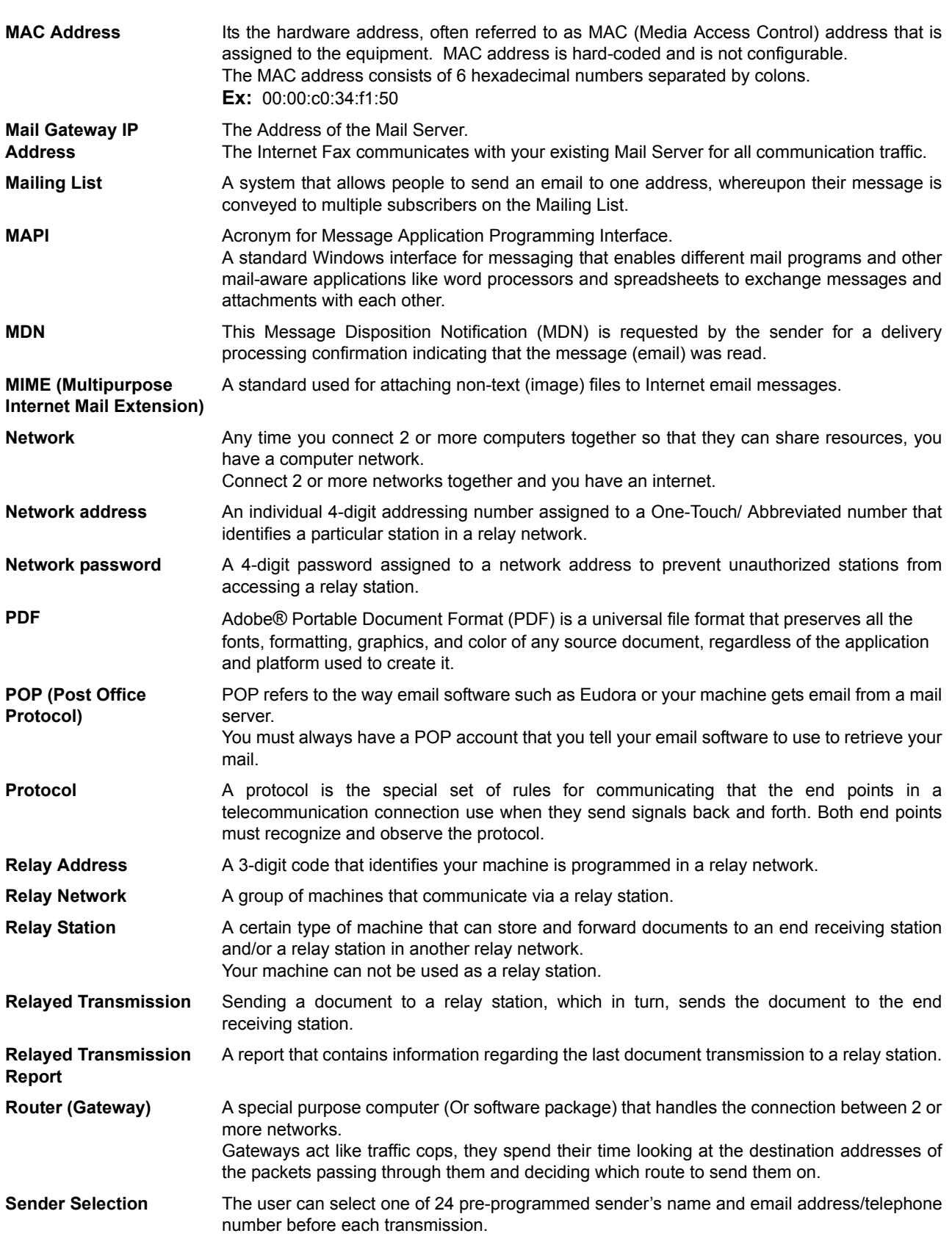

# **Glossary**

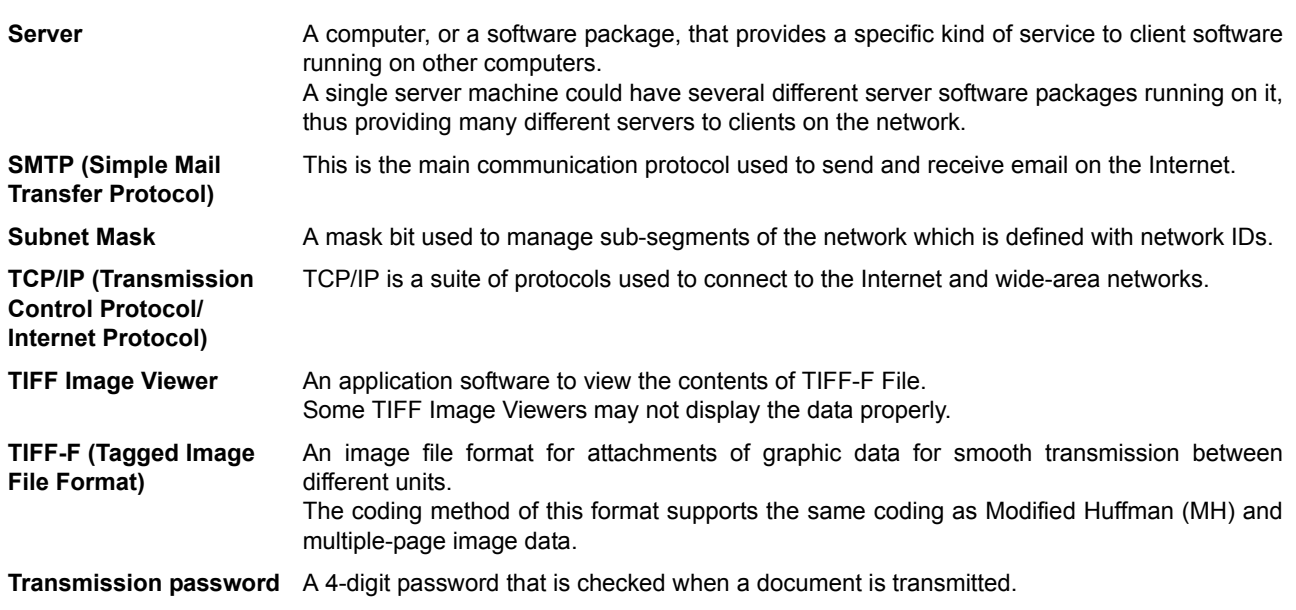

# **Index**

### **A**

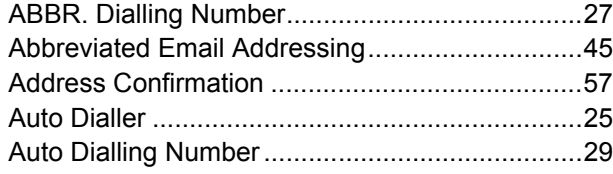

### **C**

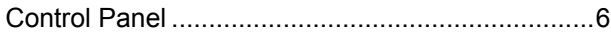

### **D**

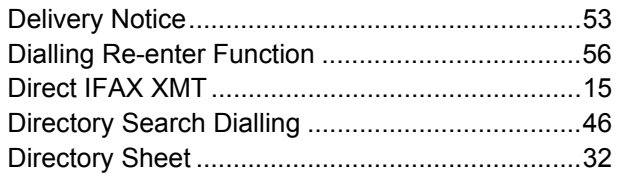

### **E**

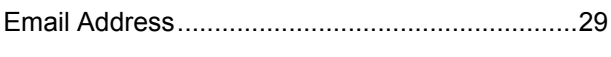

### **F**

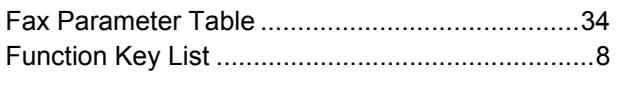

#### **I**

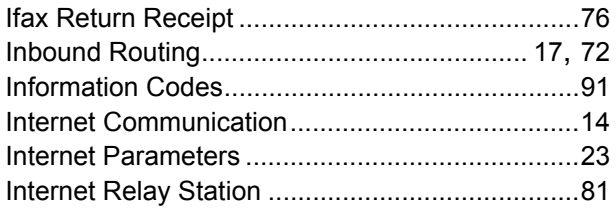

### **L**

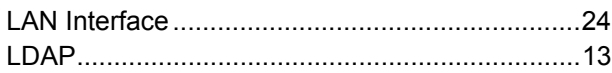

#### **M**

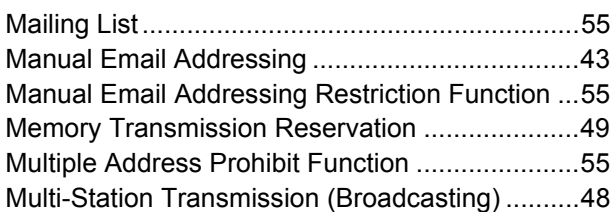

### **N**

Network Scanner .......................................... [18,](#page-17-0) [77](#page-76-0)

### **O**

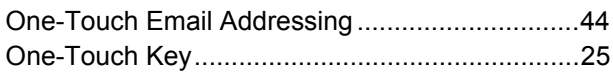

### **P**

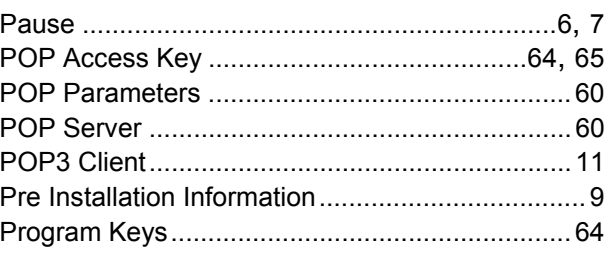

### **R**

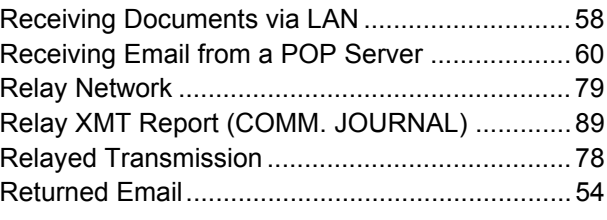

### **S**

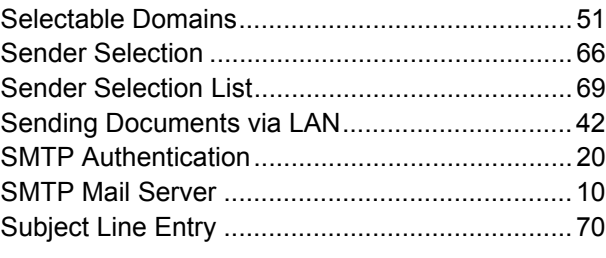

#### **W**

Wrong Transmission Prevention Function...........[55](#page-54-3)

# **IMPORTANT INFORMATION**

When requesting information, supplies or service, always refer to the model and serial number of your machine. The model and serial number plate (Main Name Plate) is located on the machine as shown below. For your convenience, space is provided below to record information you may need in the future for reference or troubleshooting.

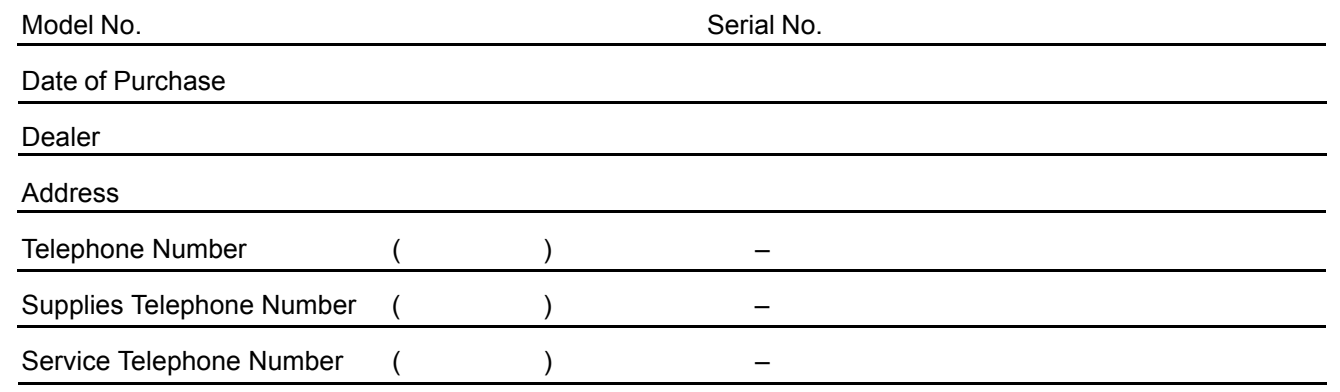

For the total system to work properly via LAN, certain information and additional parameters must be set. Please contact your network administrator for the required information and connection to the LAN.

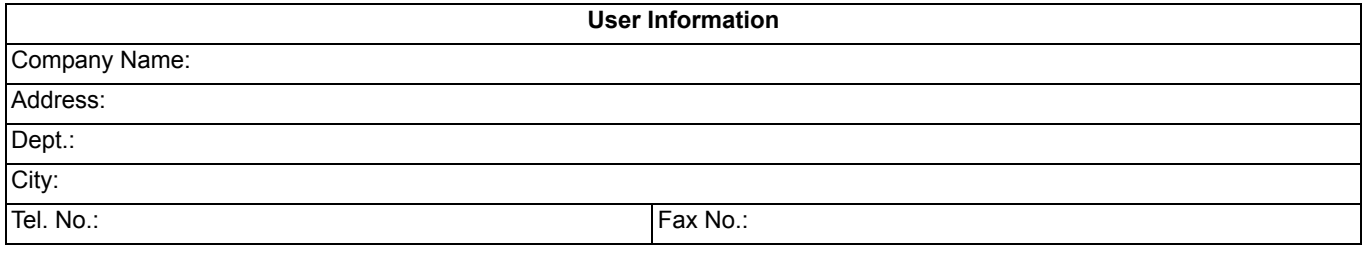

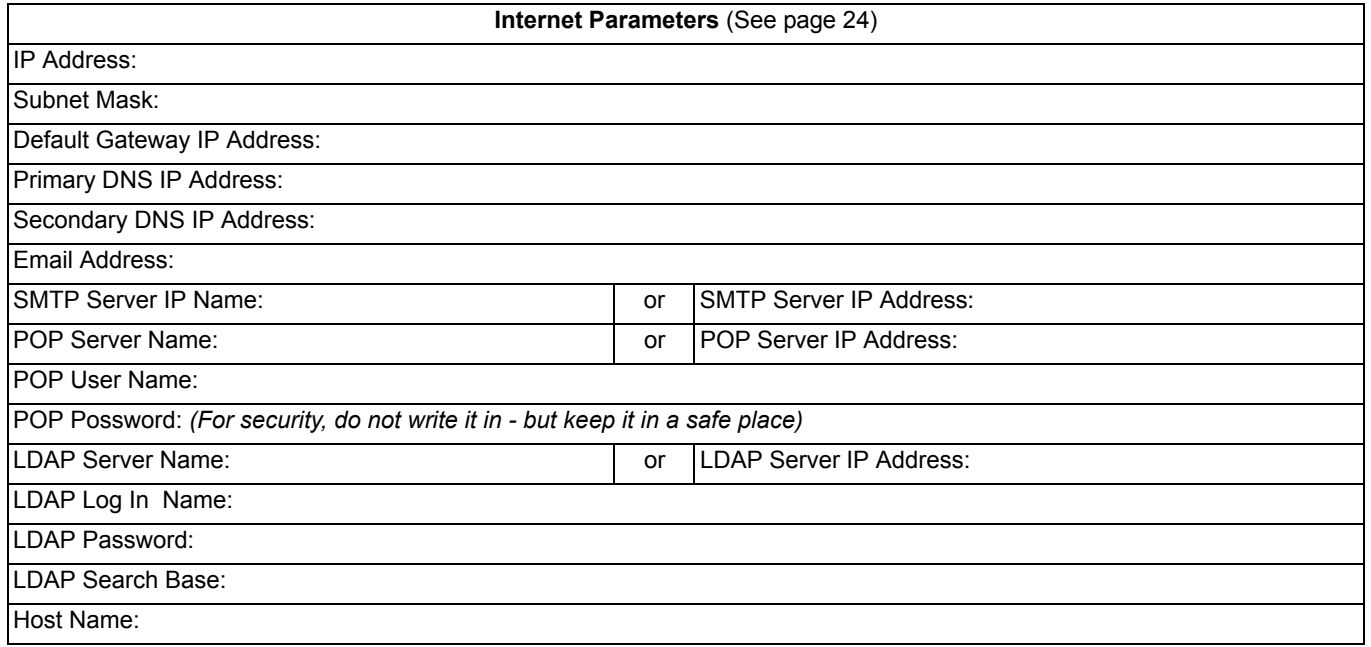

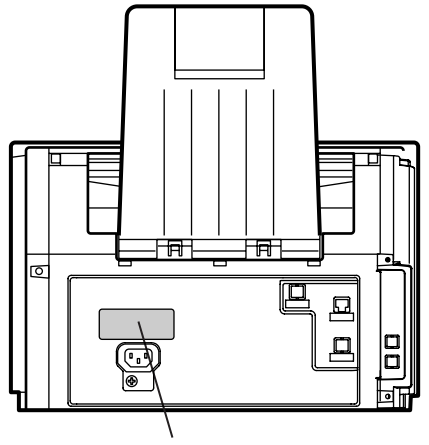

**Model and Serial Number**

The contents of these Operating Instructions are subject to change without notice.

Microsoft, Windows, Windows Server, Windows Vista, Outlook & Windows logo are registered trademarks of Microsoft Corporation in the USA and other countries.

Microsoft product screen shot(s) reprinted with permission from Microsoft Corporation. Adobe, Acrobat Reader & Adobe logo are either registered trademarks or trademarks of Adobe Systems Incorporated.

All other trademarks identified herein are the property of their respective owners.

In these Operating Instructions, some  $TM$  and  $\otimes$  marks are omitted from the main text.

libtiff is a software written by Sam Leffler while working for Silicon Graphics. Copyright © 1988-1997 Sam Leffler Copyright © 1991-1997 Silicon Graphics, Inc.

zlib is a library written by Jean-loup Gailly and Mark Adler. Copyright © 1995-2005 Jean-loup Gailly and Mark Adler

libjpeg is a library maintained by the Independent JPEG Group. Copyright © 1991-1998, Thomas G. Lane

For Customer Support: Panasonic Communications Co., Ltd. Fukuoka, Japan <http://panasonic.net>